## **MANUALE UTENTE**

VERSIONE 1.1 DEL 26/04/2022

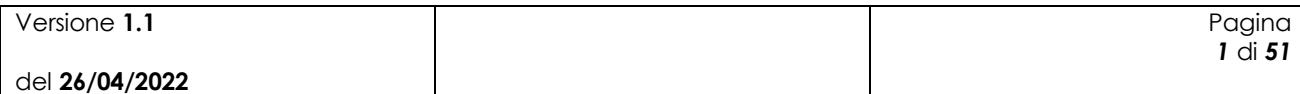

# Indice

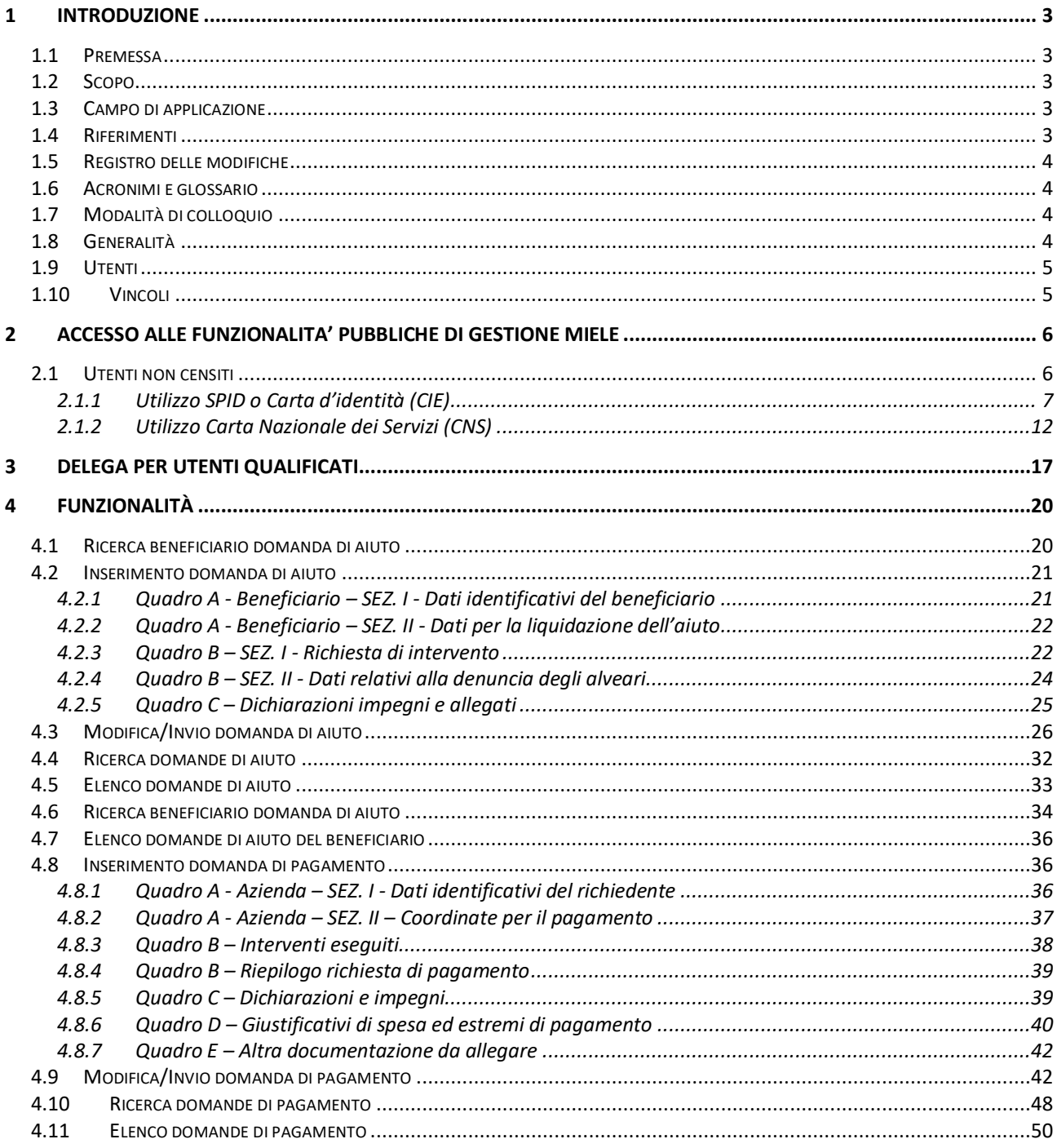

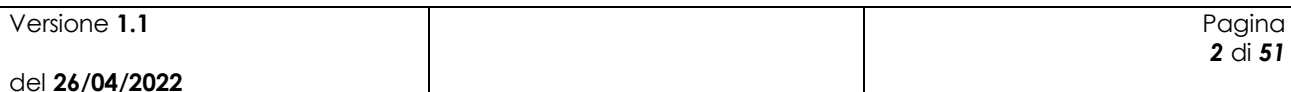

# <span id="page-2-0"></span>**1 Introduzione**

### <span id="page-2-1"></span>*1.1 Premessa*

Il presente documento nasce dalla necessità di illustrare le funzionalità dell'applicazione Gestione Miele relativamente alla lavorazione, da parte dei beneficiari, degli utenti qualificati e di Agea, delle domande di premio.

La presente guida operativa descrive le funzioni realizzate nell'ambito del progetto Gestione miele, con l'obiettivo di fornire un ausilio nell'utilizzo delle funzioni stesse.

Nelle sezioni successive:

- viene riportata una descrizione generale del progetto
- vengono esaminate le modalità di utilizzo delle funzioni connesse con i servizi svolti dal personale

### <span id="page-2-2"></span>*1.2 Scopo*

Il presente documento ha lo scopo di illustrare agli utenti il funzionamento dell'applicazione Gestione Miele descrivendo il flusso di lavorazione.

### <span id="page-2-3"></span>*1.3 Campo di applicazione*

La presente guida operativa è indirizzata a tutti gli utilizzatori del sistema realizzato.

L'effettivo utilizzo del sistema da parte degli utenti è connesso con le autorizzazioni ricevute.

Nel presente manuale verranno descritte le funzionalità atte a gestire la lavorazione delle domande in ambito Gestione Miele.

### <span id="page-2-4"></span>*1.4 Riferimenti*

Vengono elencati i documenti che concorrono alla determinazione dei requisiti.

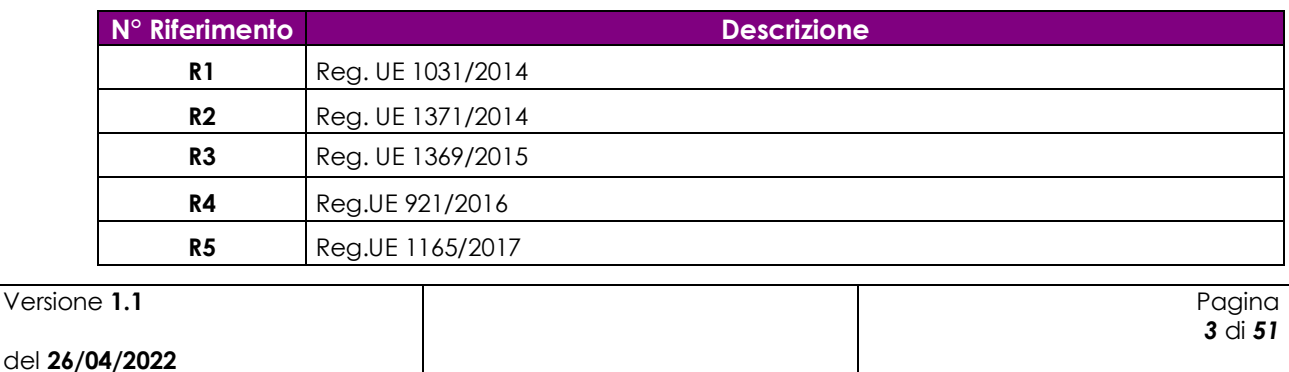

**Tabella 1 – Riferimenti**

Ver

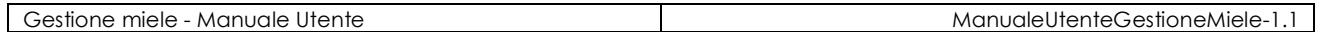

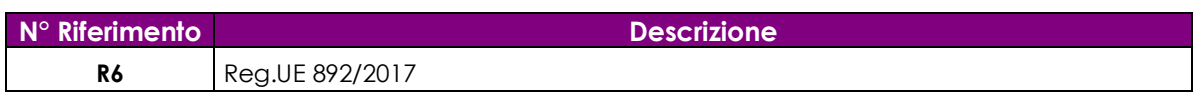

## <span id="page-3-0"></span>*1.5 Registro delle modifiche*

**Tabella 2 – Registro delle modifiche**

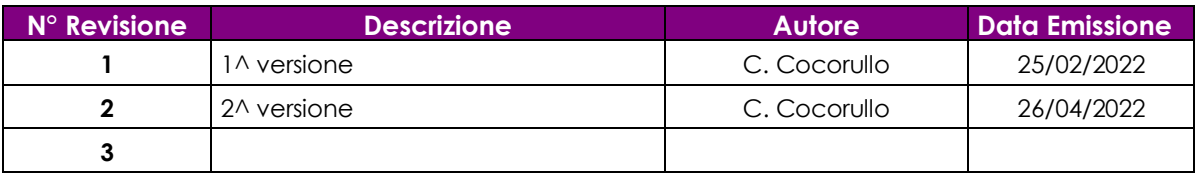

# <span id="page-3-1"></span>*1.6 Acronimi e glossario*

**Tabella 3 – Acronimi e glossario**

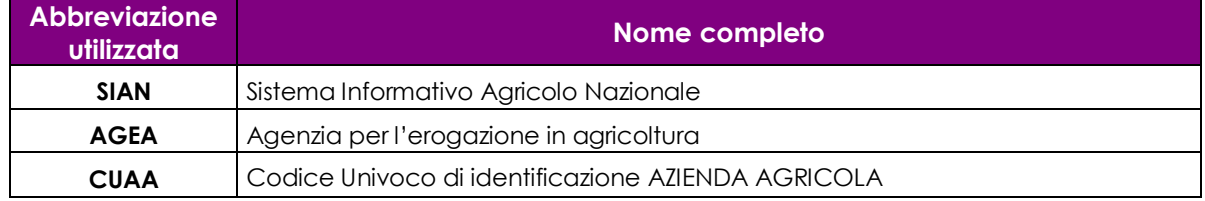

### <span id="page-3-2"></span>*1.7 Modalità di colloquio*

L'accesso all'applicazione avviene attraverso l'autenticazione al Portale SIAN, per i soli utenti abilitati dall'AGEA.

Collegarsi al sito del Sistema Informativo Agricolo Nazionale digitando l'indirizzo: [www.sian.it](http://www.sian.it/) e effettuare l'autenticazione accedendo all'area riservata in base alle consuete modalità operative. Accedere alla sezione Gestione/Servizi /Domande Miele per Beneficiari.

### <span id="page-3-3"></span>*1.8 Generalità*

I Servizi svolti si articolano in :

Domanda di aiuto Miele:

- Inserimento delle domande di aiuto:
	- o Ricerca beneficiario domanda di aiuto
	- o Inserimento domanda di aiuto
	- o Modifica domanda di aiuto
	- o Invio domanda di aiuto
- Gestione delle domande di aiuto:

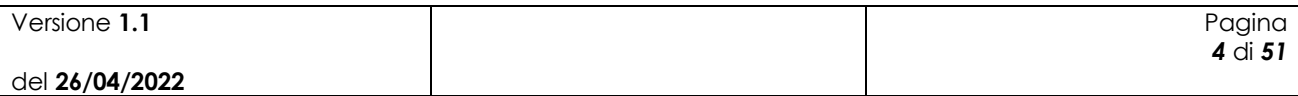

- o Ricerca domande di aiuto
- o Elenco domande di aiuto
- o Stampa domanda di aiuto

Domanda di pagamento Miele:

- Inserimento delle domande di pagamento:
	- o Ricerca beneficiario domanda di pagamento
	- o Elenco domande di aiuto del beneficiario
	- o Inserimento domanda di pagamento
	- o Modifica domanda di pagamento
	- o Invio domanda di pagamento
- Gestione delle domande di pagamento:
	- o Ricerca domande di pagamento
	- o Elenco domande di pagamento
	- o Stampa domanda di pagamento

Il sistema informativo realizzato offre un supporto nella gestione delle attività istituzionali svolte nell'ambito di tali servizi.

Il sistema informativo adotta l'architettura Web. Per utilizzare i servizi, occorre accedere ad un sistema centrale che fornisce sia il motore elaborativo che le informazioni elaborate, permettendo la massima integrazione tra le diverse componenti del Sistema stesso.

Per accedere al Sistema occorre accreditarsi dal "Portale del SIAN", cioè è necessario farsi riconoscere come utenti del SIAN.

#### <span id="page-4-0"></span>*1.9 Utenti*

Il Sistema Informativo realizzato prevede limitazioni nell'accesso alle informazioni del Sistema. Tali limitazioni fanno riferimento al ruolo dell'utente nel Sistema.

I criteri sottesi alla definizione delle limitazioni fanno riferimento alla limitazione nella consultazione delle informazioni in funzione del ruolo dell'utente;

La definizione di dettaglio del profilo utente spetta al Responsabile delle utenze, il quale definisce il livello di accesso al Sistema necessario per l'operatività dell'ufficio.

#### <span id="page-4-1"></span>*1.10 Vincoli*

Non ci sono vincoli di carattere normativo e organizzativo che condizionano la funzionalità.

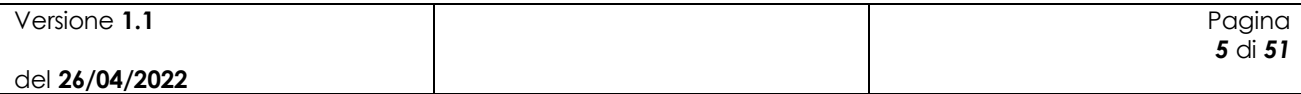

# <span id="page-5-0"></span>**2 ACCESSO ALLE FUNZIONALITA' PUBBLICHE di Gestione Miele**

Per accedere ai servizi **p***ubblici del portale SIAN [\(http://www.sian.it\)](http://www.sian.it/) inerenti il servizio per la presentazione delle domande miele da parte del Benificiario,* è necessario censirsi preventivamente come utente qualificato all'interno del sito AGEA.

<span id="page-5-1"></span>Si precisa che tale procedura di iscrizione è riservata ai soggetti che hanno un fascicolo anagrafico attivo.

## *2.1 Utenti non censiti*

Per procedere all'iscrizione, collegarsi alla Home Page del Sian al link [https://www.sian.it](https://www.sian.it ) e selezionare AGEA come Organismo Pagatore (evidenziata nella seguente figura dalla freccia rossa).

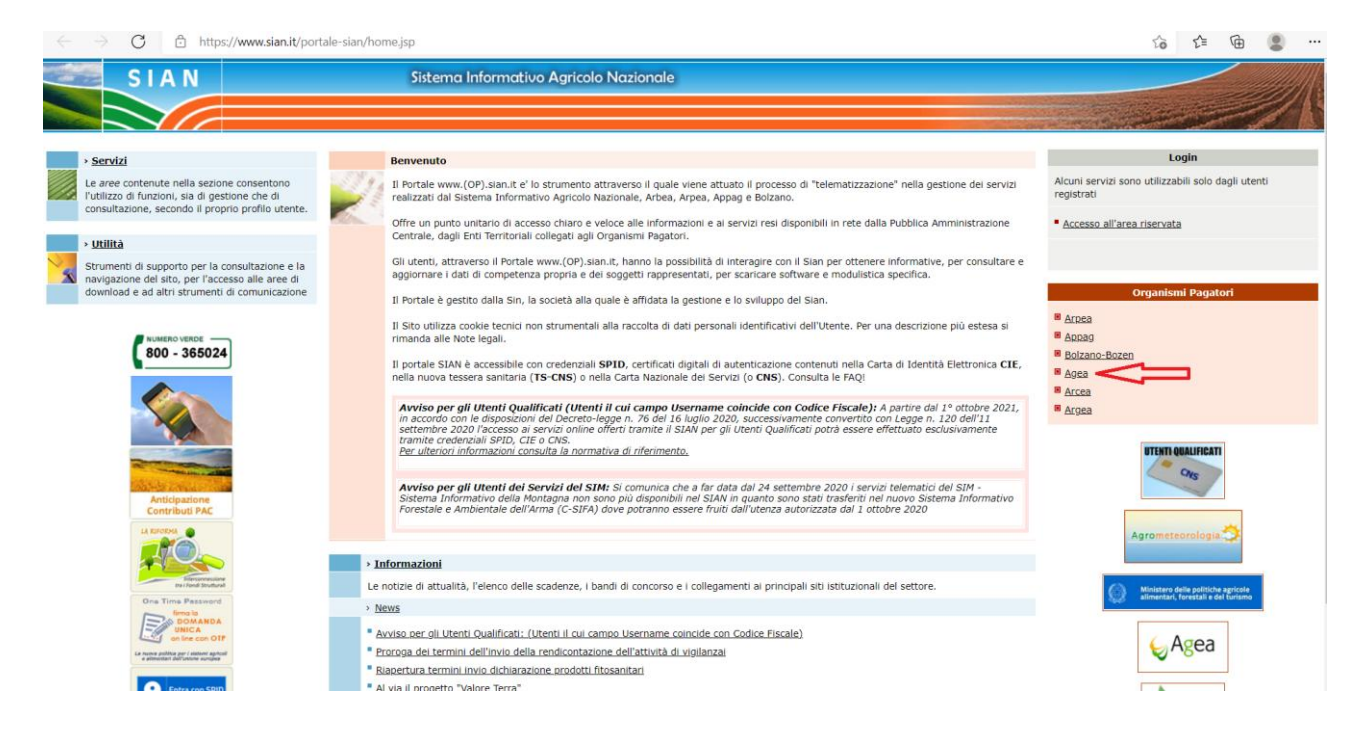

Nella pagina successiva selezionare la funzionalità "Iscrizione Utente" (evidenziata nella seguente figura dalla freccia rossa).

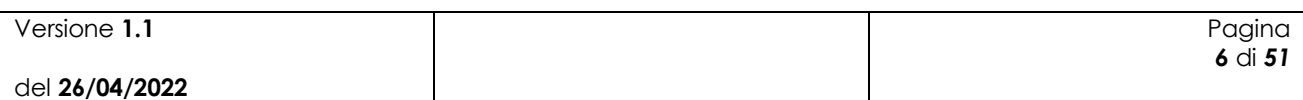

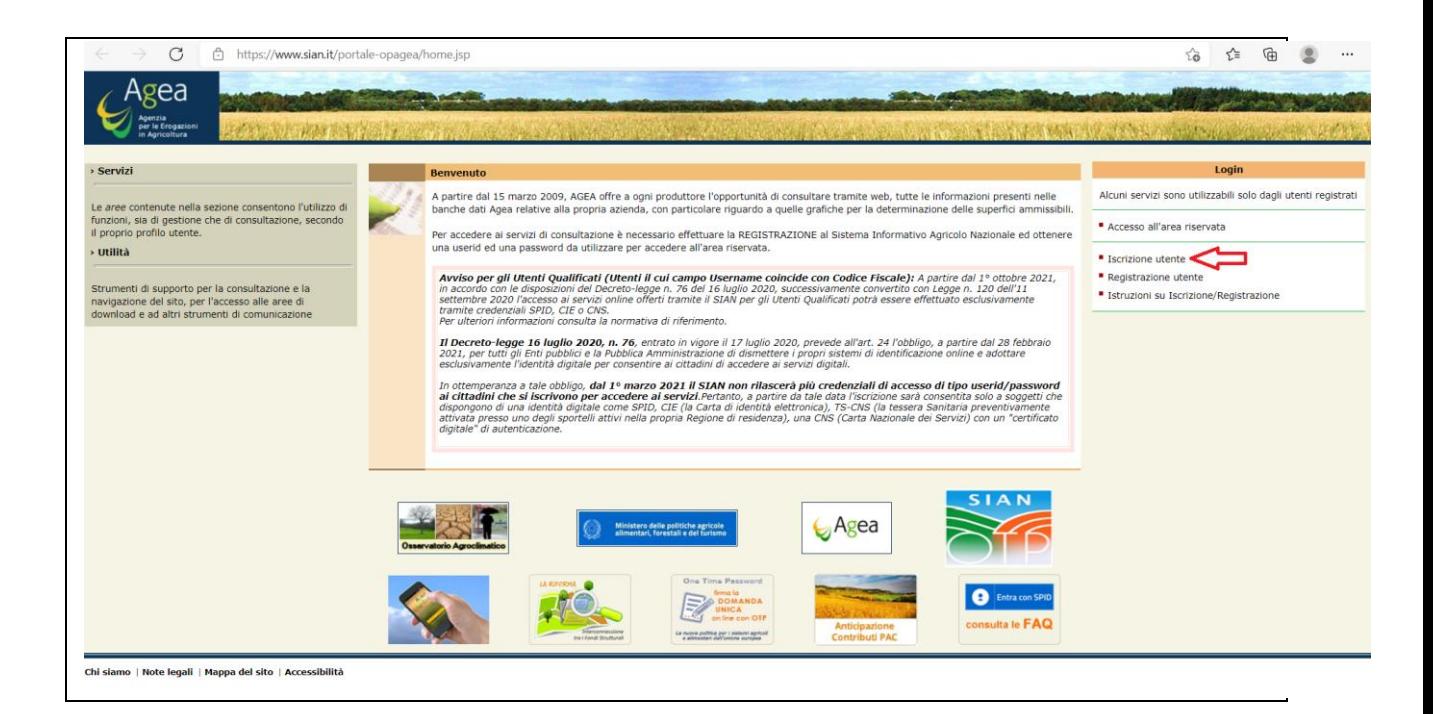

Successivamente scegliere il "Tipo di iscrizione" per accedere tramite SPID o Carta d'Identità Elettronica (CIE) oppure tramite Carta dei servizi (CNS).

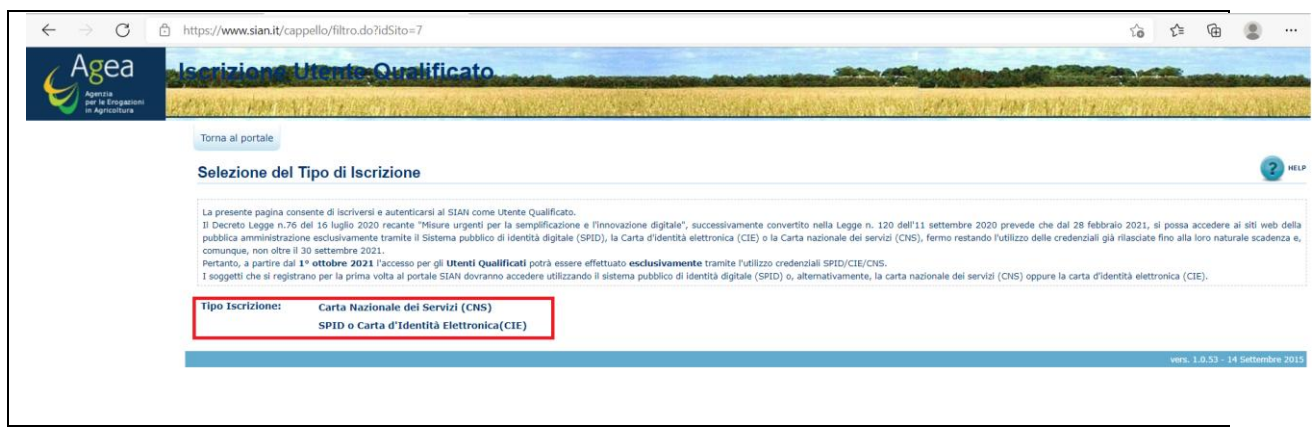

#### <span id="page-6-0"></span>**2.1.1 Utilizzo SPID o Carta d'identità (CIE)**

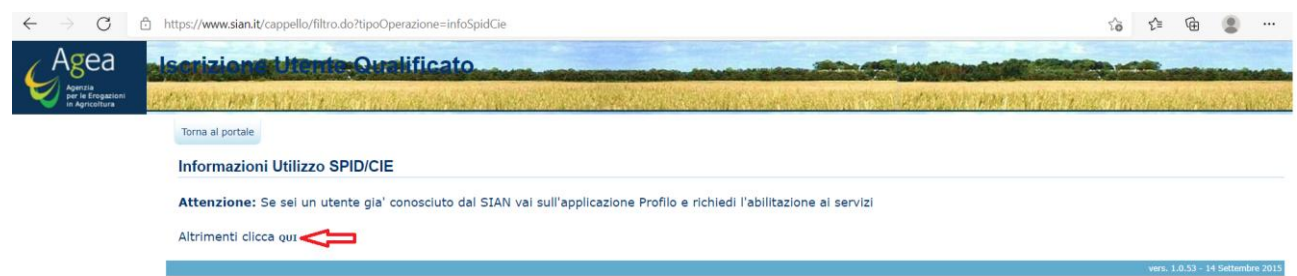

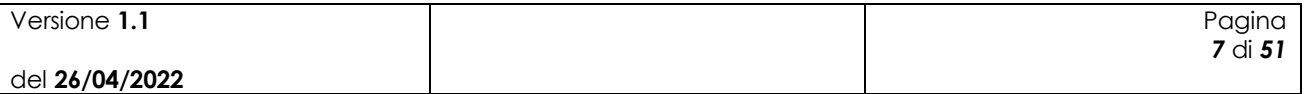

#### Accesso all'area riservata dal tab SPID oppure CIE.

# Accesso all'area riservata

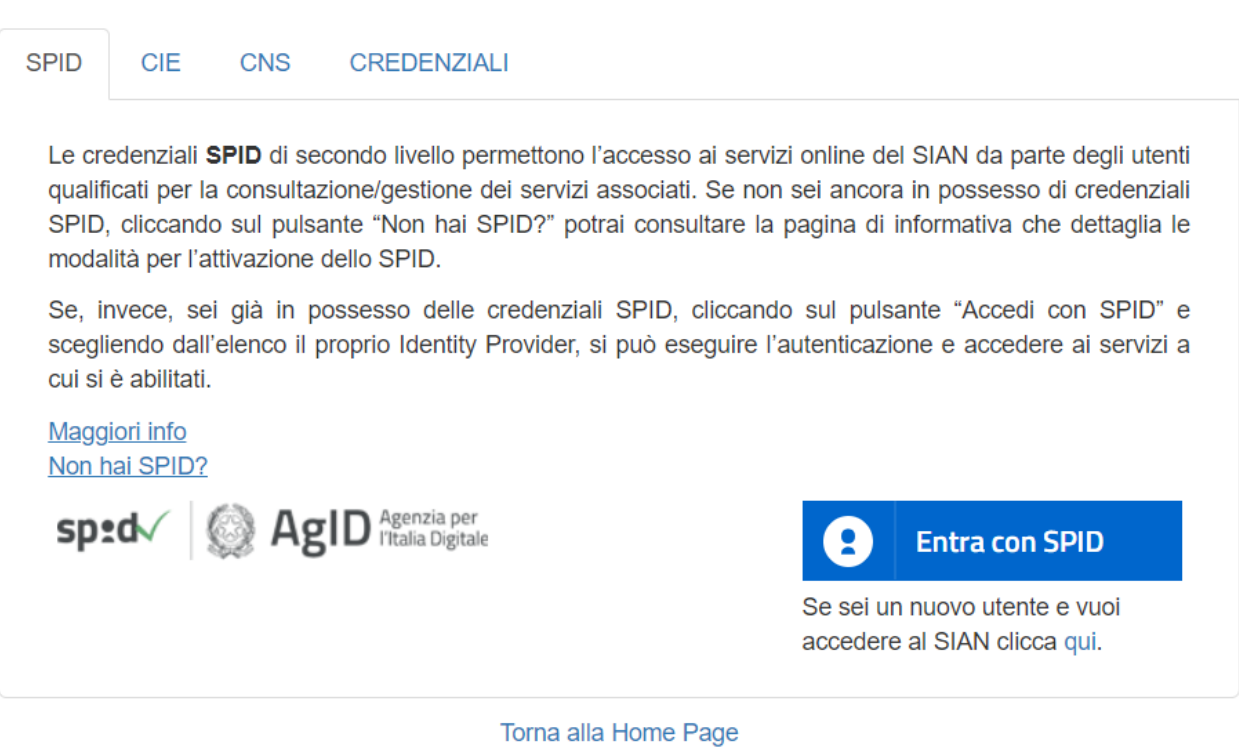

Avvertenza: L'accesso non autorizzato a questo sistema è proibito. I trasgressori sono perseguibili ai sensi della normativa vigente e saranno ritenuti responsabili per eventuali danni causati.

Copyright © 2009 | SIN S.p.a.

Cliccare su **Entra con SPID** e scegliere il gestore.

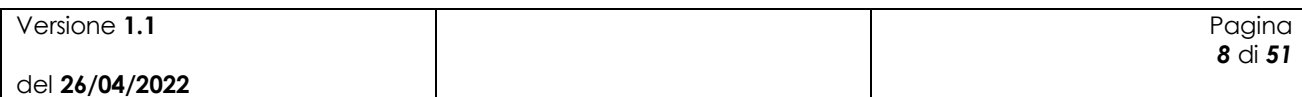

# Accesso all'area riservata

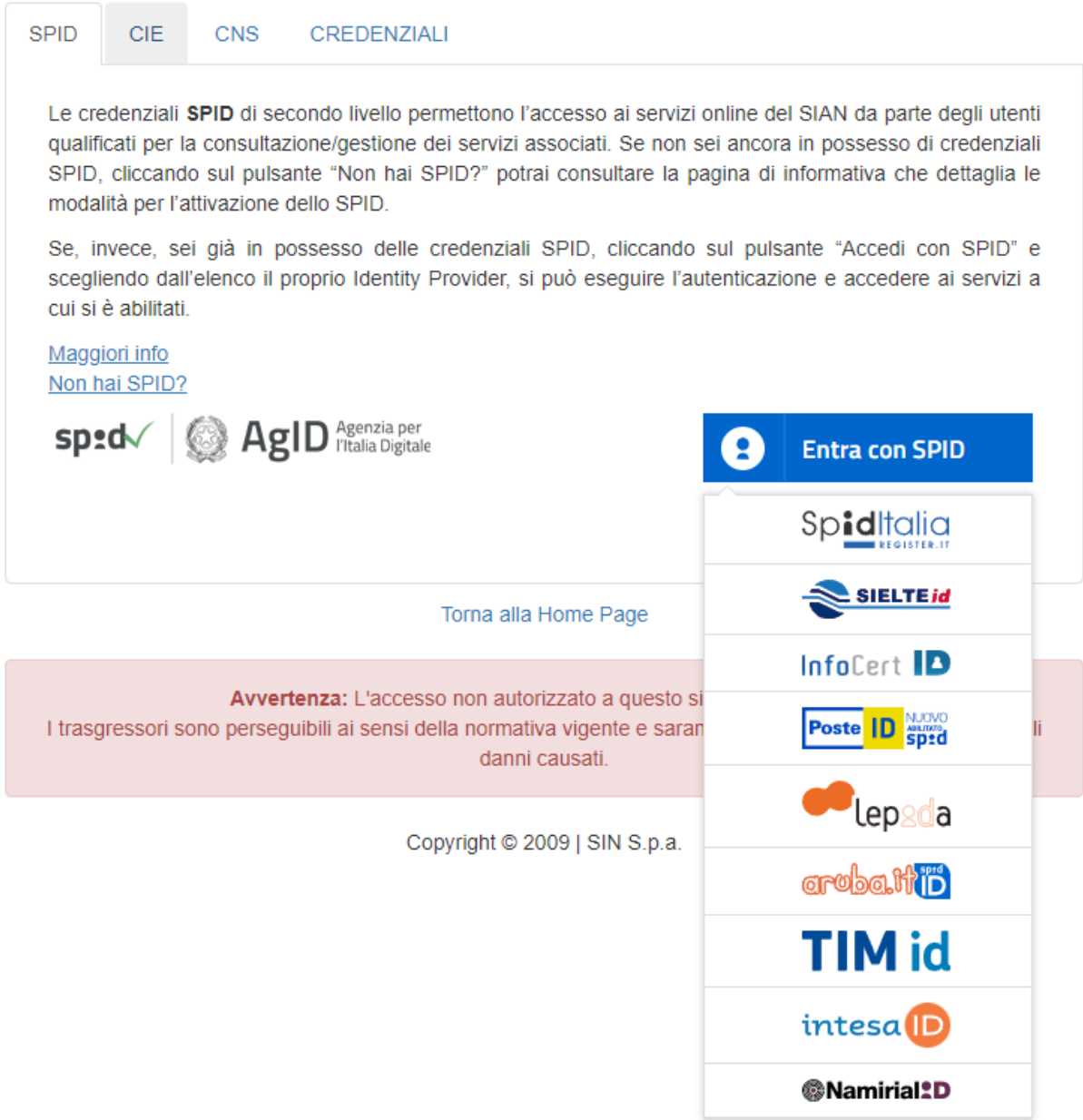

Una volta selezionato il Gestore si potrà procedere all'autenticazione, seguendo la procedura prevista dallo specifico Gestore.

Ad esempio, se il gestore è Poste Italiane (Poste ID) verrà richiesto di inserire le proprie credenziali o autorizzare l'accesso tramite QR Code.

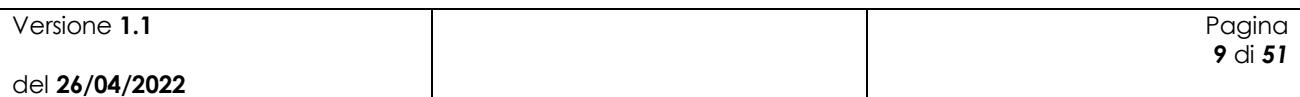

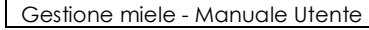

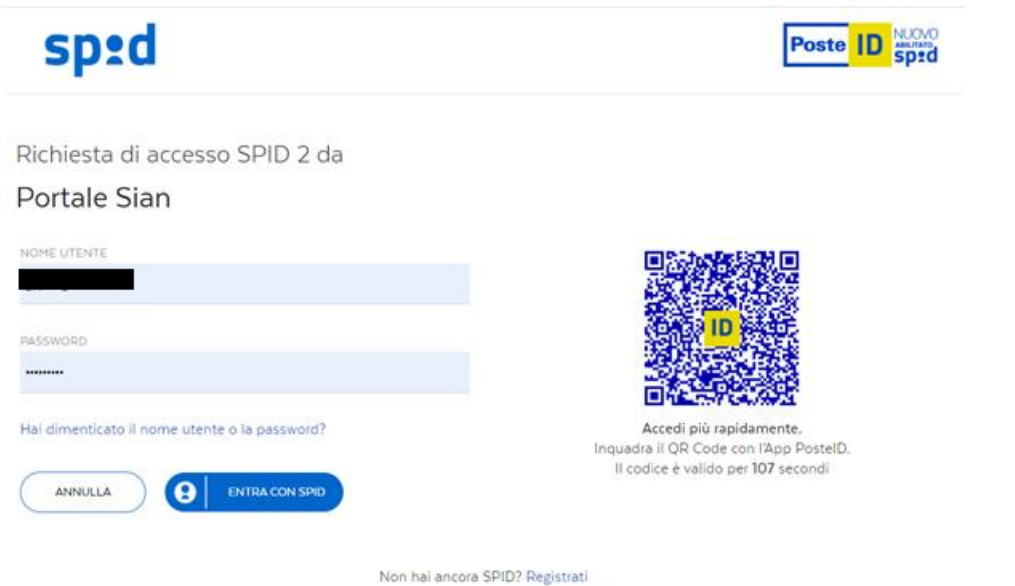

Autorizzare l'accesso da App PosteId.

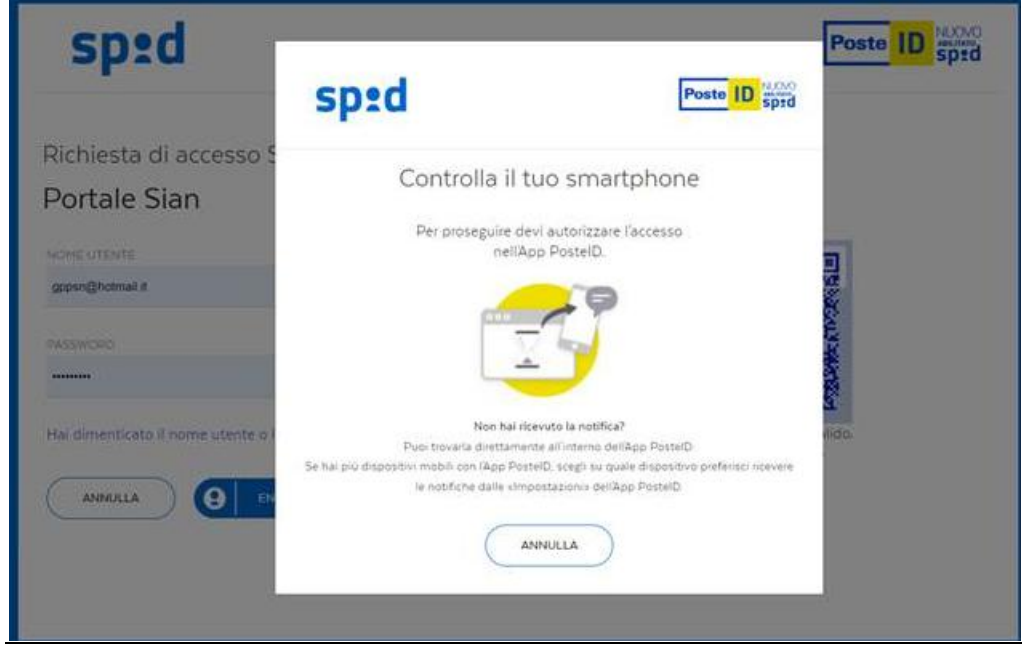

Acconsentire all'invio dei dati al fornitore dei servizi.

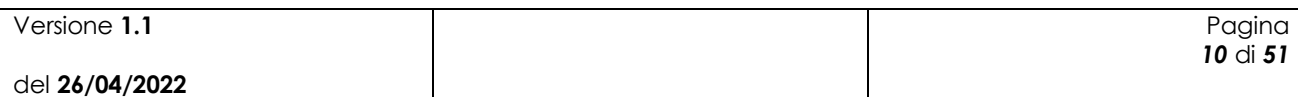

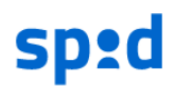

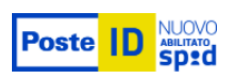

Richiesta di accesso di livello SPID 2 da

### **Portale Sian**

I seguenti dati stanno per essere inviati al fornitore dei servizi

- Nome
- Cognome
- Codice fiscale
- Codice identificativo
- · Indirizzo di posta elettronica

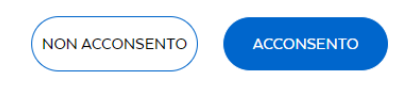

Per consultare l'informativa sul trattamento dei dati personali ai sensi del Regolamento 2016/679/UE clicca qui

Qualsiasi sia il Gestore, se la procedura di autenticazione è andata a buon fine, il sistema propone la pagina di selezione dei servizi disponibili.

Selezionare il servizio **"Miele"**, autorizzando esplicitamente al trattamento dei dati personali, e premere il tasto Prosegui.

La procedura di Iscrizione è a questo punto completa e verrà visualizzata la seguente pagina:

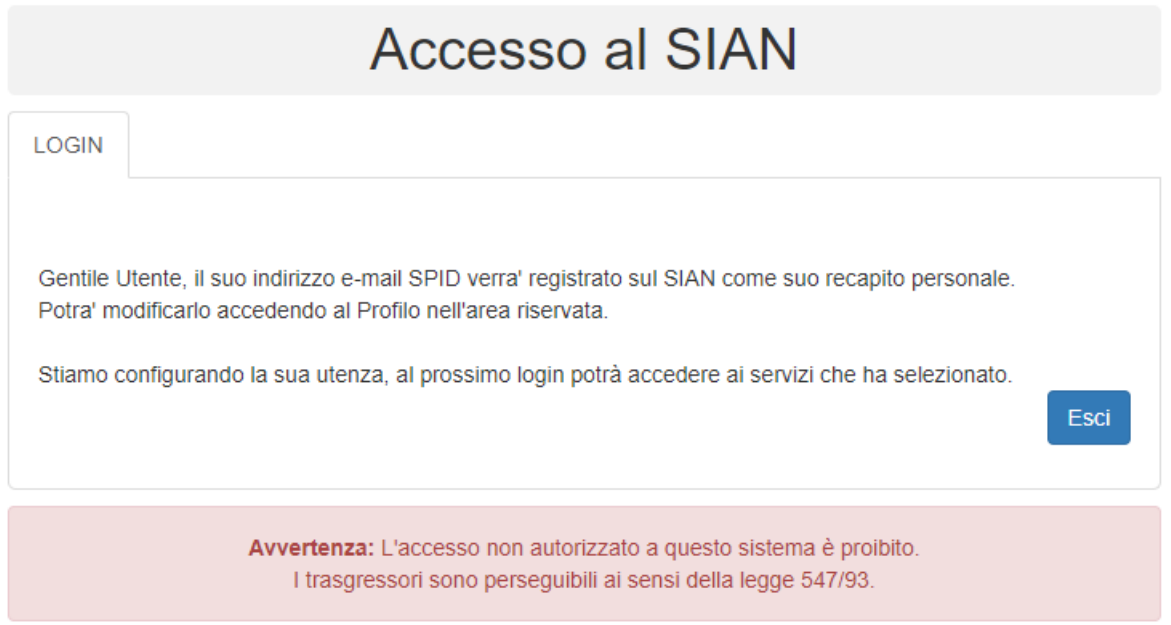

Copyright © 2009 | SIN s.r.l.

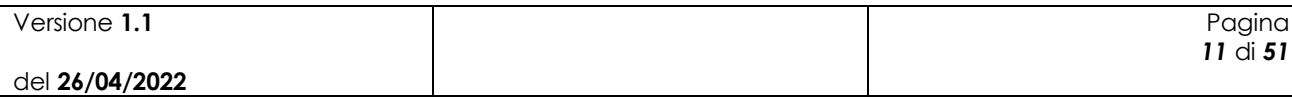

Si potrà quindi accedere all'area riservata del SIAN per usufruire dei servizi a cui si è stati abilitati in questa fase.

### <span id="page-11-0"></span>**2.1.2 Utilizzo Carta Nazionale dei Servizi (CNS)**

Nella pagina che espone le informazioni dell'utilizzo della carta, selezionare il link "Carta Nazionale dei Servizi (CNS)".

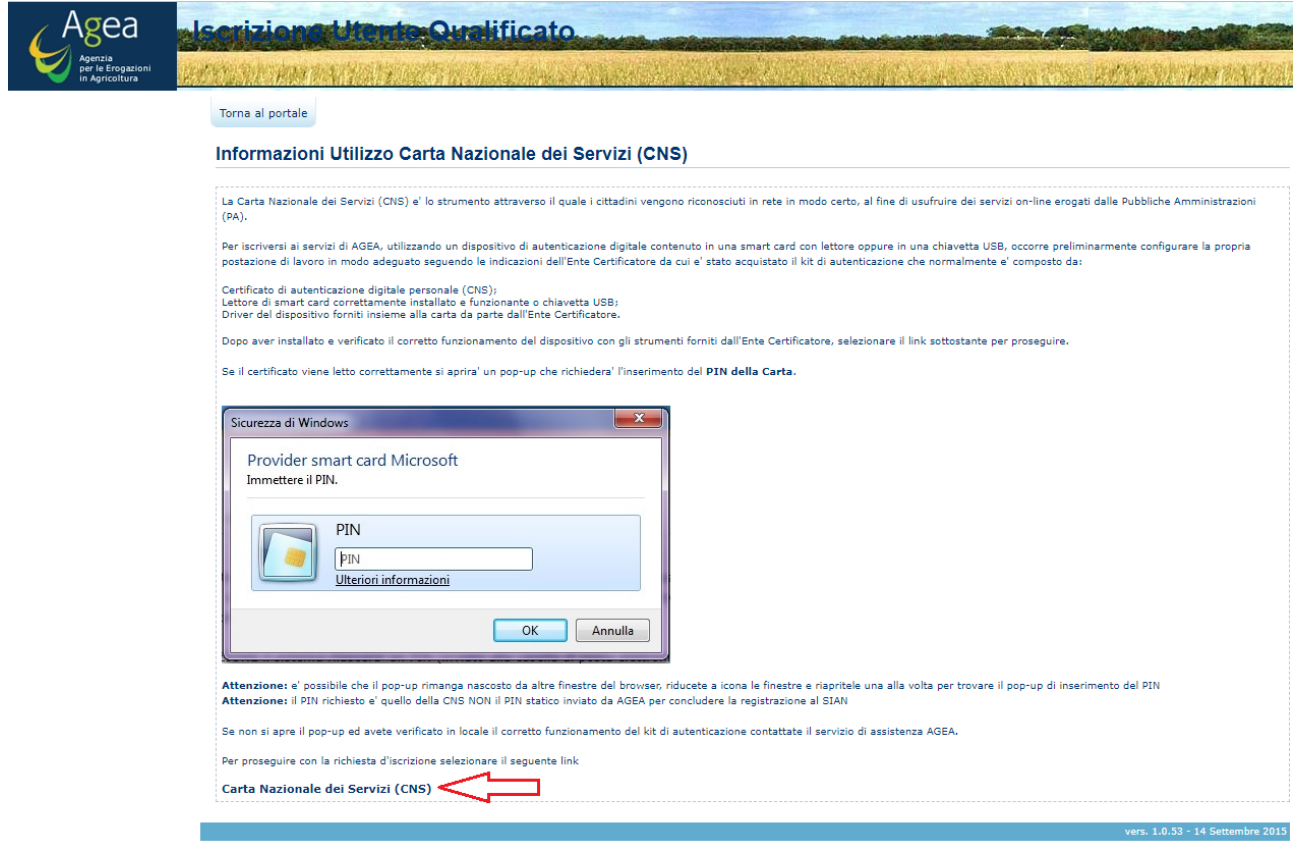

Su richiesta, selezionare il certificato.

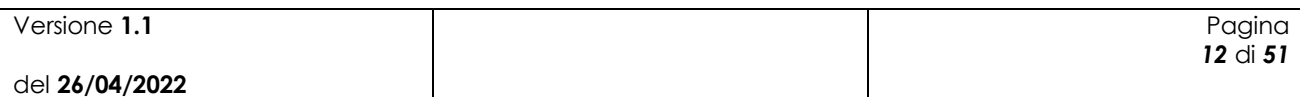

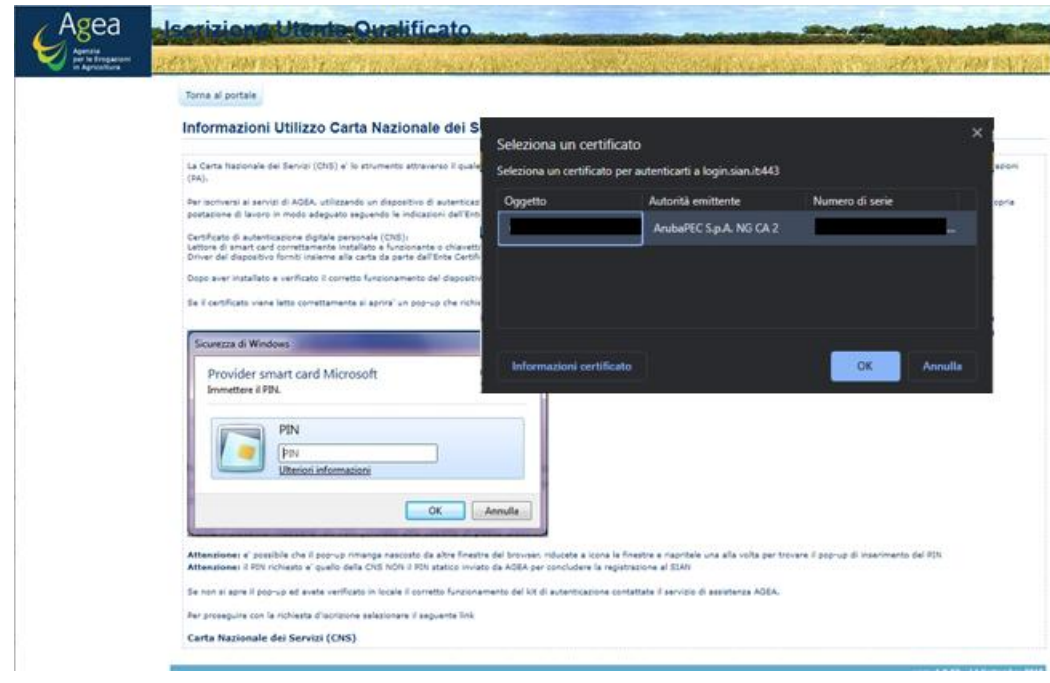

Verrà richiesto quindi di inserire il PIN.

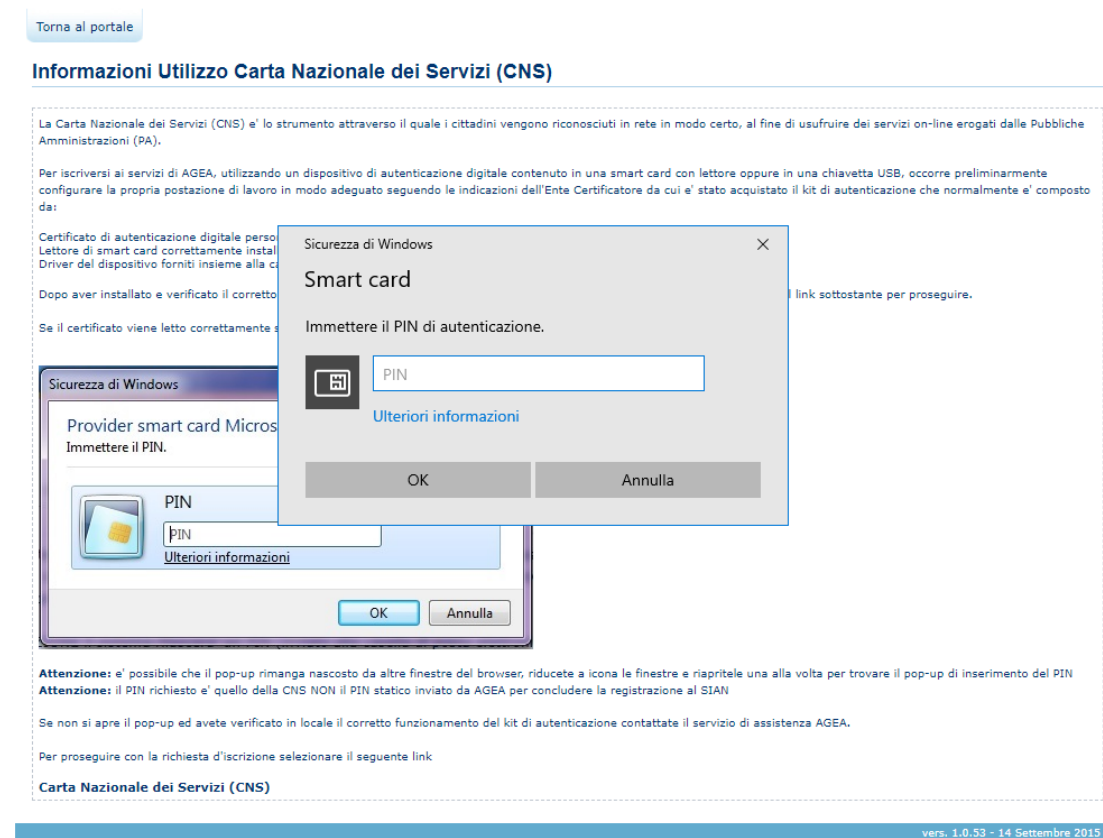

Se la verifica del PIN è andata a buon fine, sarà visualizzato il Codice Fiscale ricavato dal certificato della CNS. Premere il tasto Prosegui.

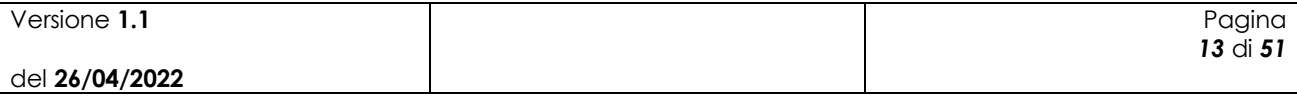

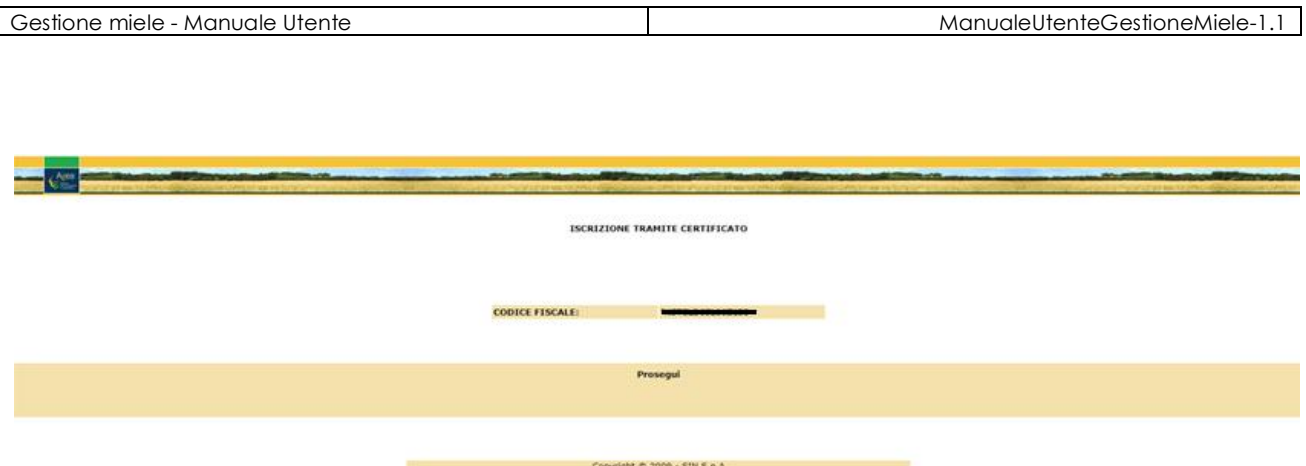

Il sistema propone la pagina di selezione dei settori da abilitare, dalla lista caricata con tutti i settori configurati a sistema per l'OP AGEA. Selezionare il settore "**Miele**" e premere il tasto 'Avanti'.

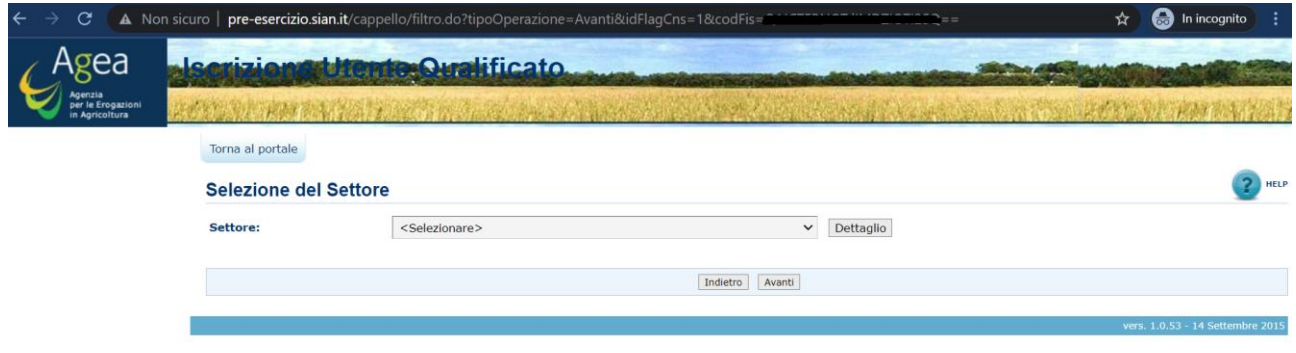

Nella pagina "Selezione del Soggetto" selezionare il Tipo Soggetto ('Persona Fisica' o 'Rappresentante Legale') e procedere con il tasto "Avanti".

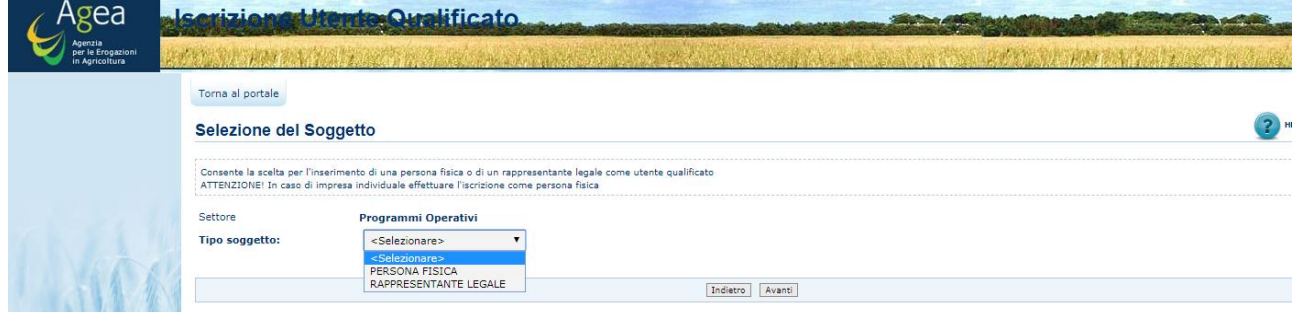

Se si è scelto 'Persona Fisica' come tipo soggetto, il sistema propone la pagina dove vengono visualizzati il settore scelto e il Codice Fiscale della Persona Fisica.

Per procedere nella navigazione premere il tasto "Avanti".

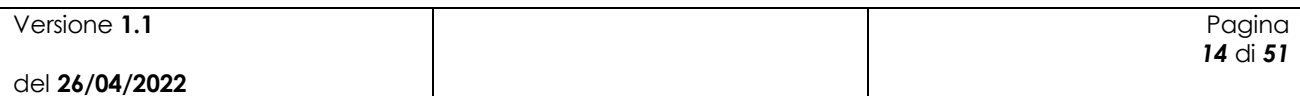

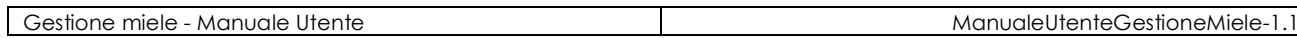

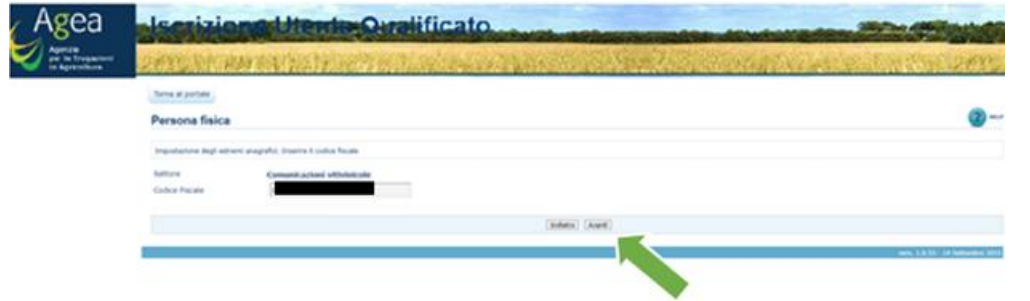

Nella pagina per l'impostazione dell'indirizzo mail, inserire la mail, anche nel campo conferma mail, e premere il tasto "Avanti".

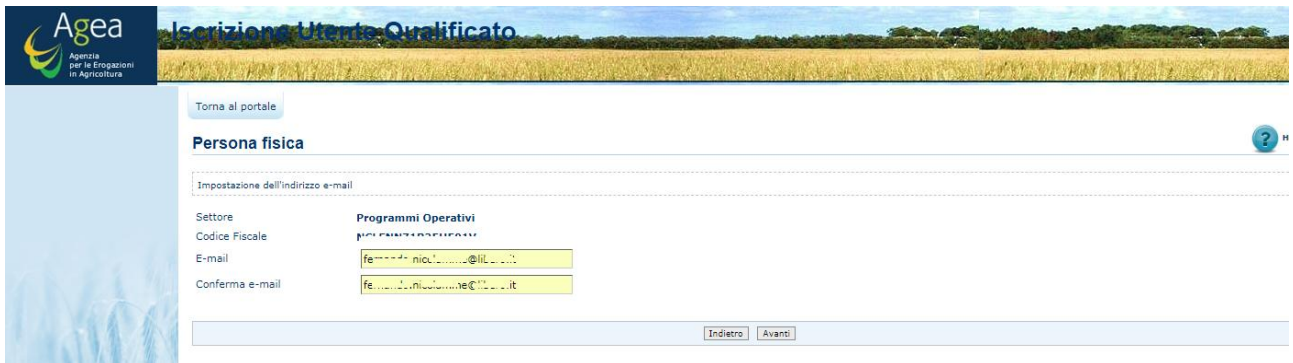

Nella pagina di Controllo Dati Inseriti premere sul tasto 'Conferma', previo inserimento di un carattere di controllo.

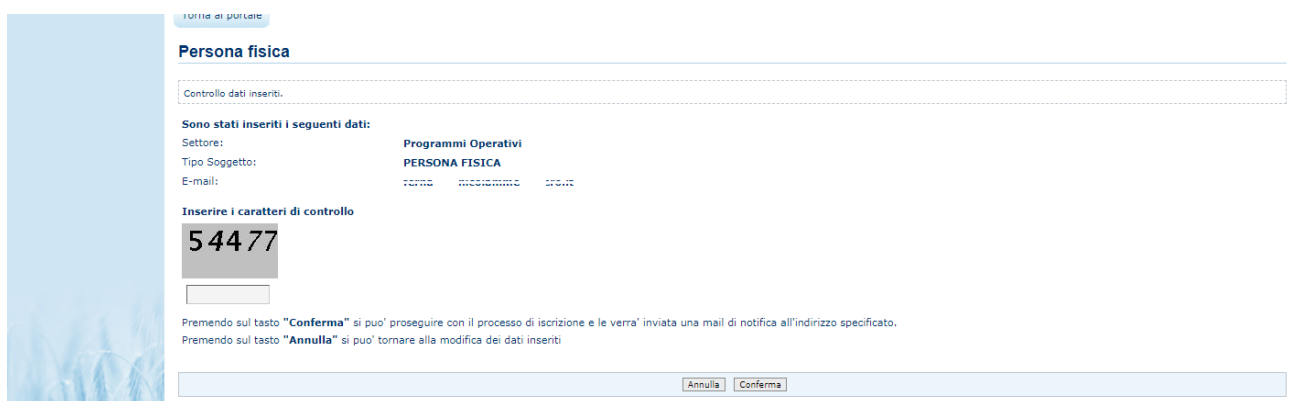

Se, invece di Persona Fisica, si è scelto 'Rappresentante Legale', il sistema presenta una pagina dove viene richiesto di inserire anche il Codice Fiscale della ditta, che sarà validato su Anagrafe Tributaria.

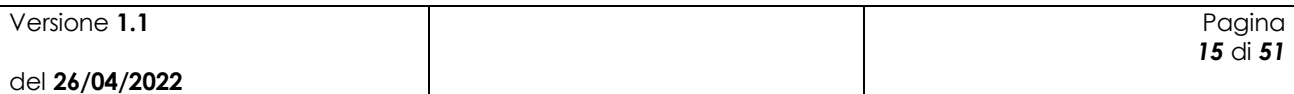

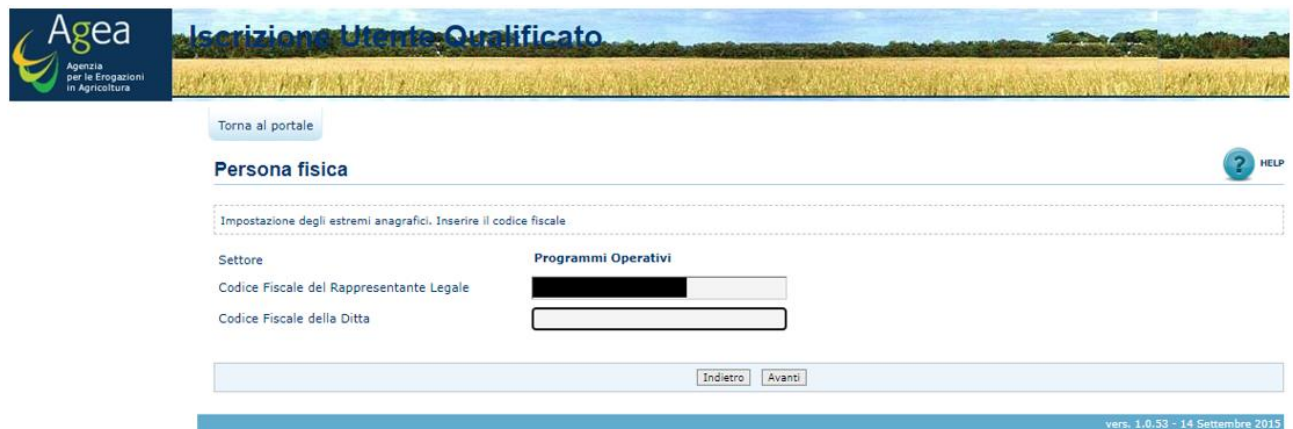

In ogni caso, il sistema, a seguito della conferma, presenta la pagina informativa di avvenuta iscrizione.

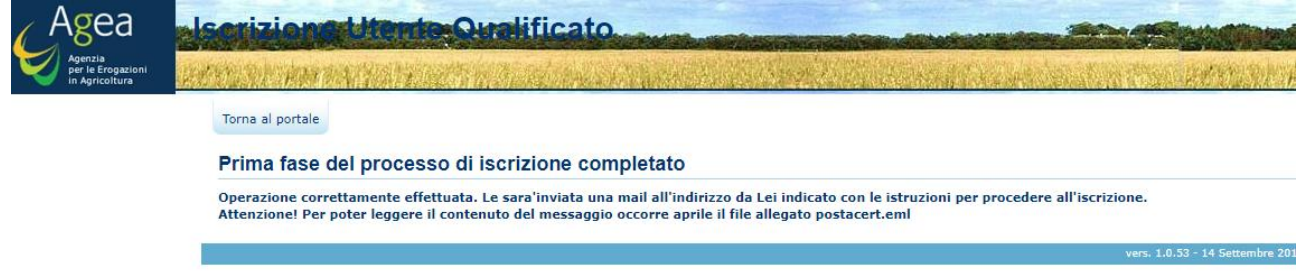

Una E-mail viene inviata, all'indirizzo indicato in fase di iscrizione, con le istruzioni per il completamento del processo di iscrizione.

POSTA CERTIFICATA: Le confermiamo che la prima parte dell'iscrizione al SIAN e' andata a buon fine, per pros...

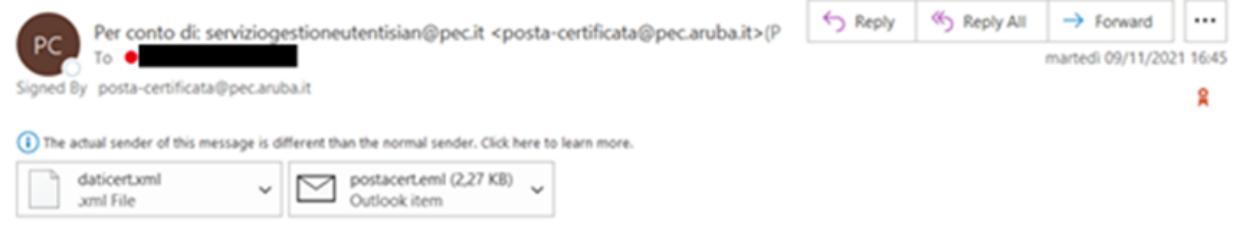

#### Messaggio di posta certificata

Il giorno 09/11/2021 alle ore 16:45:00 (+0100) il messaggio

"Le confermiamo che la prima parte dell'iscrizione al SIAN e' andata a buon fine, per proseguire selezioni la URL sottostante che rimarra' disponibile per 30 giorni." è stato inviato da "serviziogestioneutentisian@pec.it"

indirizzato a:

Il messaggio originale è incluso in allegato. Identificativo messaggio: opec296.20211109164500.00559.983.2.64@pec.aruba.it

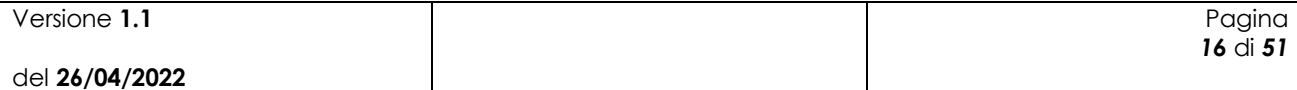

### <span id="page-16-0"></span>**3 Delega per utenti Qualificati**

Il rappresentante legale ha facoltà di concedere la delega delle funzionalità a cui è abilitato ad uno o più utenti qualificati.

Nei paragrafi successivi verranno esposti i passi per completare la procedura di delega.

Per portare a termine l'iter per la delega è necessaria la concessione da parte del rappresentante legale e l'accettazione da parte dell'utente delegato; entrambi i soggetti sono coinvolti nella procedura di delega.

- 1. Accesso al sito [www.sian.it](file:///C:/WorkPO/www.sian.it) con utenza "Utente qualificato" del rappresentate legale tramite SPID
	- a. Una volta effettuato l'accesso cliccare su "mappa del sito" (in basso a sx nella homepage del SIAN).
	- b. Accedere al servizio "Delega utenti qualificati"

*Per trovare velocemente il servizio utilizzare le funzionalità di ricerca nella pagina web (CTRL + tasto f e inserire nel campo di ricerca "Utenti qualificati" o "Delega")*

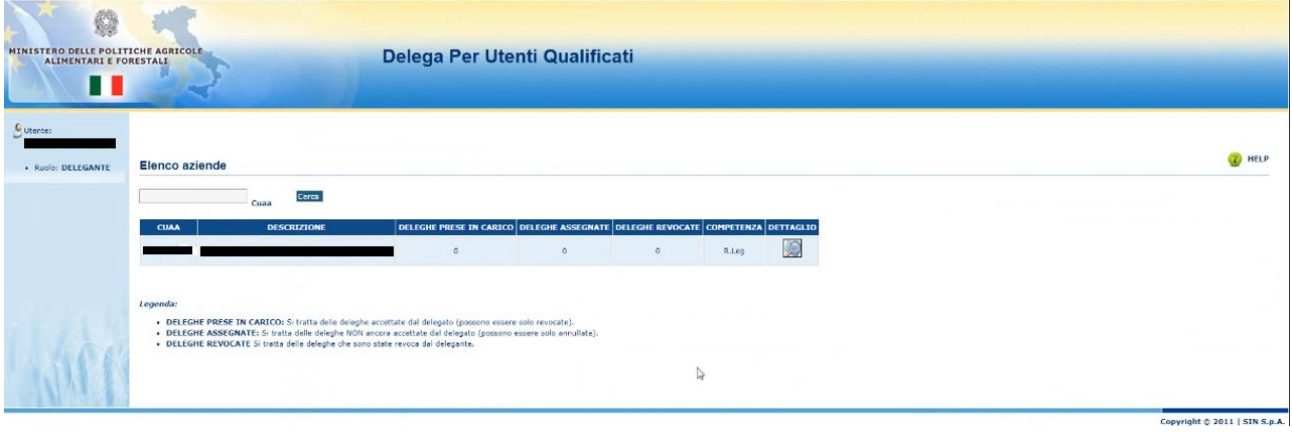

c. Cliccare l'icona dettaglio e successivamente selezionare il servizio Miele.

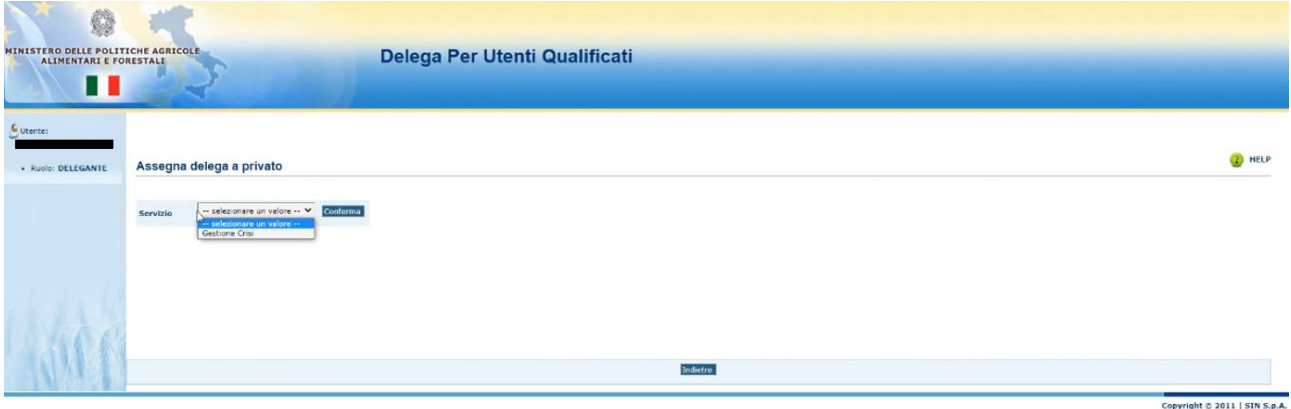

d. Inserire il codice fiscale, l'indirizzo mail dell'utente qualificato a cui si vuole concedere la delega e la data di inizio delega (anche il giorno stesso).

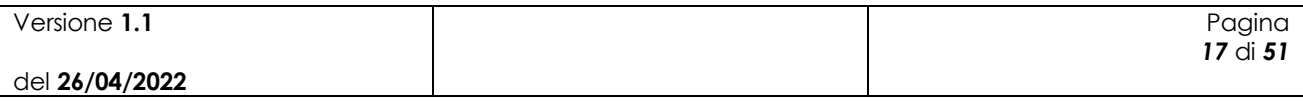

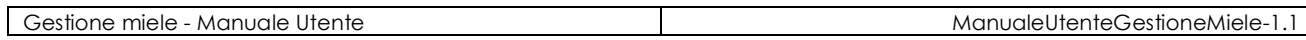

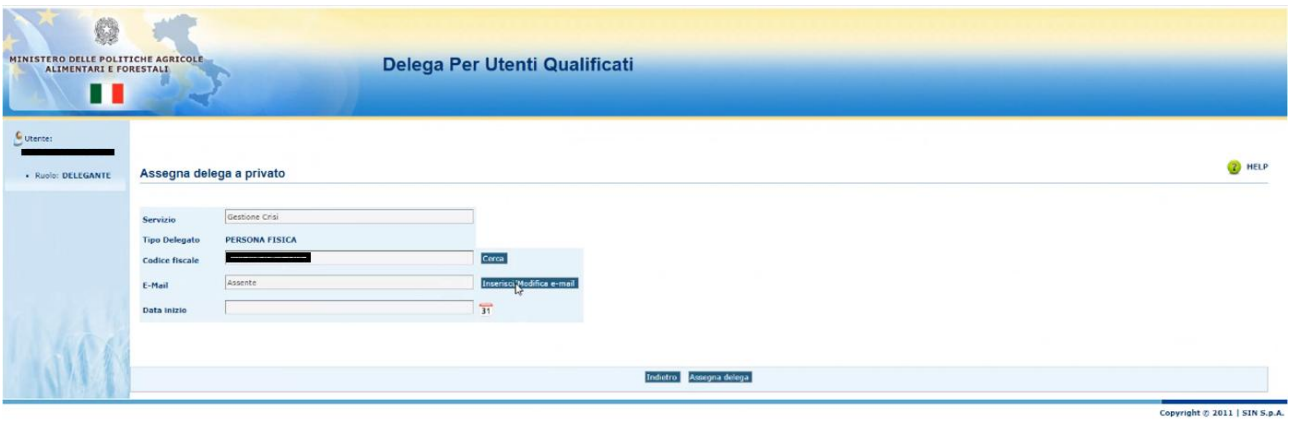

e. Dopo aver cliccato su tasto "Assegna delega", verrà visualizzata la schermata riportata di seguito.

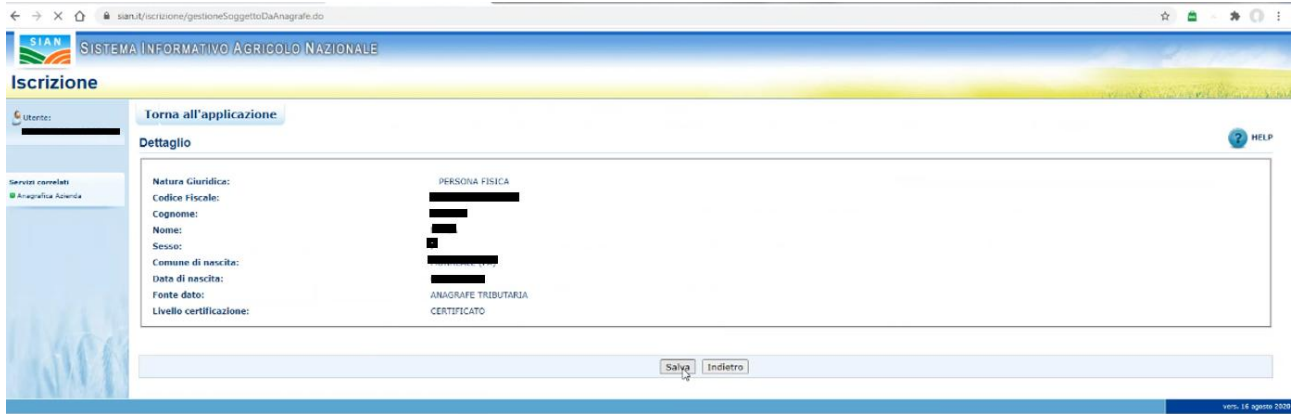

- f. Utilizzare il pulsante "Salva" per consolidare l'operazione.
- g. L'applicazione mostra la delega inserita e dà l'opportunità di inserire altre deleghe all'interno della stessa sessione (figura successiva).

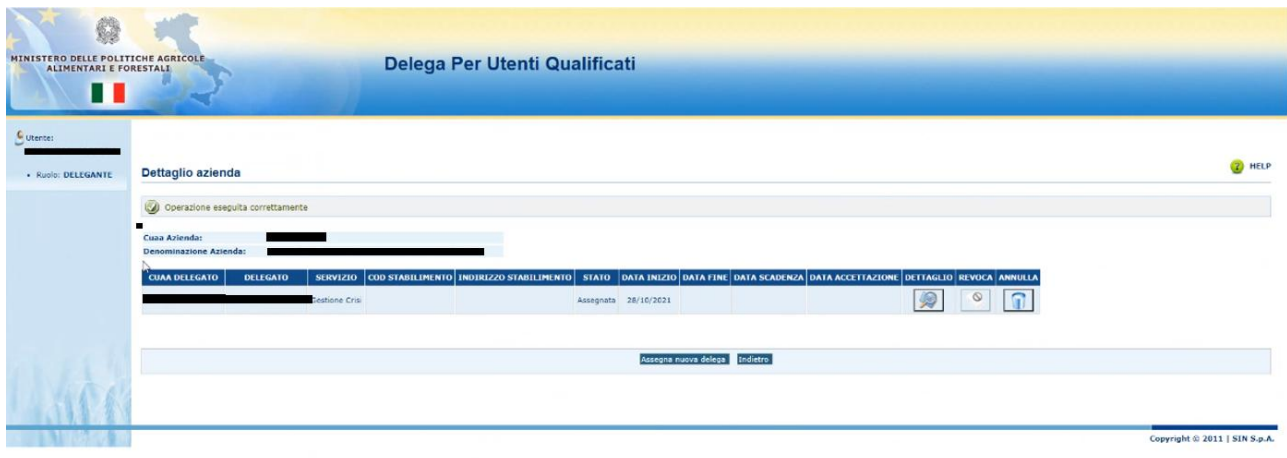

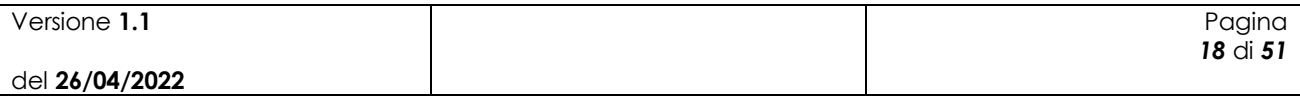

N.B.: L'operazione invierà una mail PEC alla casella di posta inserita nel campo "MAIL" relativa all'utente qualificato a cui si vuole concedere la delega.

La mail informa l'utente DELEGATO che è stato proposto come delegato dell'azienda xxxxxxxx dal rappresentate legale; Tramite il link presente all'interno della mail il delegato può accettare la delega.

Fine delle operazioni effettuate dal rappresentante legale.

- 2. Accesso con utenza "Utente qualificato" del DELEGATO tramite SPID
	- a. Aprire la mail recapitata dal sistema per l'accettazione della delega.
	- b. All'interno della mail è evidenziato il link "delega" da utilizzare per accettare la delega proposta dal rappresentate legale; navigare il link e, alla richiesta di login, utilizzare lo SPID (del delegato).
	- c. Selezionare ed accettare la delega

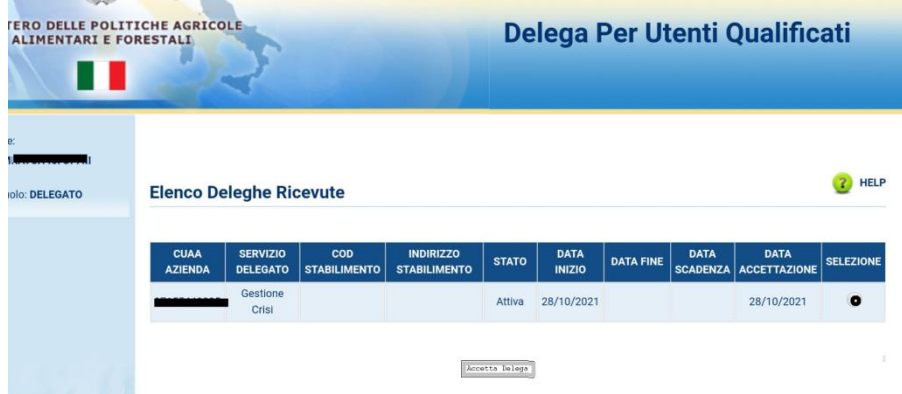

*N.B. Nel caso a valle dell'operazione venga visualizzata la schermata con codice di errore :4 chiudere il browser e rientrare nel Sian.*

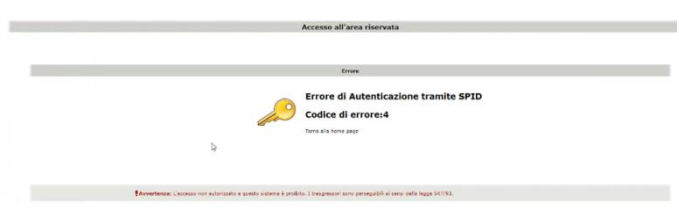

Fine Procedura

Al buon fine delle operazioni sopraindicate, all'interno dei servizi di gestione del Sian, sarà disponibile (al DELEGATO) il servizio Miele.

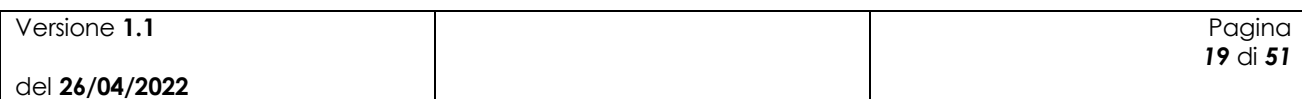

# <span id="page-19-0"></span>**4 Funzionalità**

### <span id="page-19-1"></span>*4.1 Ricerca beneficiario domanda di aiuto*

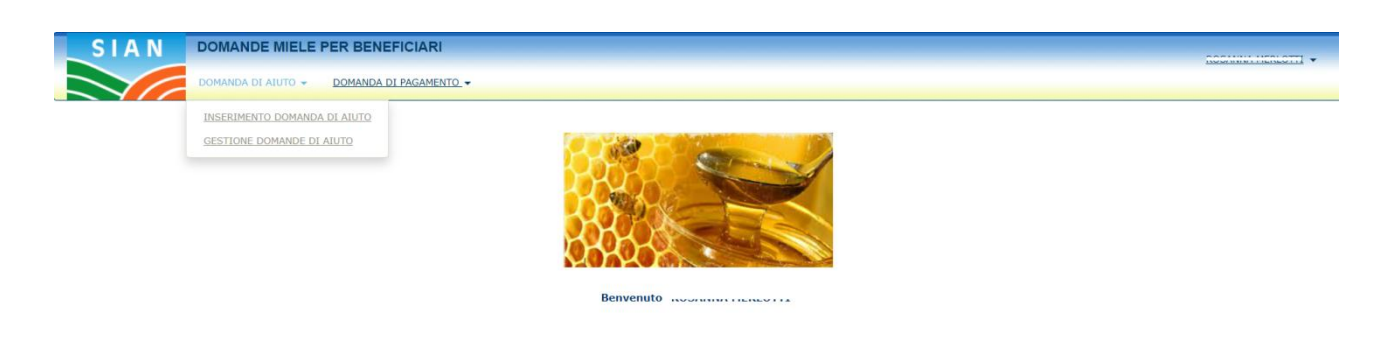

#### **Figura 1**

Per procedere all'inserimento di una domanda di aiuto, l'utente deve selezionare la voce di menù "Domanda di aiuto" (fig. 1), posta sulla sinistra dello schermo, e poi "Inserimento domanda di aiuto".

Una volta effettuato l'accesso l'utente ha la possibilità di proseguire in maniera differente a seconda del suo ruolo sul SIAN.

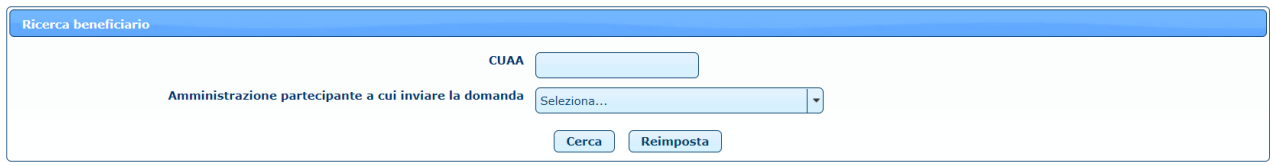

**Figura 2**

L'utente AGEA e l'utente ministeriale devono inserire il CUAA del beneficiario per il quale vogliono inserire la domanda di aiuto e selezionare l'amministrazione partecipante a cui inviare la domanda (fig. 2).

L'utente regionale trova valorizzata l'amministrazione partecipante con la propria regione (fig. 3).

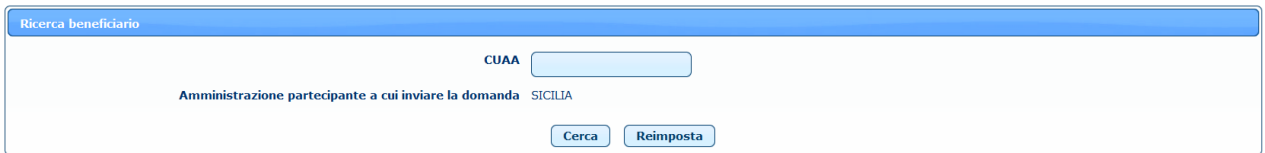

**Figura 3**

| Versione 1.1   | Pagina   |
|----------------|----------|
|                | 20 di 51 |
| del 26/04/2022 |          |

÷

L'utente qualificato trova l'elenco delle aziende di cui è rappresentante legale o delegato o delegato alla firma e deve selezionare un'azienda e una Amministrazione partecipante (fig. 4).

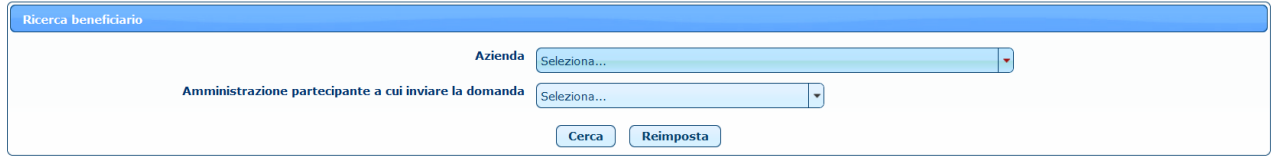

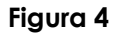

<span id="page-20-0"></span>Dopo aver valorizzato i campi necessari, l'utente deve premere il pulsante **Cerca.**

### *4.2 Inserimento domanda di aiuto*

L'utente a questo punto ha accesso alla pagina di inserimento della domanda di aiuto, che è suddivisa in varie sezioni.

#### <span id="page-20-1"></span>**4.2.1 Quadro A - Beneficiario – SEZ. I - Dati identificativi del beneficiario**

In questa sezione vengono automaticamente caricati tutti i dati del beneficiario che risultano presenti nel fascicolo aziendale.

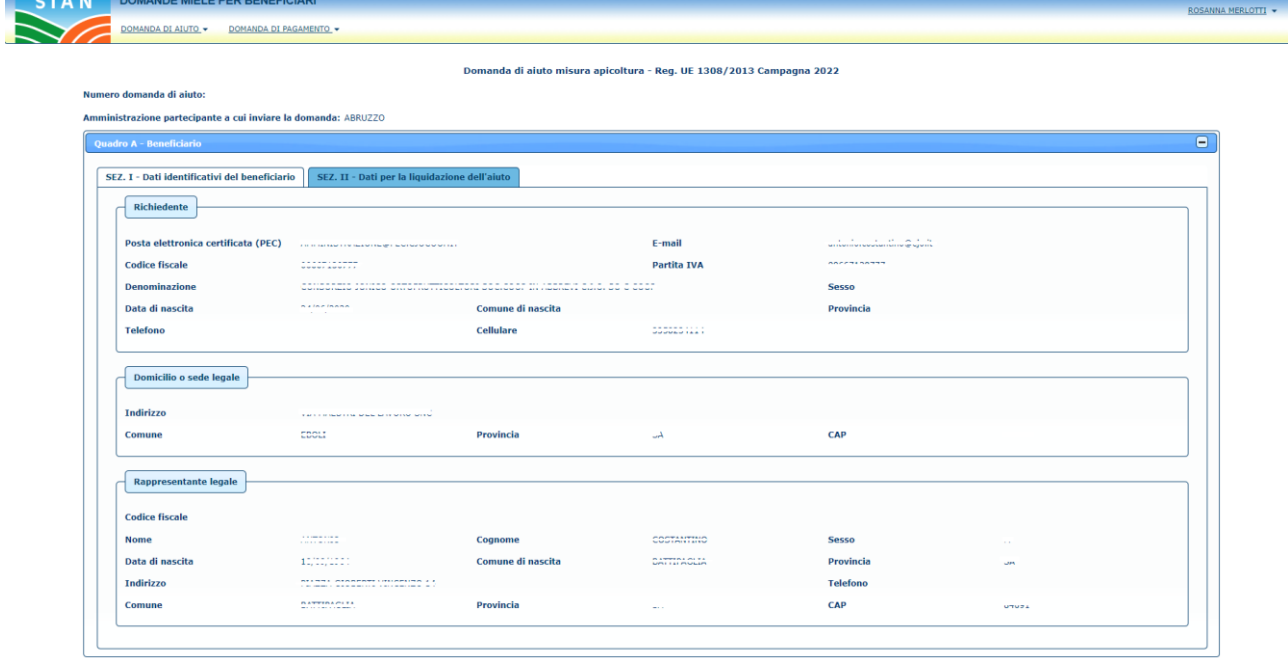

**Figura 5**

Se nel fascicolo aziendale non sono presenti l'indirizzo PEC o il cellulare del beneficiario selezionato, non è possibile procedere con l'inserimento della domanda di aiuto perché sono dati obbligatori. E' quindi necessario aggiornare preventivamente il fascicolo aziendale con questi dati per poi inserire la domanda di aiuto per il beneficiario selezionato.

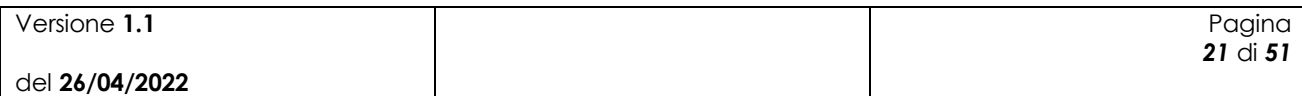

### <span id="page-21-0"></span>**4.2.2 Quadro A - Beneficiario – SEZ. II - Dati per la liquidazione dell'aiuto**

In questa sezione vengono automaticamente caricati tutti gli IBAN del beneficiario presenti sul fascicolo aziendale.

| SWIFT (o BIC)<br>Sel.<br><b>Istituto</b><br><b>IBAN</b><br>Agenzia<br>--------------------------<br>BANCA DELLA CAMPANIA S.P.A.<br>FILIALE DI BATTIPAGLIA VIA ROMA, 108/110/112 BATTIPAGLIA<br>O<br>A I WWW WWW. A L. WWW WWW WWW. A L. W. LWW<br>BANCA DELLA CAMPANIA S.P.A.<br>BATTIPAGLIA-AGENZIA N.1 VIA PAOLO BARATTA, 192 BATTIPAGLIA<br>U<br>Ο<br>PIAZZA XX SETTEMBRE 3 RUTIGLIANO<br><b>BANCA POPOLARE DI BARI</b><br>A CONTINUES IN THE CONTINUES AND TAXE<br>BANCA DELLA CAMPANIA S.P.A.<br>BATTIPAGLIA-AGENZIA N.1 VIA PAOLO BARATTA, 192 BATTIPAGLIA<br><b>ILSUNUUJSE/UUSIUUUUJJUUUSS</b><br>U<br>BANCA DELLA CAMPANIA S.P.A.<br>BATTIPAGLIA-AGENZIA N.1 VIA PAOLO BARATTA, 192 BATTIPAGLIA<br>U<br>О<br>BPER BANCA S.P.A.<br>BATTIPAGLIA - AGENZIA 1 VIA PAOLO BARATTA, 192 BATTIPAGLIA<br>EBOLI - AGENZIA1 VIA MATTEO RIPA, 35/39 EBOLI<br>BPER BANCA S.P.A.<br>U<br>*****************************<br><b>BPER BANCA S.P.A.</b><br>EBOLI - AGENZIA1 VIA MATTEO RIPA, 35/39 EBOLI<br>O<br><b>ITZUMUJJUZZUZUZUUUUUJZJJUTT</b> | SEZ. I - Dati identificativi del beneficiario | SEZ. II - Dati per la liquidazione dell'aiuto |  |
|----------------------------------------------------------------------------------------------------|-----------------------------------------------|-----------------------------------------------|--|
|                                                                                                    |                                               |                                               |  |
|                                                                                                    |                                               |                                               |  |
|                                                                                                    |                                               |                                               |  |
|                                                                                                    |                                               |                                               |  |
|                                                                                                    |                                               |                                               |  |
|                                                                                                    |                                               |                                               |  |
|                                                                                                    |                                               |                                               |  |
|                                                                                                    |                                               |                                               |  |
|                                                                                                    |                                               |                                               |  |
|                                                                                                    |                                               |                                               |  |

**Figura 6**

E' necessario selezionare uno degli IBAN presenti nella lista e cliccare sul tasto **Seleziona** per scegliere le coordinate bancarie di riferimento per la liquidazione dell'aiuto.

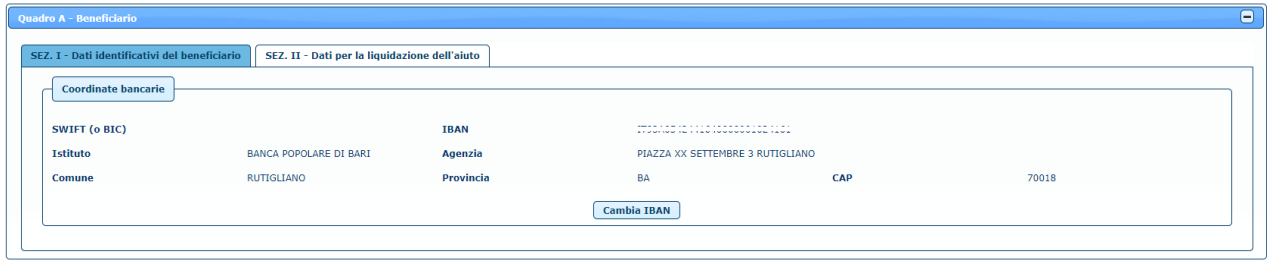

**Figura 7**

Cliccando sul tasto **Cambia IBAN** è possibile modificare la scelta effettuata.

Nel caso in cui sia presente un solo IBAN sul fascicolo aziendale viene proposto automaticamente l'IBAN di riferimento. Se invece nel fascicolo aziendale non è presente nessun IBAN per il beneficiario selezionato, non è possibile procedere con l'inserimento della domanda perché è un dato obbligatorio. E' quindi necessario aggiornare preventivamente il fascicolo aziendale con questi dati per poi inserire la domanda di aiuto per il beneficiario selezionato.

### <span id="page-21-1"></span>**4.2.3 Quadro B – SEZ. I - Richiesta di intervento**

In questa sezione è possibile caricare la lista delle richieste di intervento da inviare.

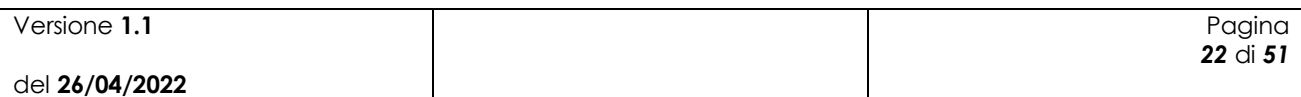

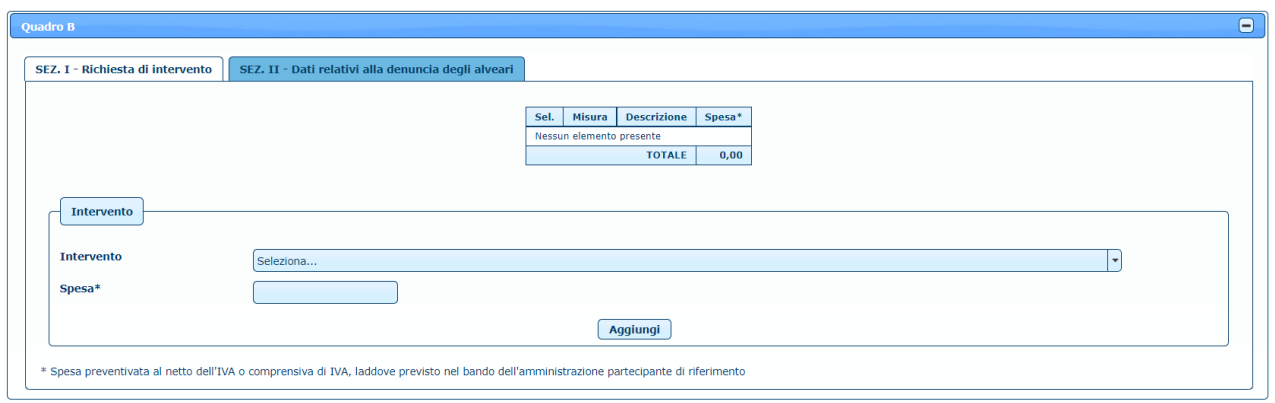

**Figura 8**

Dopo aver selezionato un intervento e dopo aver inserito la spesa preventivata, cliccando sul tasto **Aggiungi**, l'intervento viene aggiunto alla lista.

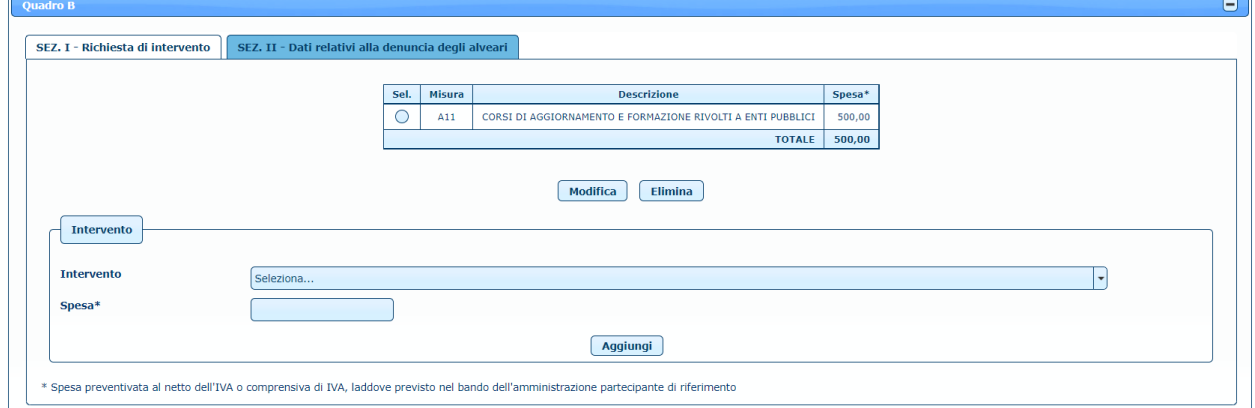

**Figura 9**

E' necessario inserire almeno una richiesta di intervento e non è possibile selezionare più volte la stessa tipologia di intervento. E' inoltre possibile modificare un intervento selezionandolo nella lista e cliccando sul tasto **Modifica**.

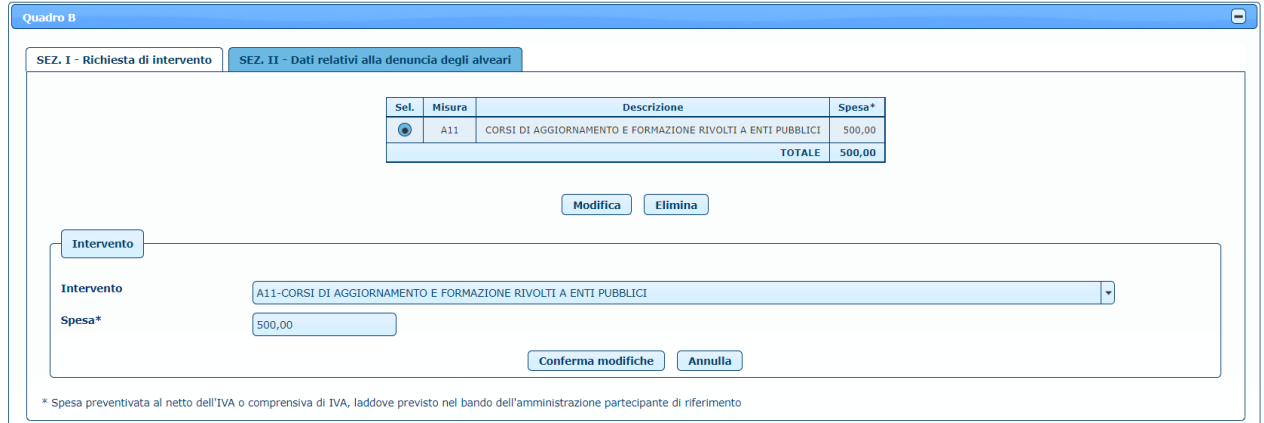

**Figura 10**

| Versione 1.1   | Pagina       |
|----------------|--------------|
|                | $23$ di $51$ |
| del 26/04/2022 |              |

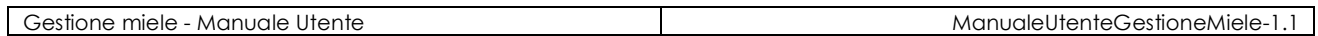

Dopo aver effettuato le opportune modifiche, cliccando sul tasto **Conferma modifiche**, l'intervento viene aggiornato nella lista. E' anche possibile eliminare un intervento precedentemente inserito, selezionando l'elemento sulla lista e cliccando sul tasto **Elimina**.

#### <span id="page-23-0"></span>**4.2.4 Quadro B – SEZ. II - Dati relativi alla denuncia degli alveari**

In questa sezione è possibile caricare la lista degli alveari denunciati.

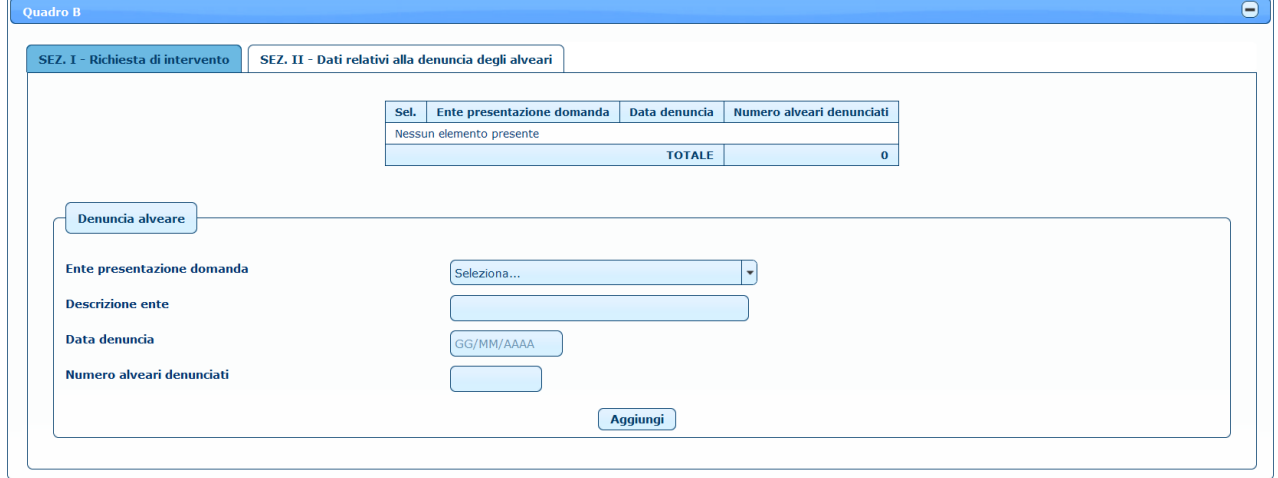

**Figura 11**

Dopo aver selezionato l'ente di presentazione della domanda e dopo aver inserito la descrizione, la data della denuncia e il numero di alveari denunciati, cliccando sul tasto **Aggiungi**, la denuncia alveare viene aggiunta alla lista.

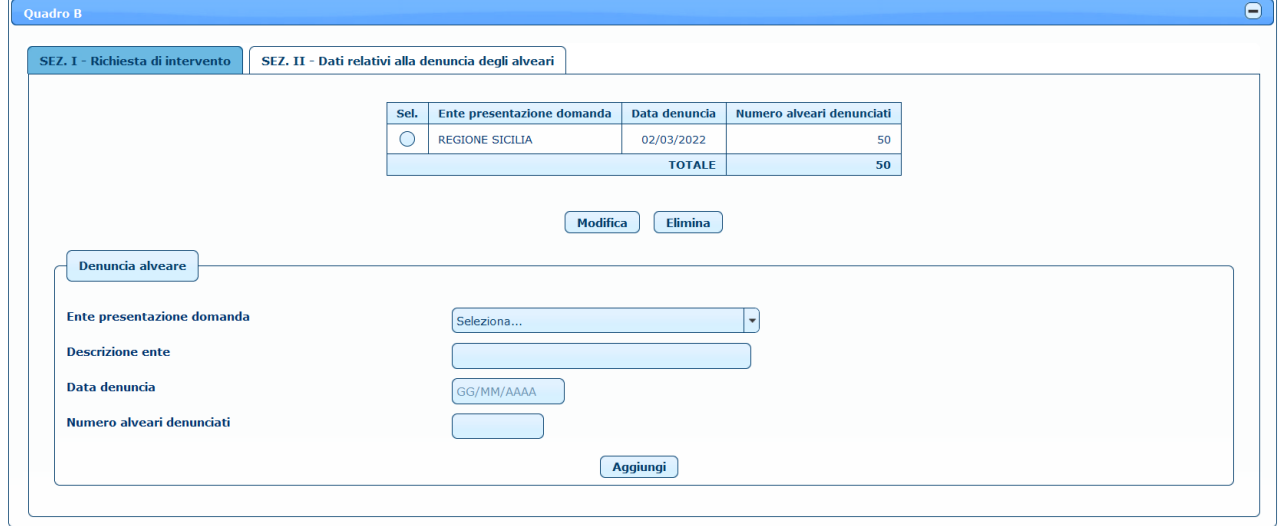

**Figura 12**

E' possibile modificare una denuncia selezionandola nella lista e cliccando sul tasto **Modifica**.

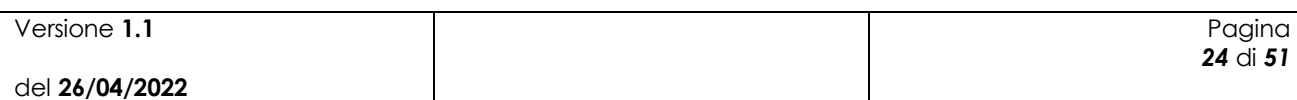

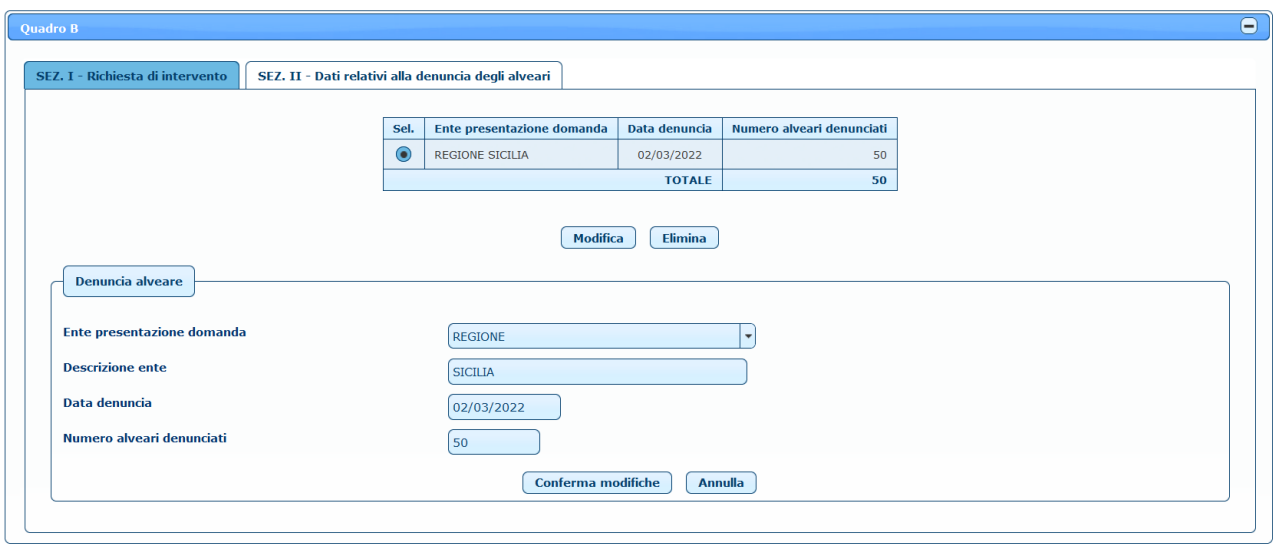

**Figura 13**

Dopo aver effettuato le opportune modifiche, cliccando sul tasto **Conferma modifiche**, la denuncia viene aggiornata nella lista. E' anche possibile eliminare una denuncia precedentemente inserita, selezionando l'elemento sulla lista e cliccando sul tasto **Elimina**.

#### <span id="page-24-0"></span>**4.2.5 Quadro C – Dichiarazioni impegni e allegati**

In questa sezione è possibile leggere le dichiarazioni impegni.

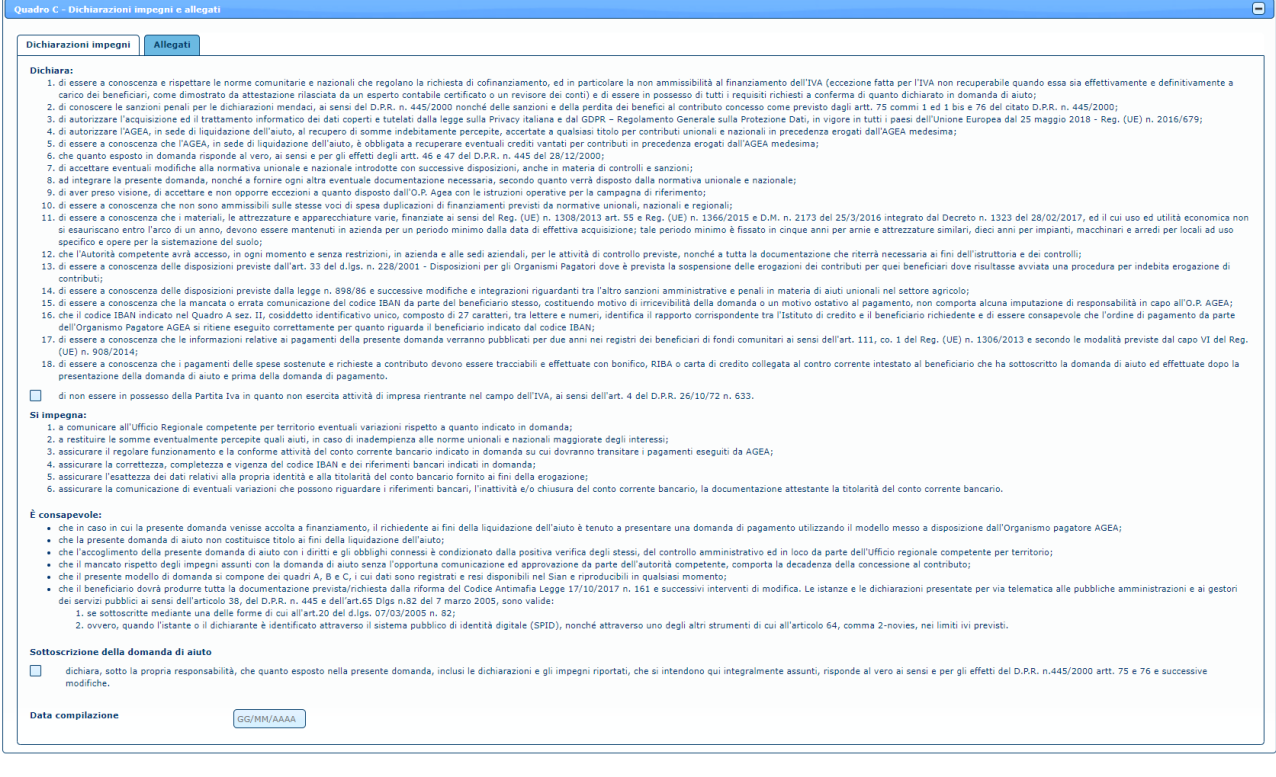

**Figura 14**

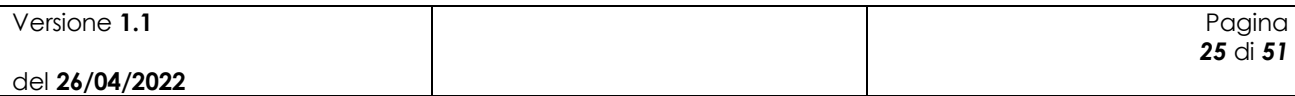

 $\mathbf{x}^{\top}$ 

E' possibile dichiarare di non essere in possesso della Partita IVA, mettendo una spunta sul relativo check, e mettere una spunta anche sulla sottoscrizione della domanda di aiuto.

E' inoltre necessario inserire la data di compilazione, che non può essere successiva alla data di inserimento della domanda.

Nella sezione relativa agli allegati viene specificato che sarà possibile inserirli solo dopo aver effettuato il salvataggio della domanda di aiuto.

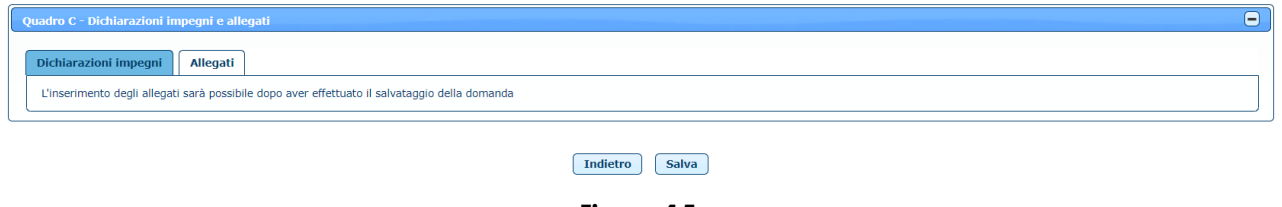

**Figura 15**

Una volta inserite tutte le informazioni necessarie per la compilazione della domanda di aiuto, cliccando sul tasto **Salva** in basso nella maschera, la domanda viene salvata e compare il messaggio di conferma dell'operazione effettuata.

```
Operazione completata correttamente
```
Lo stato della domanda di aiuto risulta 'IN LAVORAZIONE'.

### <span id="page-25-0"></span>*4.3 Modifica/Invio domanda di aiuto*

Una volta inserita la domanda a sistema viene generato un numero di domanda (codice a barre) che viene visualizzato nella maschera.

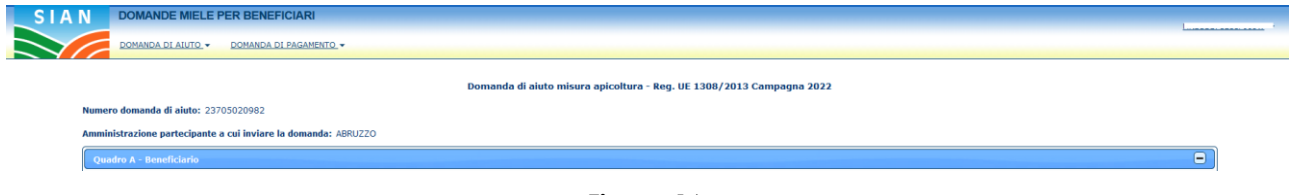

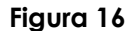

Nel *Quadro B – SEZ. I - Richiesta di intervento* viene visualizzata la lista degli interventi inseriti.

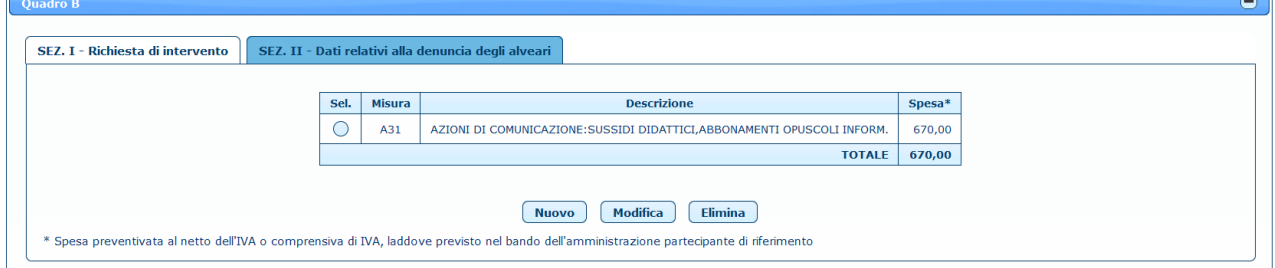

**Figura 17**

E' possibile inserire una nuova richiesta di intervento cliccando sul tasto **Nuovo.**

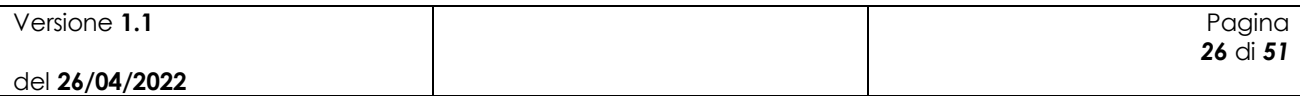

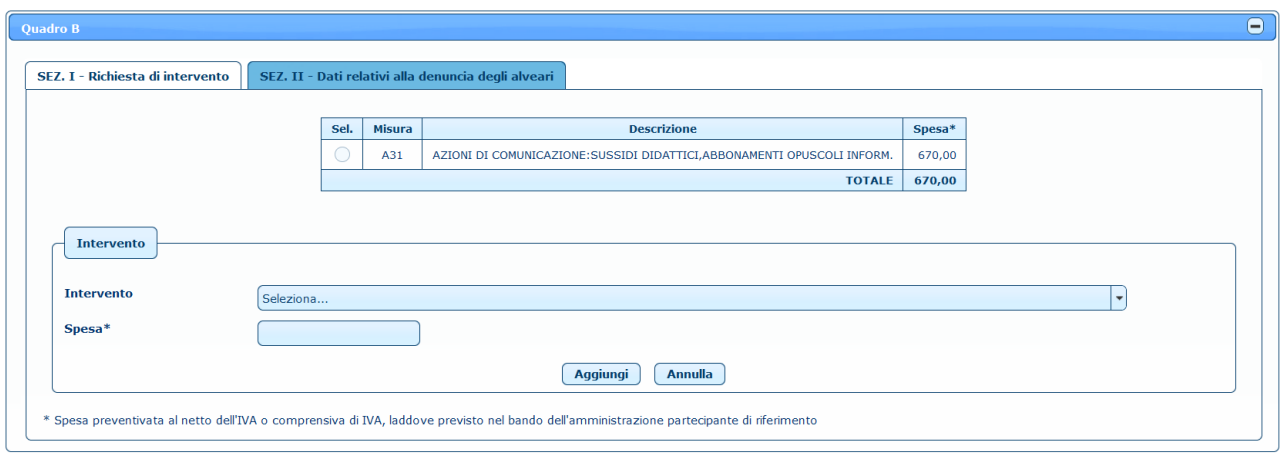

**Figura 18**

Dopo aver selezionato un intervento e dopo aver inserito la spesa preventivata, cliccando sul tasto **Aggiungi**, l'intervento viene aggiunto alla lista.

E' possibile modificare un intervento, selezionando l'elemento desiderato nella lista e premendo il tasto **Modifica.**

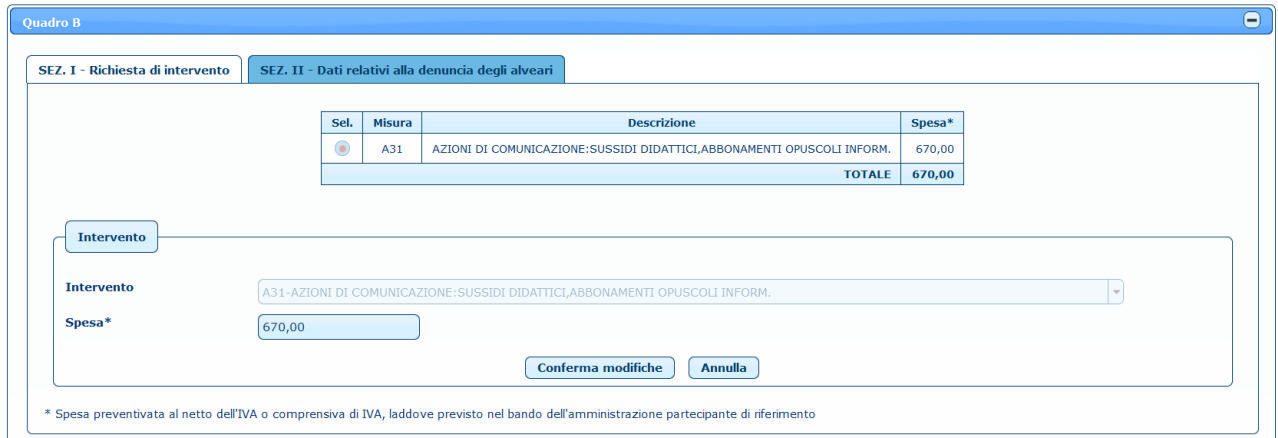

**Figura 19**

In questo caso è possibile modificare solo la spesa preventivata.

Selezionando invece un intervento e premendo il tasto **Elimina**, l'intervento viene cancellato, previa conferma.

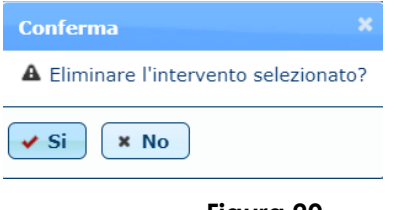

**Figura 20**

Nel *Quadro B – SEZ. II – Dati relativi alla denuncia degli alveari* viene visualizzata la lista degli alveari denunciati.

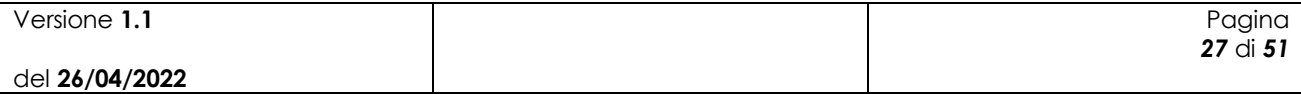

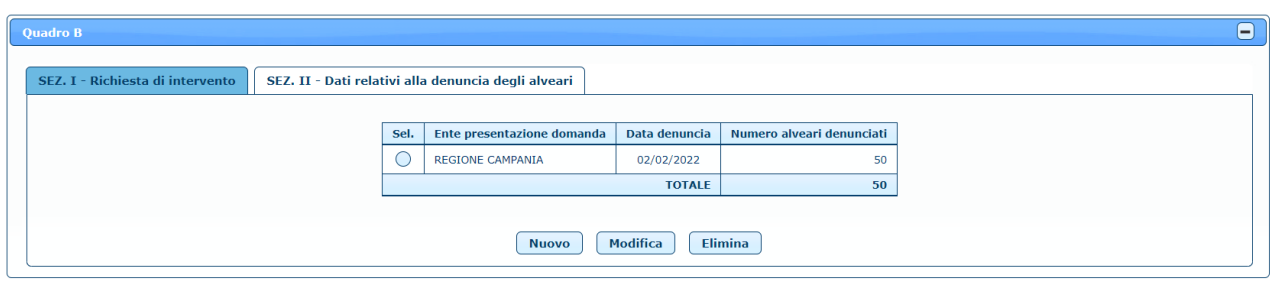

**Figura 21**

E' possibile inserire una nuova denuncia alveare cliccando sul tasto **Nuovo**.

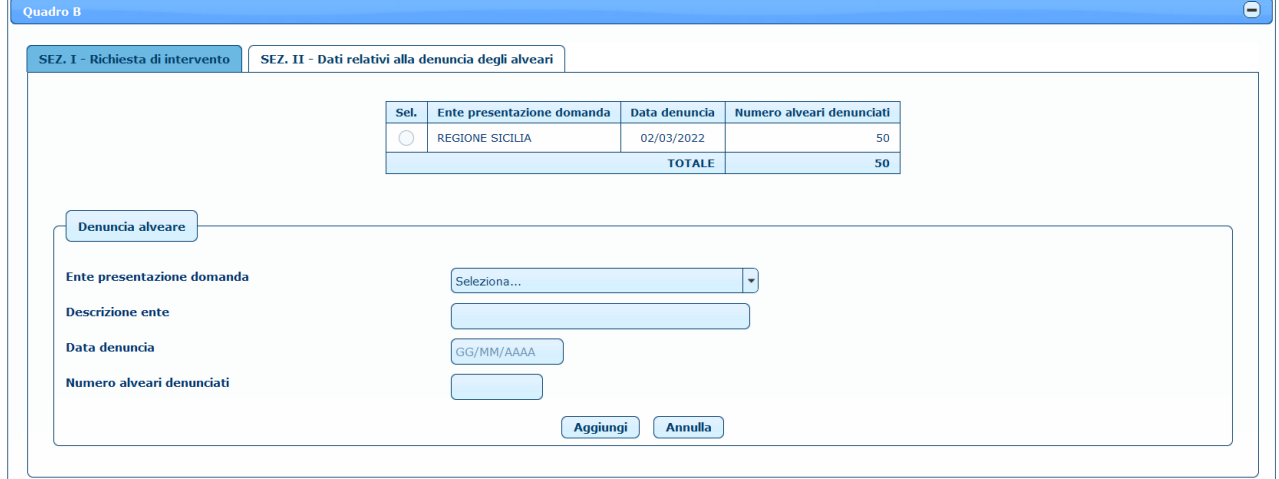

**Figura 22**

Dopo aver selezionato l'ente di presentazione della domanda e dopo aver inserito la descrizione, la data della denuncia e il numero di alveari denunciati, cliccando sul tasto **Aggiungi**, la denuncia alveare viene aggiunta alla lista. E' possibile modificare una denuncia alveare, selezionando l'elemento desiderato nella lista e premendo il tasto **Modifica**.

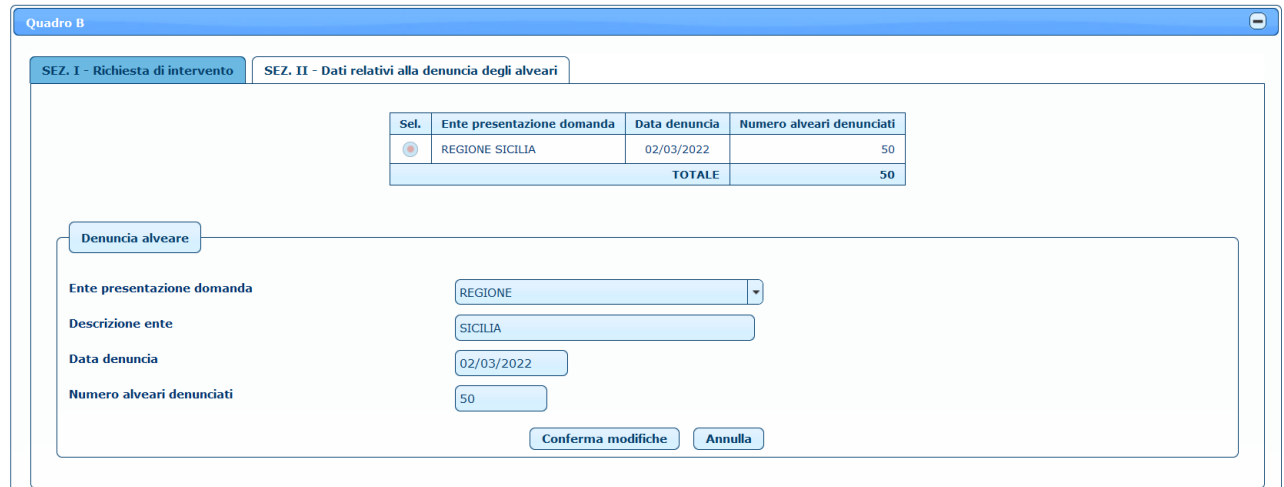

**Figura 23**

| Versione 1.1   | Pagina   |
|----------------|----------|
|                | 28 di 51 |
| del 26/04/2022 |          |

Inoltre, selezionando una denuncia alveare e premendo il tasto **Elimina**, la denuncia viene cancellata, previa conferma.

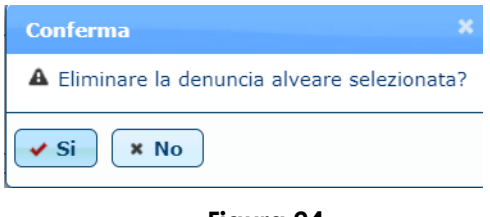

**Figura 24**

Nel *Quadro C – Dichiarazione impegni e allegati* oltre a modificare i dati relativi alle dichiarazioni impegni, è possibile aggiungere gli allegati nella sezione relativa.

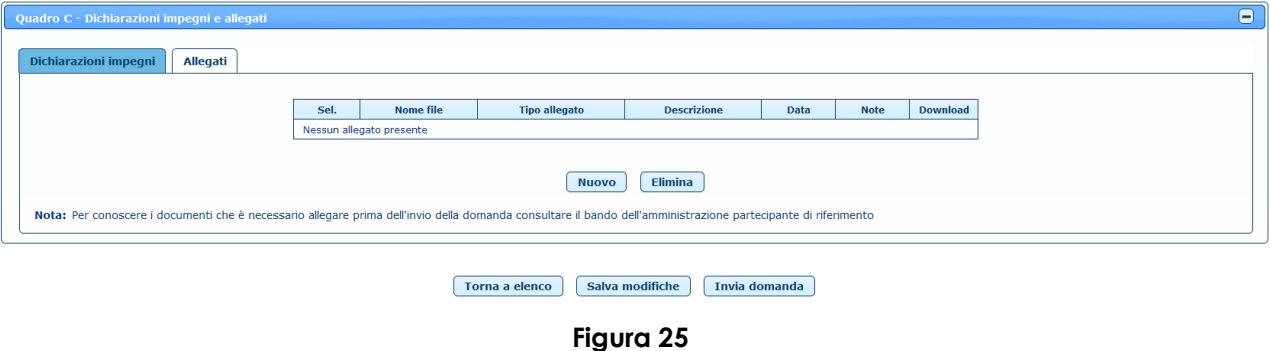

E' possibile inserire un nuovo allegato cliccando sul tasto **Nuovo**.

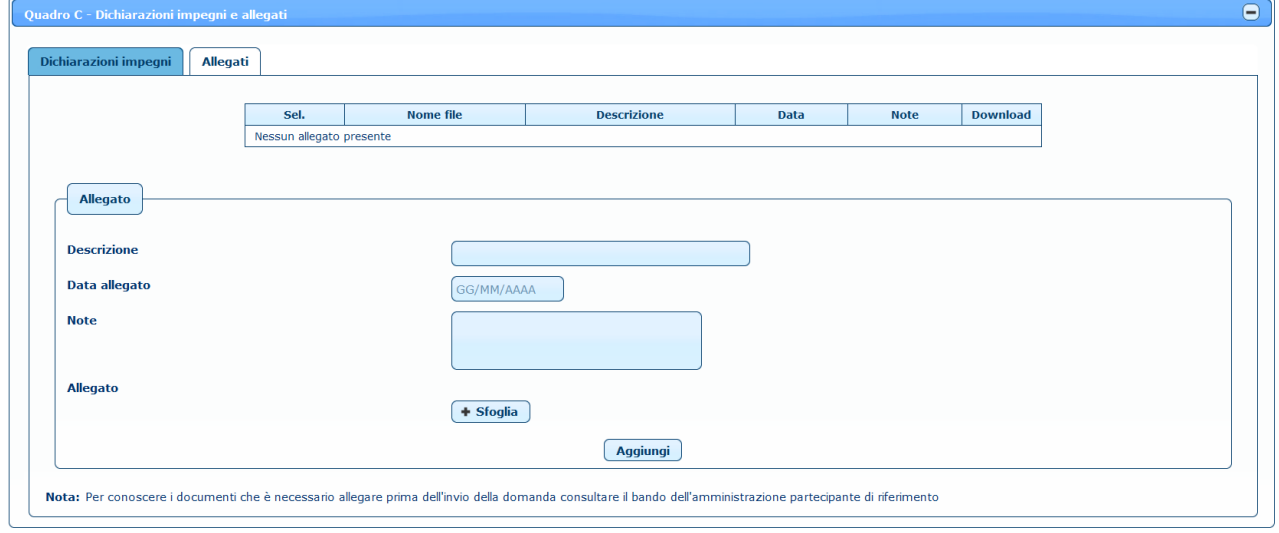

**Figura 26**

Dopo aver inserito i dati relativi all'allegato da caricare, cliccando sul tasto **Sfoglia** è possibile selezionare il file da allegare. Cliccando poi sul tasto **Aggiungi**, il sistema aggiunge il documento all'elenco degli allegati.

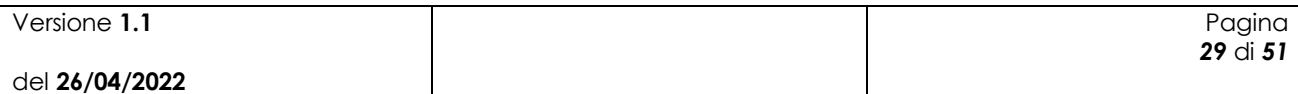

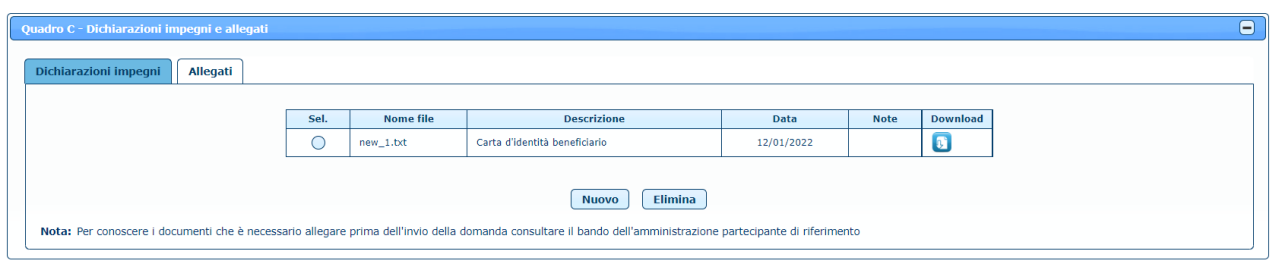

**Figura 27**

Selezionando il check relativo ad un allegato è possibile effettuarne la cancellazione, previa conferma, cliccando sul tasto **Elimina**.

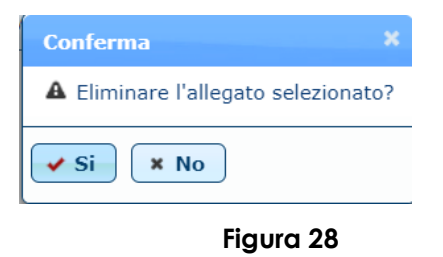

Cliccando invece sul tasto  $\bullet$ , è possibile effettuare il download del relativo allegato.

Dopo aver quindi modificato tutti i dati necessari, cliccando sul tasto **Salva modifiche** la domanda di aiuto viene modificata e appare il messaggio di corretta esecuzione dell'operazione.

 $\mathbf{x}^{\top}$ 

Operazione completata correttamente

Per poter effettuare l'invio della domanda di aiuto è necessario, oltre ai dati obbligatori evidenziati in fase di inserimento, sottoscrivere la domanda mettendo il relativo check nel *Quadro C – Dichiarazione impegni e allegati*.

Nel caso in cui l'utente che accede all'applicazione sia un utente qualificato delegato o delegato alla firma, nella sezione relativa agli allegati viene visualizzato anche un elenco di tipologie di allegati che il delegato dovrà necessariamente inserire per poter procedere all'invio della domanda di aiuto:

- Documento d'identità del delegante
- Delega alla compilazione della domanda
- Domanda firmata

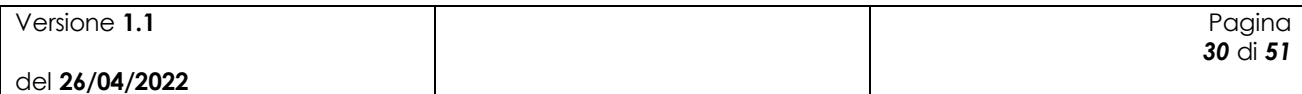

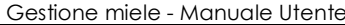

 $\ddot{\phantom{0}}$ 

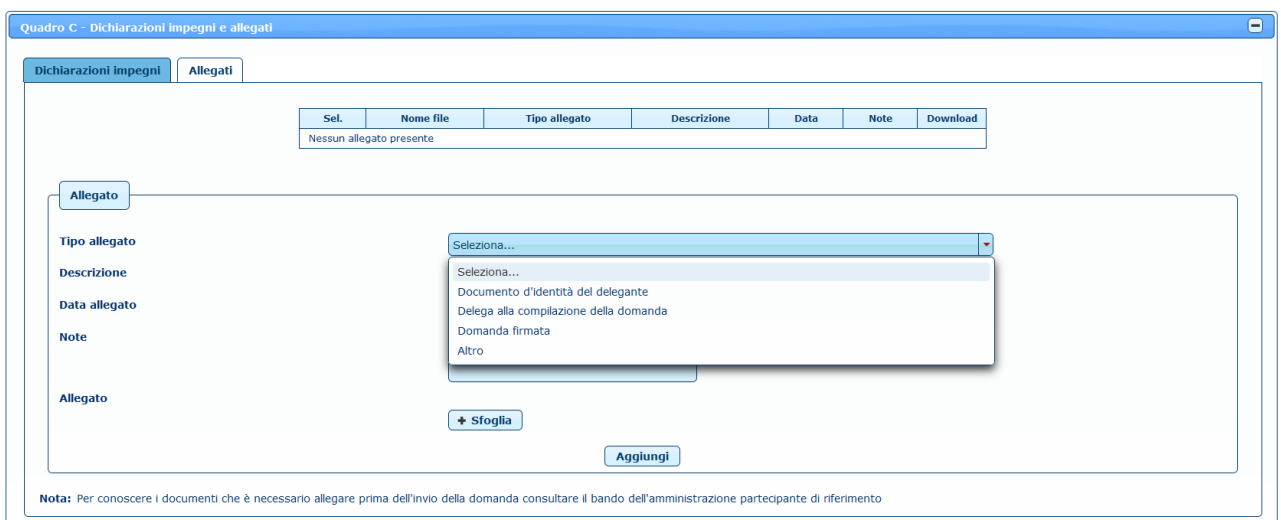

#### **Figura 29**

Inoltre, nella sezione relativa alle dichiarazioni impegni, è presente un ulteriore box che riporta le dichiarazioni specifiche per questa tipologia di utente, che dovranno necessariamente essere selezionate per poter procedere all'invio della domanda di aiuto.

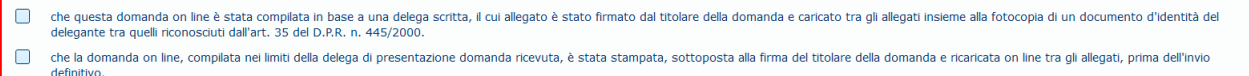

#### **Figura 30**

Una volta inserite tutte le informazioni necessarie per l'invio della domanda di aiuto, cliccando sul tasto **Invia domanda** in basso nella maschera (fig. 25), viene chiesta la conferma dell'operazione.

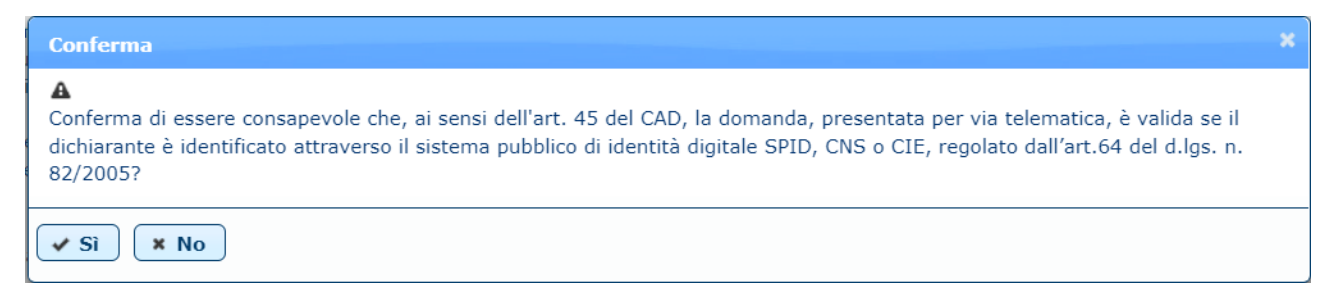

#### **Figura 31**

Cliccando sul tasto **Sì**, viene inviata una mail all'indirizzo dell'amministrazione partecipante in cui si avvisa che è presente una nuova domanda da prendere in carico. Viene inoltre modificato lo stato della domanda in 'INVIATA' e compare il messaggio di conferma dell'operazione effettuata.

Operazione completata correttamente

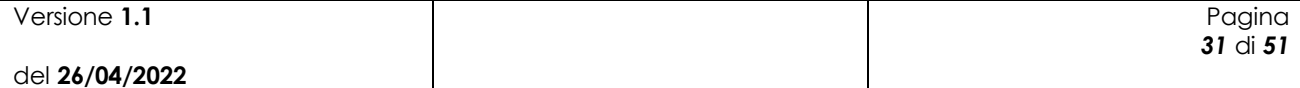

La domanda viene quindi resa disponibile per la gestione delle fasi successive (applicazione "Domanda di aiuto Miele" sul portale SIAN) e non è più possibile modificarla, ma solo visualizzarla o stamparla.

### <span id="page-31-0"></span>*4.4 Ricerca domande di aiuto*

Per procedere alla gestione delle domande di aiuto, l'utente deve selezionare la voce di menù "Domanda di aiuto" (fig. 1) posta sulla sinistra dello schermo, e poi "Gestione domande di aiuto".

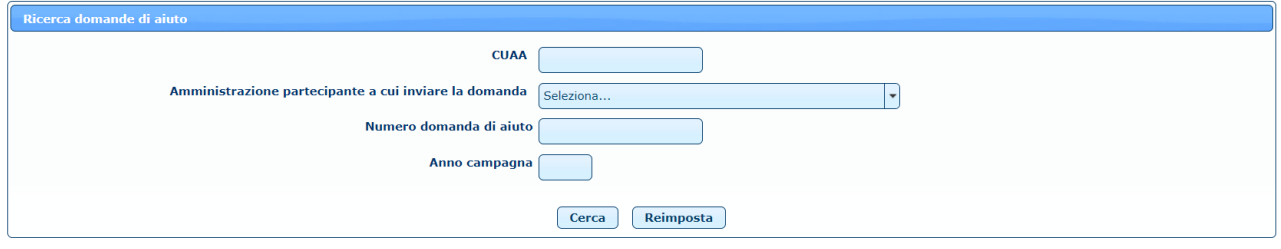

**Figura 32**

Per effettuare la ricerca delle domande di aiuto, l'utente deve inserire i parametri di ricerca, alcuni dei quali obbligatori.

L'utente AGEA e l'utente ministeriale devono valorizzare almeno uno dei campi tra CUAA e Amministrazione partecipante, oltre all'anno campagna. In alternativa può ricercare la domanda desiderata inserendo direttamente il numero di domanda (fig. 32)

L'utente regionale trova valorizzata l'amministrazione partecipante con la propria regione e deve inserire l'anno campagna ed eventualmente il CUAA del beneficiario. In alternativa può ricercare la domanda desiderata inserendo direttamente il numero di domanda (fig. 33).

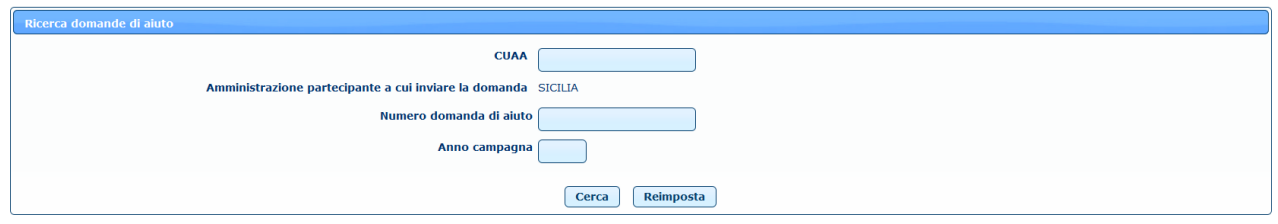

**Figura 33**

L'utente qualificato trova l'elenco delle aziende di cui è rappresentante legale o delegato o delegato alla firma e deve valorizzare almeno uno dei campi tra Azienda e Amministrazione partecipante, oltre all'anno campagna. In alternativa potrà ricercare la domanda desiderata inserendo direttamente il numero di domanda di aiuto.

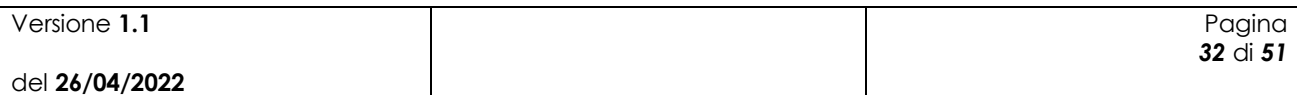

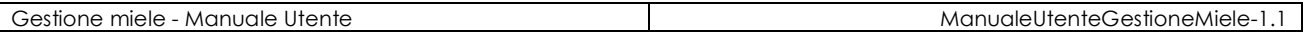

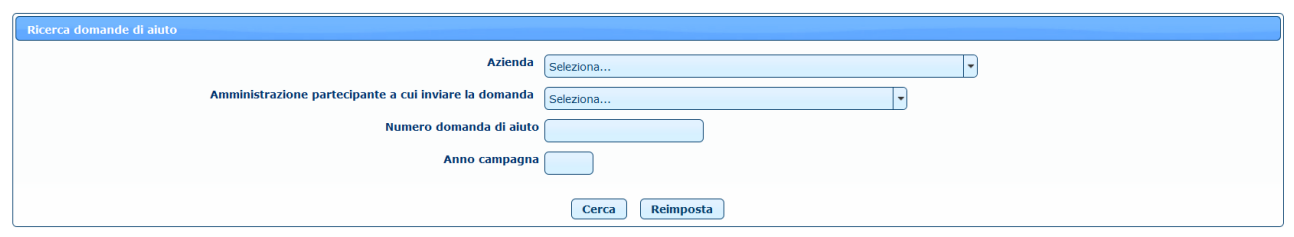

**Figura 34**

Premendo sul tasto **Cerca** l'utente ha quindi accesso all'elenco delle domande di aiuto che hanno soddisfatto i criteri.

### <span id="page-32-0"></span>*4.5 Elenco domande di aiuto*

L'elenco delle domande di aiuto presenta i dati principali delle domande inserite e permette di effettuare diverse operazioni sulla singola domanda di aiuto.

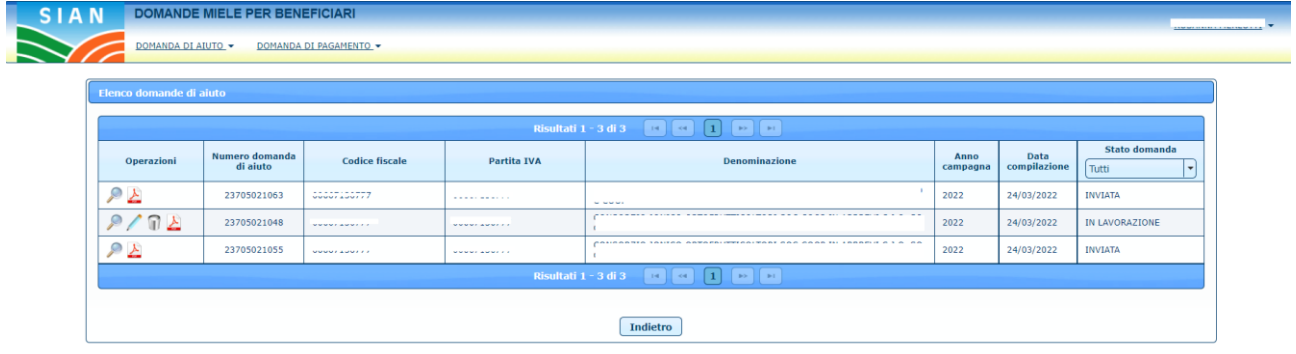

**Figura 35**

Le operazioni possibili sono:

Dettaglio: viene aperta la pagina con il dettaglio della domanda di aiuto selezionata in sola visualizzazione.

Modifica: viene aperta la pagina con il dettaglio della domanda di aiuto selezionata in modalità di modifica. E' possibile effettuare la modifica solo se la domanda non è ancora stata inviata.

Elimina: permette di cancellare la domanda di aiuto selezionata, previa conferma. E' possibile effettuare la cancellazione solo se la domanda non è ancora stata inviata.

Stampa: permette di effettuare lo scarico della domanda di aiuto in formato .pdf.

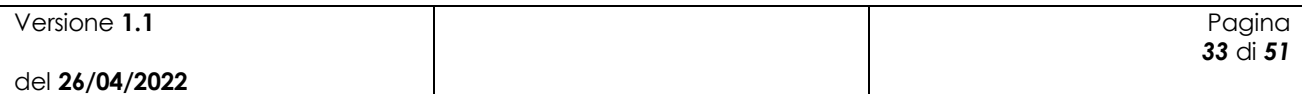

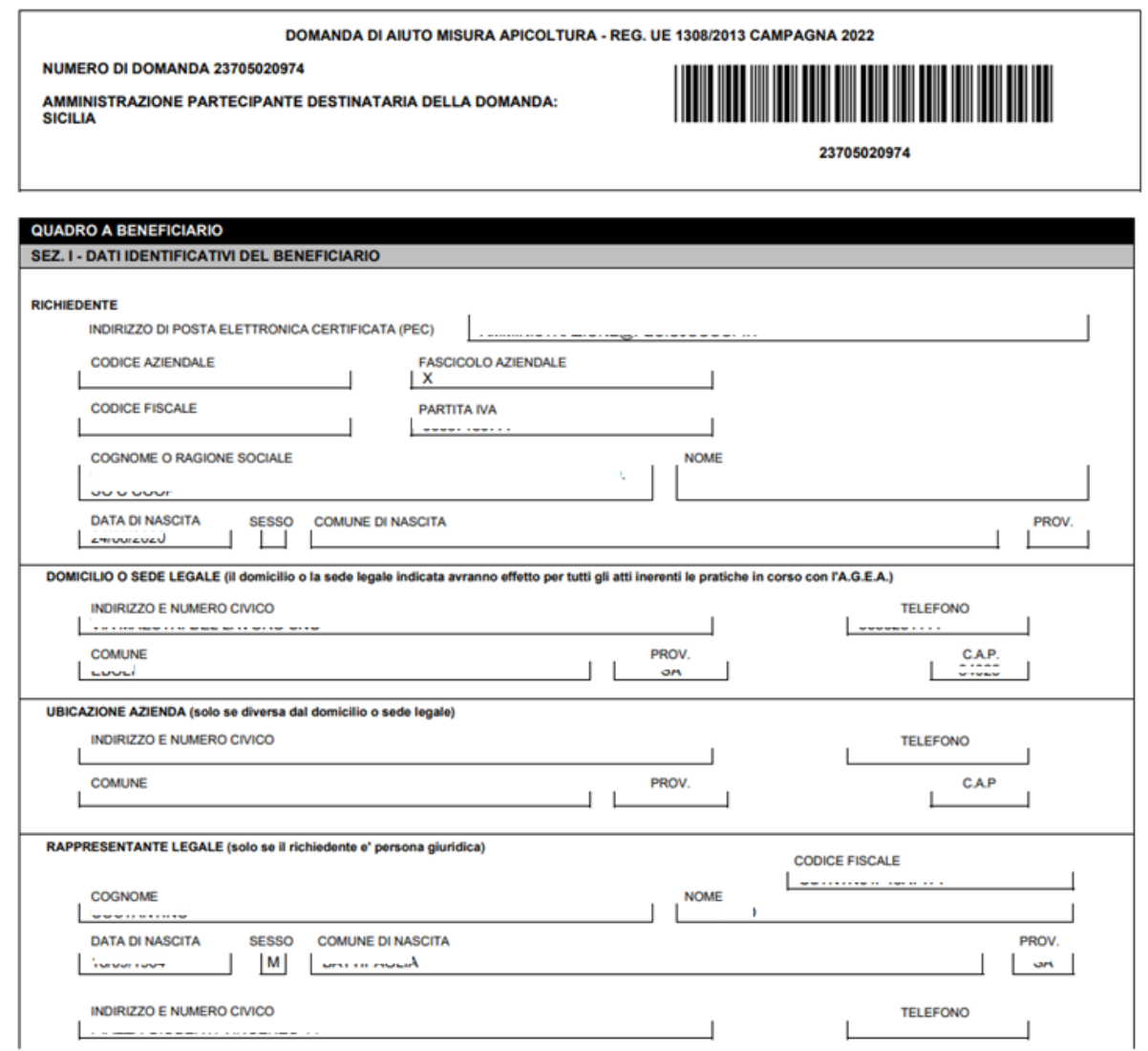

#### **Figura 36**

E' inoltre possibile filtrare la lista delle domande di aiuto visualizzata selezionando nell'intestazione della colonna lo stato delle domande di interesse.

# <span id="page-33-0"></span>*4.6 Ricerca beneficiario domanda di aiuto*

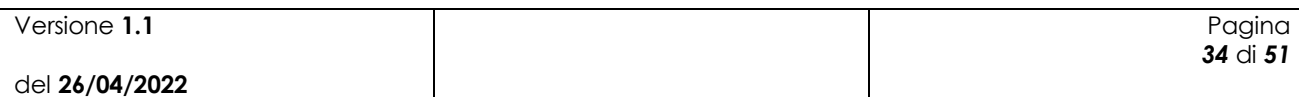

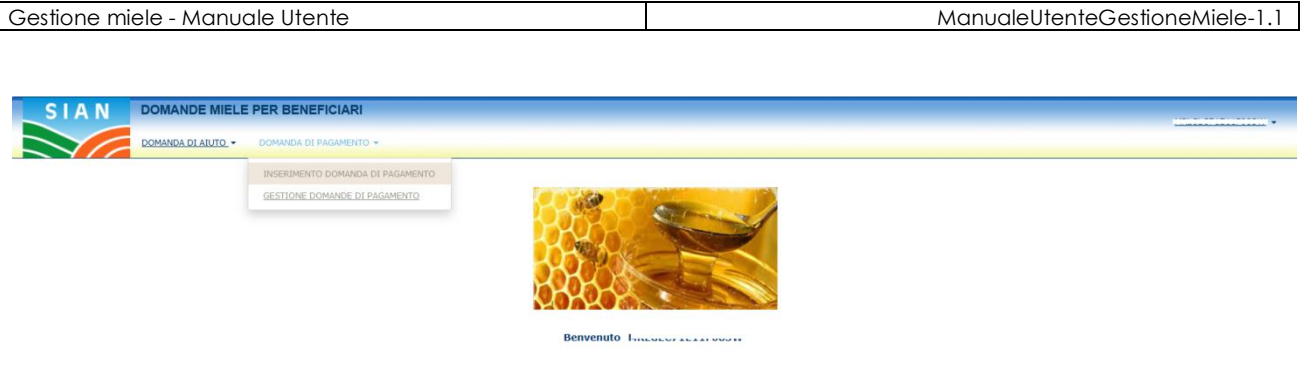

**Figura 37**

Per procedere all'inserimento di una domanda di pagamento, l'utente deve selezionare la voce di menù "Domanda di pagamento" (fig.37), posta sulla sinistra dello schermo, e poi "Inserimento domanda di pagamento".

Una volta effettuato l'accesso l'utente ha la possibilità di proseguire in maniera differente a seconda del suo ruolo sul SIAN.

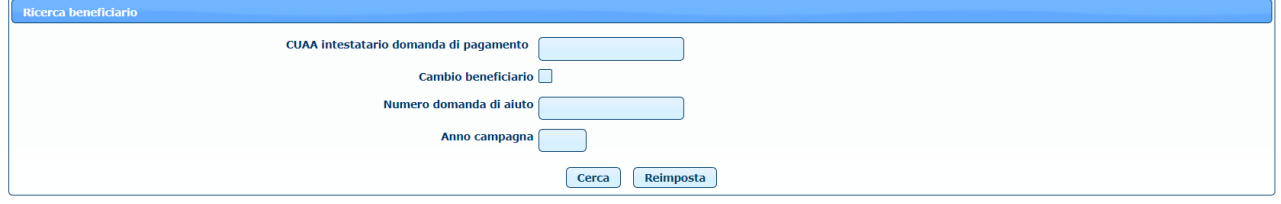

**Figura 38**

L'utente AGEA, l'utente ministeriale e l'utente regionale devono inserire il CUAA dell'intestatario della domanda di pagamento (fig. 38).

L'utente qualificato trova invece l'elenco delle aziende di cui è rappresentante legale o delegato o delegato alla firma e deve selezionare l'azienda intestataria della domanda di pagamento (fig. 40).

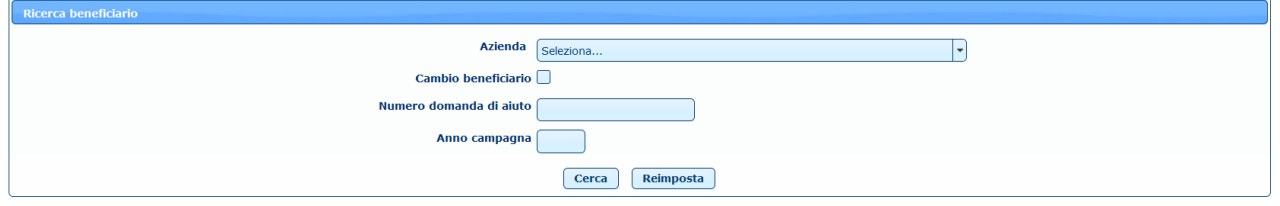

**Figura 40**

E' possibile anche effettuare un cambio del beneficiario, selezionando il check relativo.

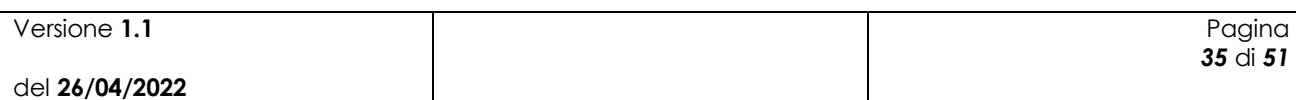

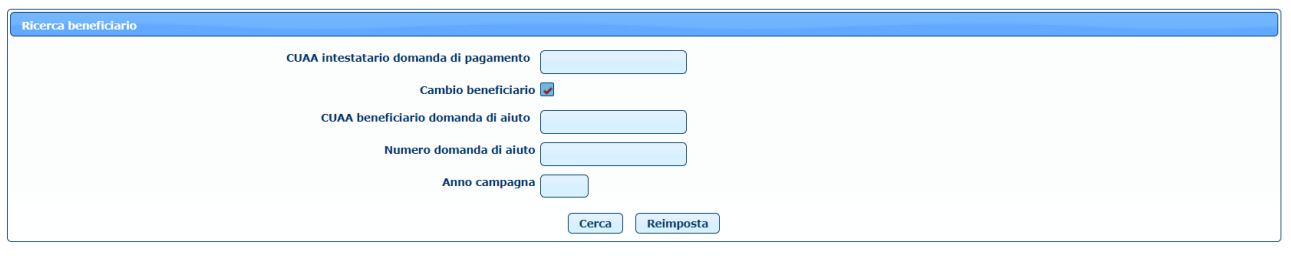

**Figura 41**

In questo caso è necessario inserire il CUAA del beneficiario della domanda di aiuto per la quale si vuole inserire la domanda di pagamento.

Gli ulteriori campi (numero domanda di aiuto e anno campagna) sono facoltativi.

Dopo aver valorizzato i campi necessari, l'utente deve premere il pulsante **Cerca** per visualizzare

<span id="page-35-0"></span>l'elenco delle domande di premio presenti a sistema che soddisfano i criteri di ricerca inseriti.

### *4.7 Elenco domande di aiuto del beneficiario*

L'elenco delle domande di aiuto del beneficiario presenta i dati principali delle domande di aiuto con il relativo stato e permette di effettuare la selezione della singola domanda di aiuto per la quale è possibile procedere all'inserimento della domanda di pagamento.

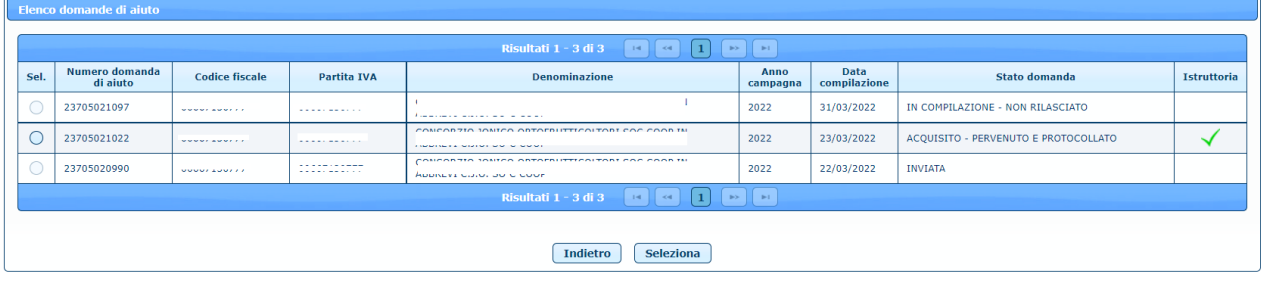

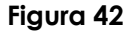

Risultano selezionabili le domande di aiuto (non cancellate) per le quali lo stato della domanda risulta "ACQUISITO – PERVENUTO E PROTOCOLLATO" e per le quali sia già stata effettuata l'istruttoria a preventivo.

### <span id="page-35-1"></span>*4.8 Inserimento domanda di pagamento*

L'utente a questo punto ha accesso alla pagina di inserimento della domanda di pagamento, che è suddivisa in varie sezioni.

#### <span id="page-35-2"></span>**4.8.1 Quadro A - Azienda – SEZ. I - Dati identificativi del richiedente**

In questa sezione vengono automaticamente caricati tutti i dati del richiedente, che risultano presenti nel fascicolo aziendale.

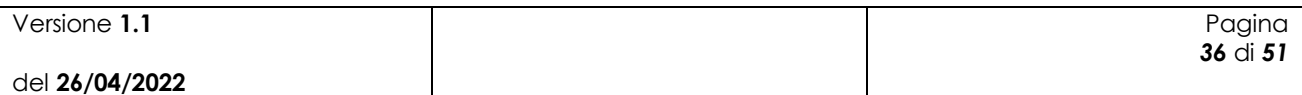

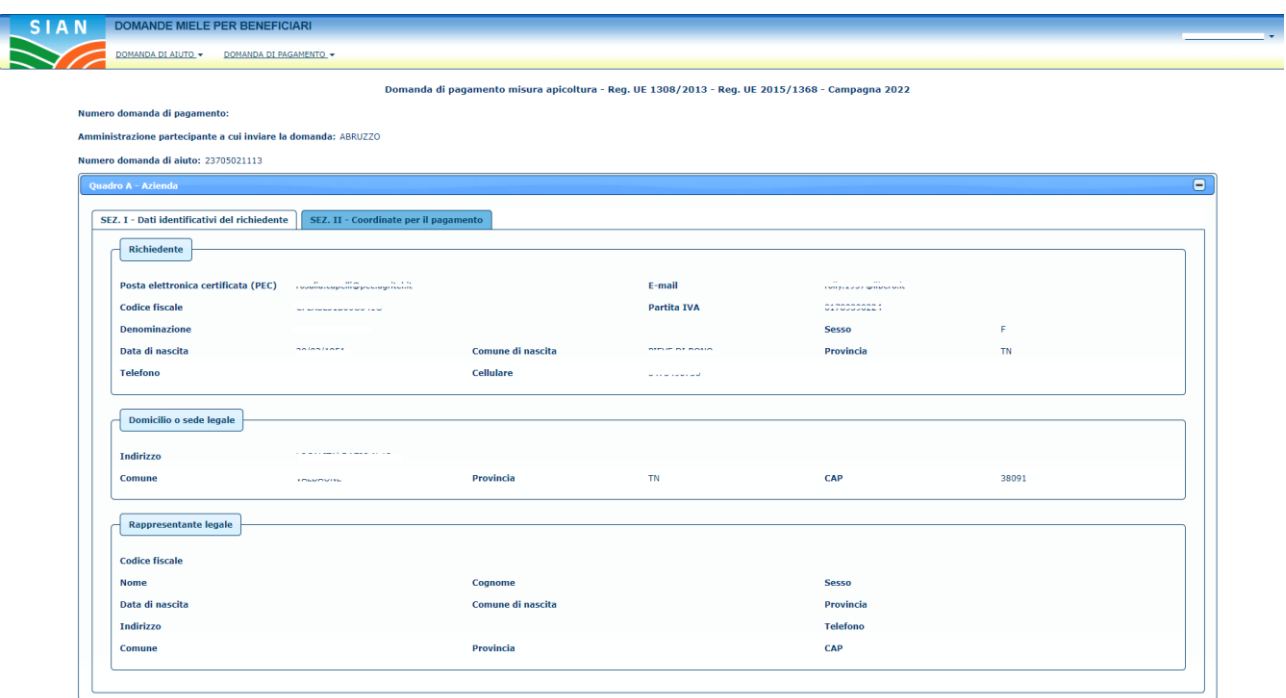

**Figura 43**

Se nel fascicolo aziendale non sono presenti l'indirizzo PEC o il cellulare del richiedente, non è possibile procedere con l'inserimento della domanda di pagamento perché sono dati obbligatori. E' quindi necessario aggiornare preventivamente il fascicolo aziendale con questi dati per poi inserire correttamente la domanda di pagamento relativa alla domanda di aiuto selezionata.

Nel caso in cui si stia effettuando un cambio beneficiario, oltre al numero della domanda di aiuto selezionata, viene riportato nell'intestazione anche il CUAA del beneficiario della domanda di aiuto.

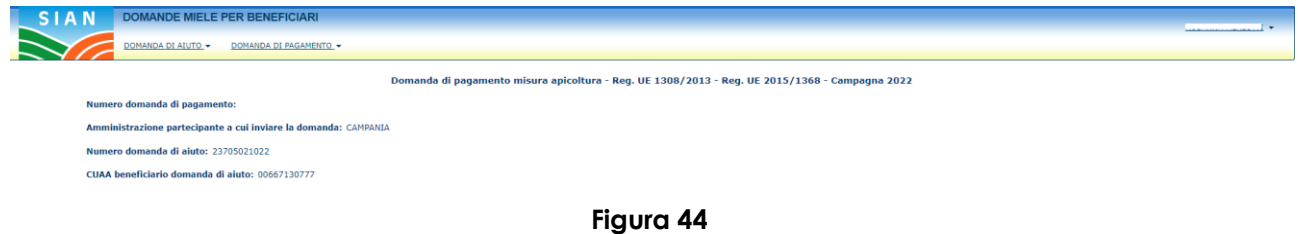

#### <span id="page-36-0"></span>**4.8.2 Quadro A - Azienda – SEZ. II – Coordinate per il pagamento**

In questa sezione vengono automaticamente caricati tutti gli IBAN del richiedente presenti sul fascicolo aziendale.

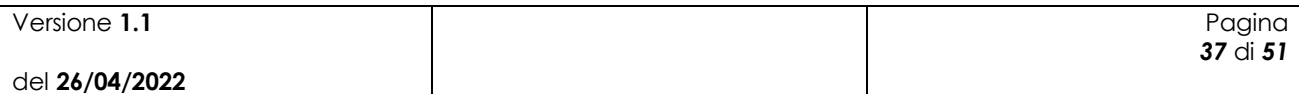

| Quadro A - Azienda                           |      |                                       |                                                   |                               |                                                            |
|----------------------------------------------|------|---------------------------------------|---------------------------------------------------|-------------------------------|------------------------------------------------------------|
| SEZ. I - Dati identificativi del richiedente |      | SEZ. II - Coordinate per il pagamento |                                                   |                               |                                                            |
|                                              | Sel. | SWIFT (o BIC)                         | <b>IBAN</b>                                       | Istituto                      | Agenzia                                                    |
|                                              |      |                                       | A FORM ON ONE CAPTAIN OR ON ON ONE CAPTAIN OF THE | BANCA DELLA CAMPANIA S.P.A.   | FILIALE DI BATTIPAGLIA VIA ROMA, 108/110/112 BATTIPAGLIA   |
|                                              |      |                                       | A FOUND DOUGLASS ON A AN OUT ON A 40 YO F. M. F.  | BANCA DELLA CAMPANIA S.P.A.   | BATTIPAGLIA-AGENZIA N.1 VIA PAOLO BARATTA, 192 BATTIPAGLIA |
|                                              |      |                                       | A COMPANY THE CORP. TWO WORK WAS ARRESTED         | <b>BANCA POPOLARE DI BARI</b> | PIAZZA XX SETTEMBRE 3 RUTIGLIANO                           |
|                                              |      |                                       |                                                   | BANCA DELLA CAMPANIA S.P.A.   | BATTIPAGLIA-AGENZIA N.1 VIA PAOLO BARATTA, 192 BATTIPAGLIA |
|                                              |      |                                       | A FOUND GOOD AT OUR AUGUST 2014 FAXOUA            | BANCA DELLA CAMPANIA S.P.A.   | BATTIPAGLIA-AGENZIA N.1 VIA PAOLO BARATTA, 192 BATTIPAGLIA |
|                                              |      |                                       | ----------------------------------                | <b>BPER BANCA S.P.A.</b>      | BATTIPAGLIA - AGENZIA 1 VIA PAOLO BARATTA, 192 BATTIPAGLIA |
|                                              |      |                                       |                                                   | <b>BPER BANCA S.P.A.</b>      | EBOLI - AGENZIA1 VIA MATTEO RIPA, 35/39 EBOLI              |
|                                              | 0    |                                       | ----------------------------                      | <b>BPER BANCA S.P.A.</b>      | EBOLI - AGENZIA1 VIA MATTEO RIPA, 35/39 EBOLI              |
|                                              |      |                                       |                                                   |                               |                                                            |
|                                              |      |                                       |                                                   | Seleziona                     |                                                            |
|                                              |      |                                       |                                                   |                               |                                                            |

**Figura 45**

E' necessario selezionare uno degli IBAN presenti nella lista e cliccare sul tasto **Seleziona** per scegliere le coordinate bancarie di riferimento per il pagamento.

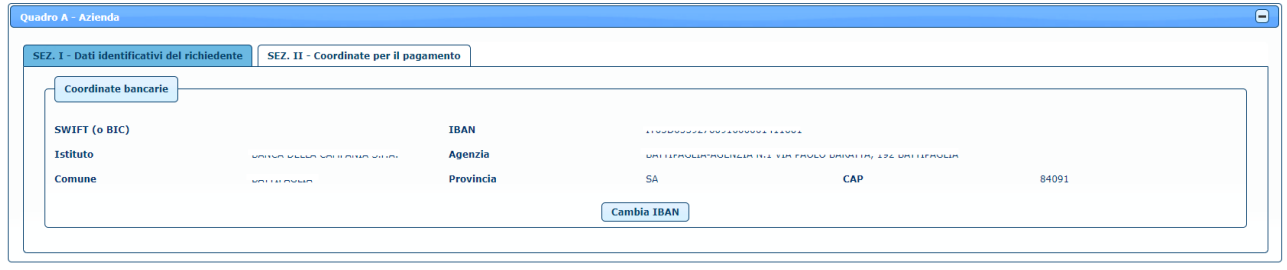

**Figura 46**

Cliccando sul tasto **Cambia IBAN** è possibile modificare la scelta effettuata.

Nel caso in cui sia presente un solo IBAN sul fascicolo aziendale viene proposto automaticamente l'IBAN di riferimento. Se invece nel fascicolo aziendale non è presente nessun IBAN per il richiedente, non è possibile procedere con l'inserimento della domanda perché è un dato obbligatorio. E' quindi necessario aggiornare preventivamente il fascicolo aziendale con questi dati per poi inserire correttamente la domanda di pagamento relativa alla domanda di aiuto selezionata.

#### <span id="page-37-0"></span>**4.8.3 Quadro B – Interventi eseguiti**

In questa sezione è possibile visualizzare l'elenco degli interventi eseguiti.

|                | <b>Interventi esequiti</b>                                                    | Riepilogo richiesta di pagamento |                                                                  |                                         |                                              |                                                        |                                               |                                       |                |
|----------------|-------------------------------------------------------------------------------|----------------------------------|------------------------------------------------------------------|-----------------------------------------|----------------------------------------------|--------------------------------------------------------|-----------------------------------------------|---------------------------------------|----------------|
| Codice         | <b>Descrizione</b>                                                            | Quantità                         | <b>Spesa</b><br>richiesta in<br>domanda di<br>aiuto $(\epsilon)$ | <b>Spesa</b><br>ammessa<br>$(\epsilon)$ | <b>Contributo</b><br>ammesso<br>$(\epsilon)$ | <b>Spesa</b><br>rendicontata<br>richiesta $(\epsilon)$ | <b>Contributo</b><br>concesso<br>$(\epsilon)$ | Cod. causa di forza maggiore*         | Conferma       |
| A12            | <b>CORSI DI AGGIORNAMENTO E</b><br>FORMAZIONE RIVOLTI A PRIVATI               |                                  | 300,00                                                           | 300,00                                  | 240,00                                       |                                                        | 0,00                                          | Seleziona<br>$\overline{\phantom{a}}$ | $\checkmark$ x |
|                |                                                                               |                                  |                                                                  |                                         |                                              |                                                        |                                               |                                       |                |
| <b>LEGENDA</b> | * DA COMPILARE SOLO PER CAUSE DI FORZA MAGGIORE (ART. 2 REG. UE N. 1306/2013) |                                  |                                                                  |                                         |                                              |                                                        |                                               |                                       |                |
| <b>CODICE</b>  | <b>DESCRIZIONE</b>                                                            |                                  |                                                                  |                                         |                                              |                                                        |                                               |                                       |                |
| 01             | DECESSO DEL BENEFICIARIO                                                      |                                  |                                                                  |                                         |                                              |                                                        |                                               |                                       |                |
| 02             | INCAPACITA' PROFESSIONALE DI LUNGA DURATA DEL BENEFICIARIO                    |                                  |                                                                  |                                         |                                              |                                                        |                                               |                                       |                |

**Figura 47**

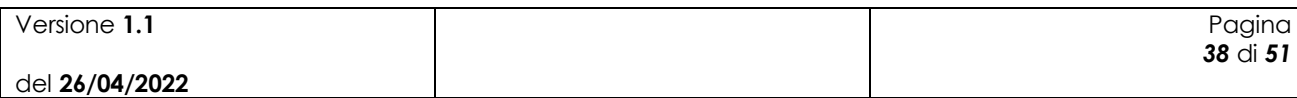

Una volta inseriti i dati relativi ad un determinato intervento è possibile salvarli cliccando sul relativo tasto  $\bullet$  oppure annullare i dati non ancora salvati cliccando sul tasto  $\ast$ .

E' necessario inserire la spesa rendicontata per ognuno degli interventi presenti nell'elenco e la spesa rendicontata per ciascun intervento deve essere minore della relativa spesa richiesta in domanda di aiuto.

#### <span id="page-38-0"></span>**4.8.4 Quadro B – Riepilogo richiesta di pagamento**

In questa sezione è possibile visualizzare il riepilogo della richiesta di pagamento.

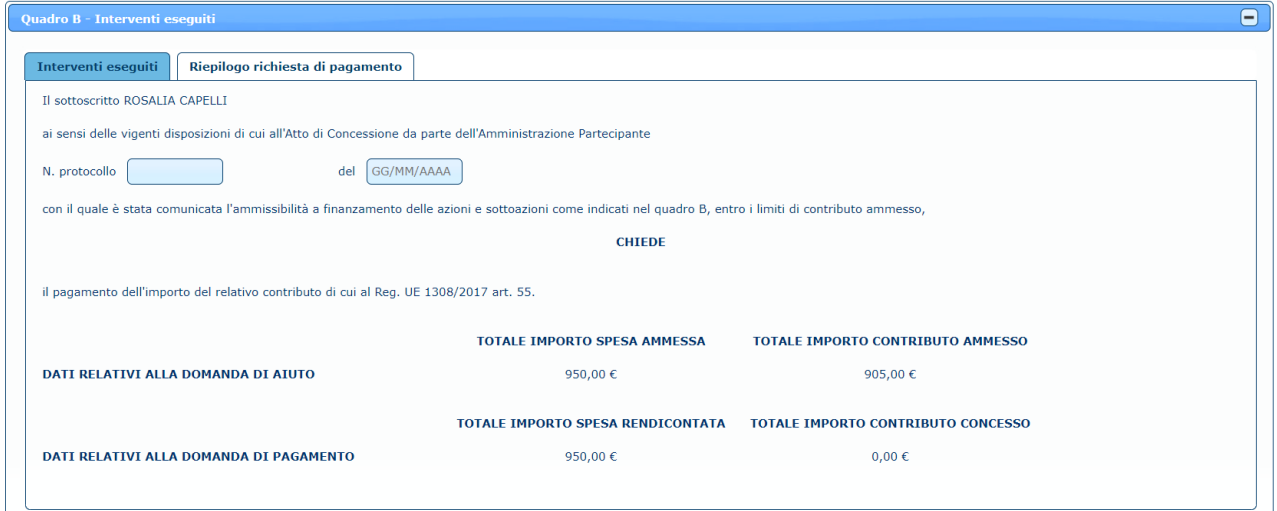

**Figura 48**

E' necessario inserire il numero protocollo e la data protocollo per poter procedere al salvataggio della domanda di pagamento.

#### <span id="page-38-1"></span>**4.8.5 Quadro C – Dichiarazioni e impegni**

In questa sezione è possibile leggere le dichiarazioni impegni.

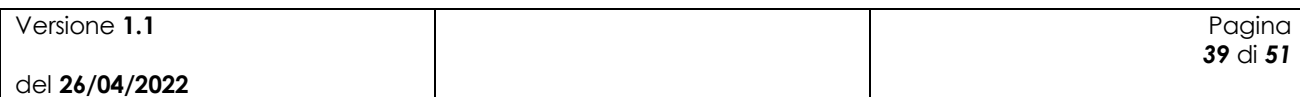

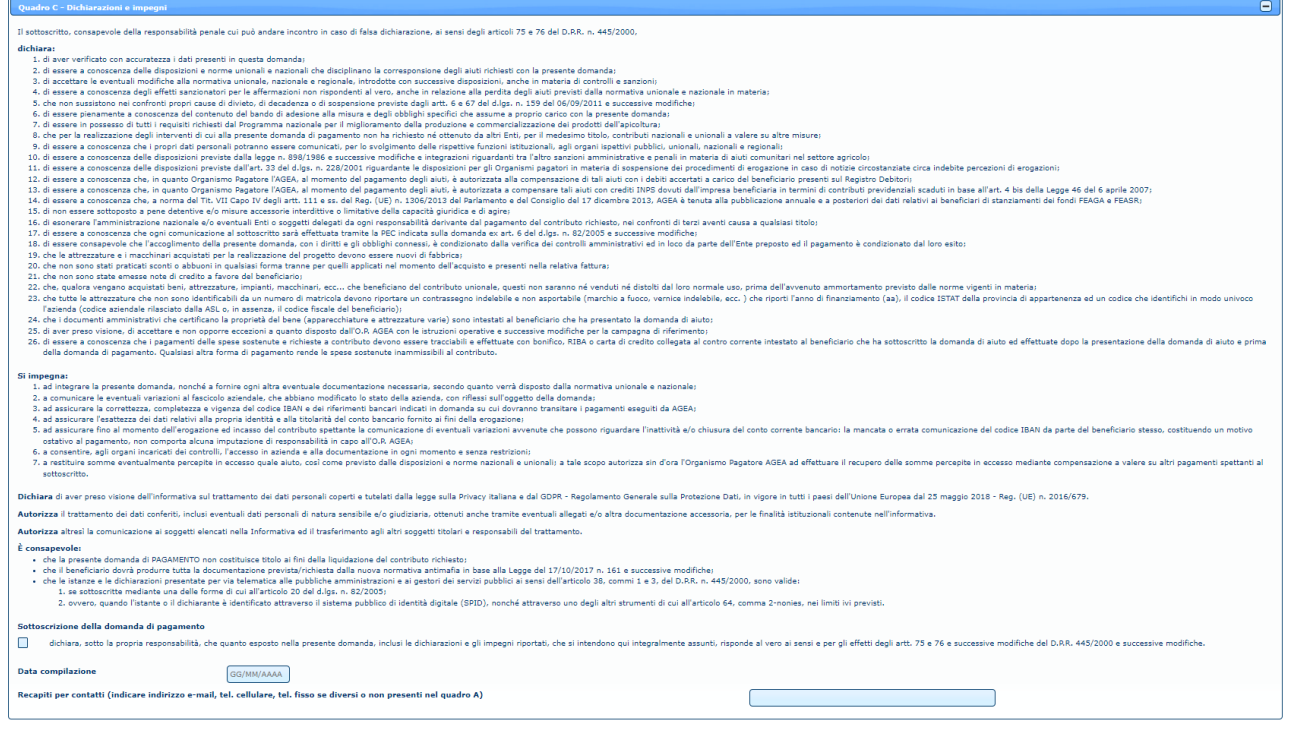

**Figura 49**

E' possibile dichiarare di non essere in possesso della Partita IVA, mettendo una spunta sul relativo check, e mettere una spunta anche sulla sottoscrizione della domanda di pagamento.

E' inoltre necessario inserire la data di compilazione, che non può essere successiva alla data di inserimento della domanda.

Nel campo "Recapiti" è possibile eventualmente indicare un indirizzo e-mail, un numero di cellulare e/o un numero di telefono fisso, se diversi o non presenti nel *Quadro A - Azienda – SEZ. I - Dati identificativi del richiedente*.

#### <span id="page-39-0"></span>**4.8.6 Quadro D – Giustificativi di spesa ed estremi di pagamento**

In questa sezione è possibile caricare i giustificativi di spesa.

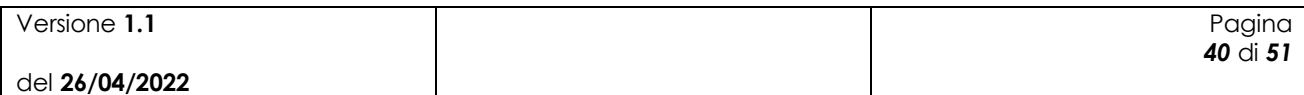

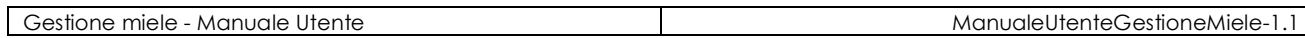

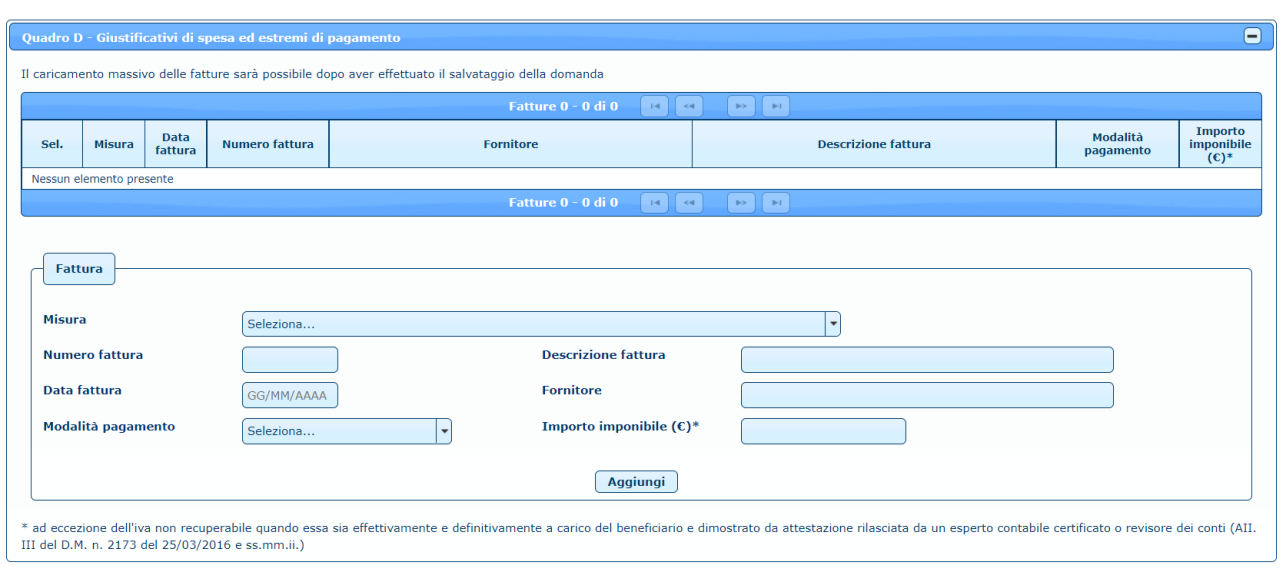

**Figura 50**

Dopo aver selezionato una misura e dopo aver inserito tutti i dati relativi alla fattura, cliccando sul tasto **Aggiungi**, la fattura viene aggiunta alla lista.

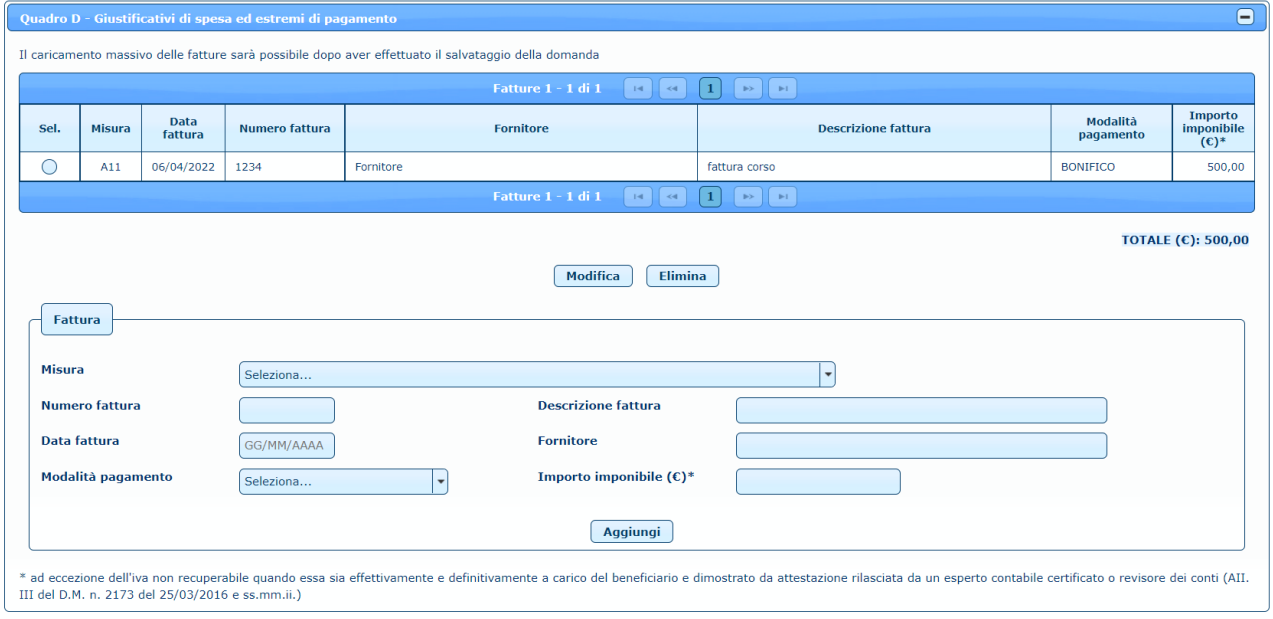

**Figura 51**

E' possibile modificare una fattura selezionandola nella lista e cliccando sul tasto **Modifica**.

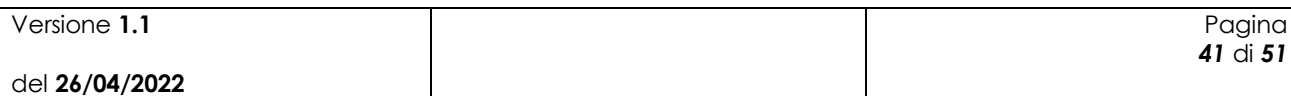

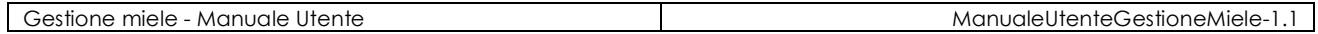

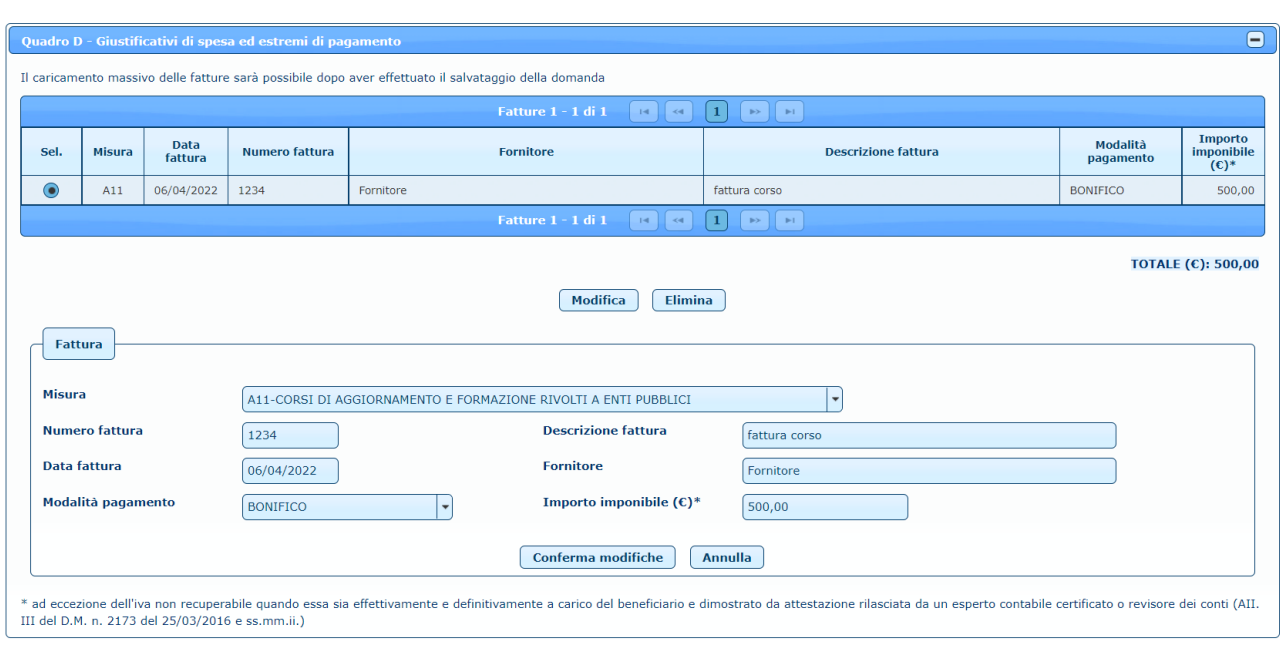

**Figura 52**

Dopo aver effettuato le opportune modifiche, cliccando sul tasto **Conferma modifiche**, la fattura viene aggiornata nella lista. E' anche possibile eliminare una fattura precedentemente inserita, selezionando l'elemento sulla lista e cliccando sul tasto **Elimina**.

In seguito al salvataggio della domanda di pagamento è anche possibile effettuare il caricamento massivo delle fatture da un file .csv.

#### <span id="page-41-0"></span>**4.8.7 Quadro E – Altra documentazione da allegare**

Nella sezione relativa agli allegati viene specificato che sarà possibile inserirli solo dopo aver effettuato il salvataggio della domanda di pagamento.

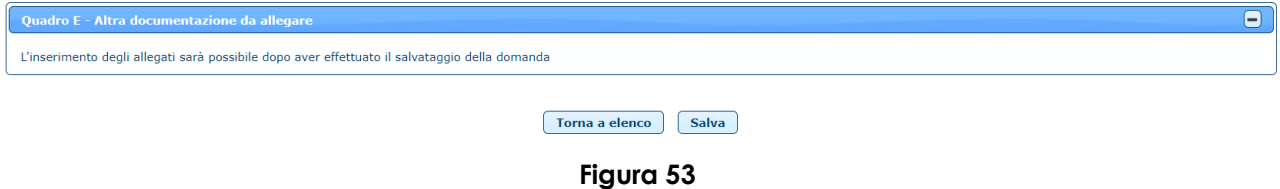

Una volta inserite tutte le informazioni necessarie per la compilazione della domanda di pagamento, cliccando sul tasto **Salva** in basso nella maschera (fig. 53), la domanda viene salvata e compare il messaggio di conferma dell'operazione effettuata.

 $\pmb{\times}$ 

**Operazione completata correttamente** 

<span id="page-41-1"></span>Lo stato della domanda di pagamento risulta 'IN LAVORAZIONE'.

### *4.9 Modifica/Invio domanda di pagamento*

Una volta inserita la domanda di pagamento a sistema viene generato un numero di domanda (codice a barre) che viene visualizzato nella maschera.

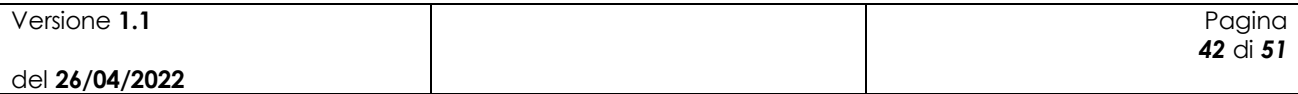

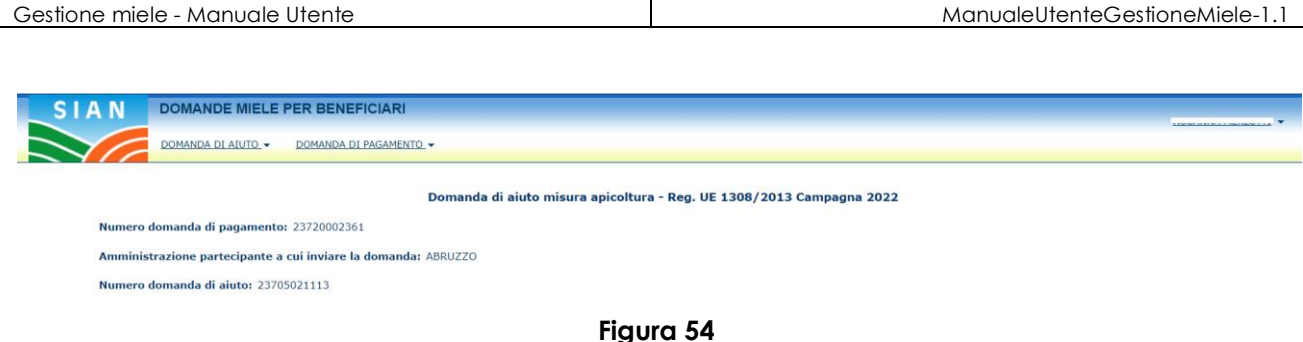

Oltre a poter modificare i dati registrati in fase di inserimento, è possibile procedere al caricamento massivo delle fatture e all'inserimento degli allegati.

Nel *Quadro D – Giustificativi di spesa ed estremi di pagamento* viene visualizzata la lista delle fatture inserite.

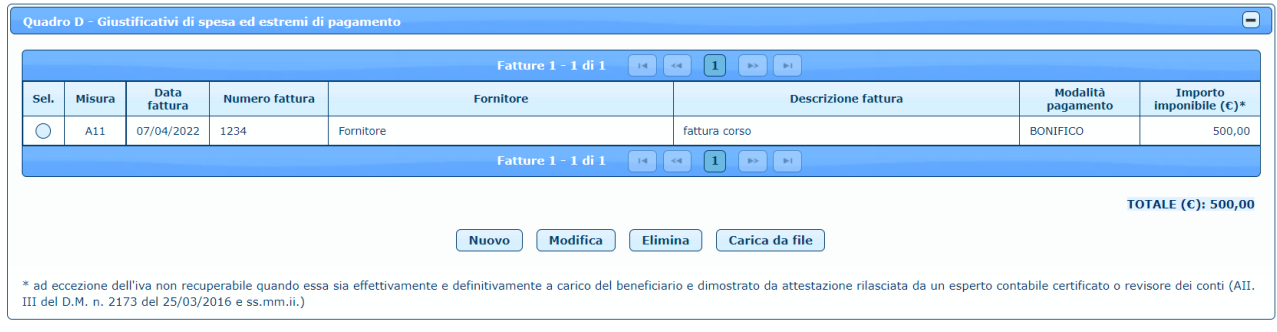

**Figura 55**

E' possibile inserire una nuova fattura cliccando sul tasto **Nuovo.**

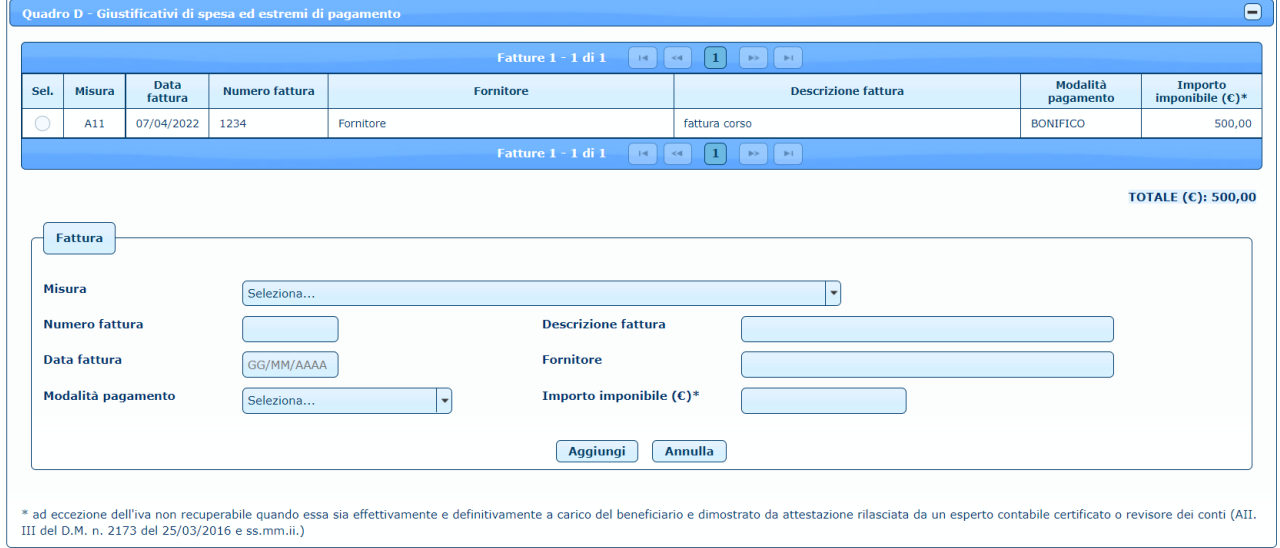

**Figura 56**

Dopo aver selezionato una misura e dopo aver inserito tutti i dati relativi alla fattura, cliccando sul tasto **Aggiungi**, la fattura viene aggiunta alla lista. E' possibile modificare una fattura, selezionando l'elemento desiderato nella lista e premendo il tasto **Modifica.**

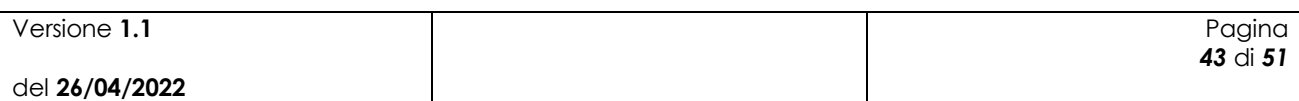

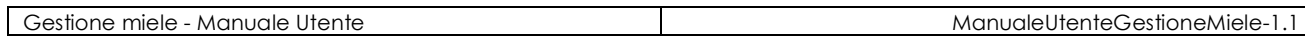

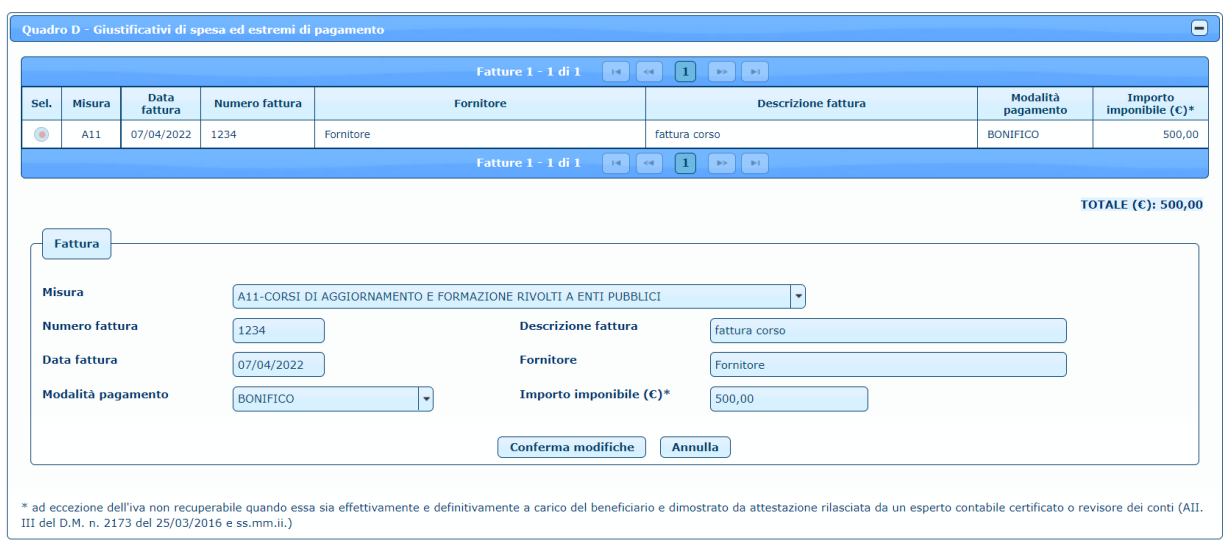

**Figura 57**

Selezionando invece un intervento e premendo il tasto **Elimina**, la fattura viene cancellata, previa conferma.

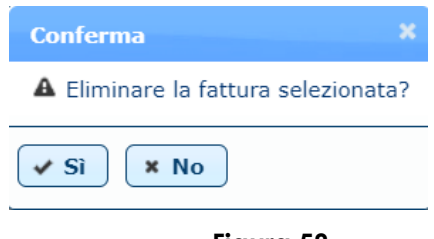

**Figura 58**

In alternativa è possibile effettuare il caricamento massivo delle fatture cliccando sul tasto "Carica da file" (fig. 55).

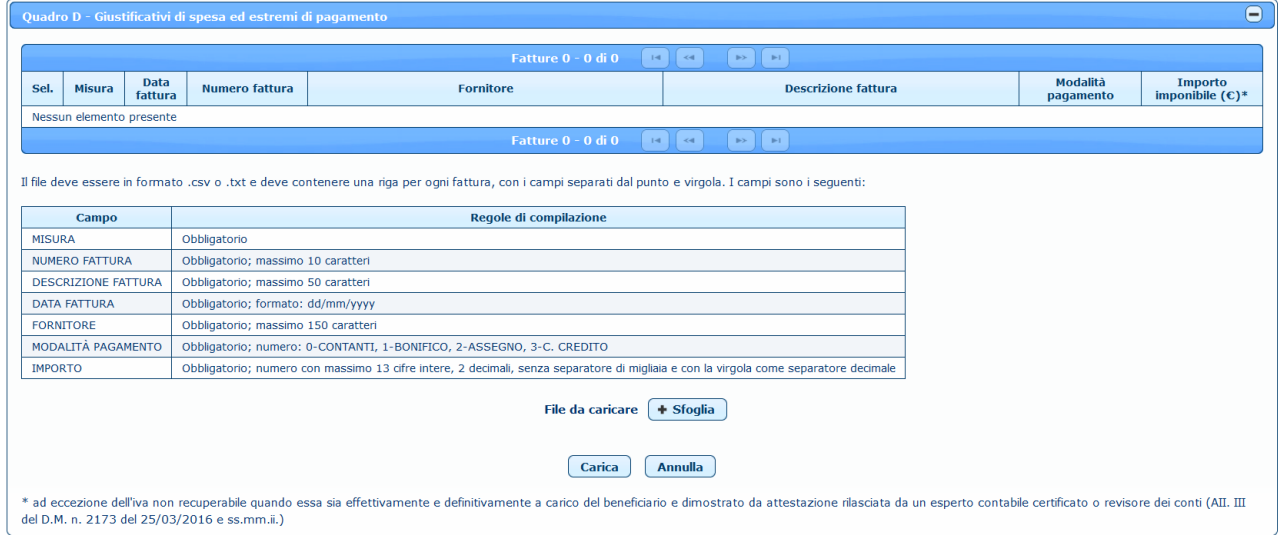

**Figura 59**

| Versione 1.1   | Pagina   |
|----------------|----------|
|                | 44 di 51 |
| del 26/04/2022 |          |

Cliccando sul tasto **Sfoglia** è possibile selezionare il file da caricare, che deve essere un file in formato .csv o .txt, ovvero un file di testo contenente una riga per ogni fattura, con i campi separati dal punto e virgola. I campi, con le relative regole di compilazione, sono riportati nella tabella (fig. 60).

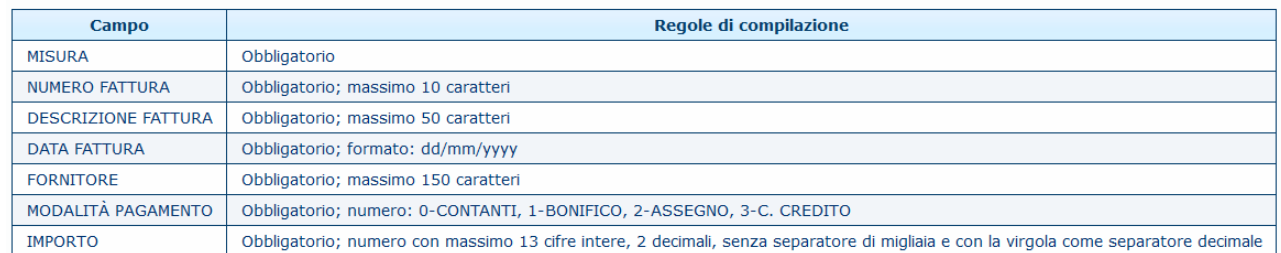

#### **Figura 60**

Cliccando poi sul tasto **Carica** (fig. 59), il sistema aggiunge le fatture all'elenco delle fatture.

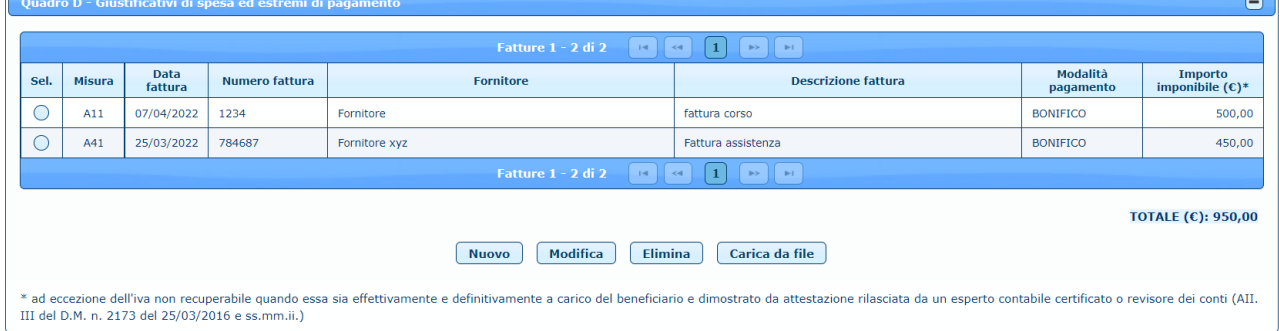

**Figura 61**

Nel caso in cui il file non sia stato correttamente compilato, il caricamento non viene effettuato ed è possibile scaricare il file con il dettaglio degli errori riscontrati cliccando sul tasto **Log errori**.

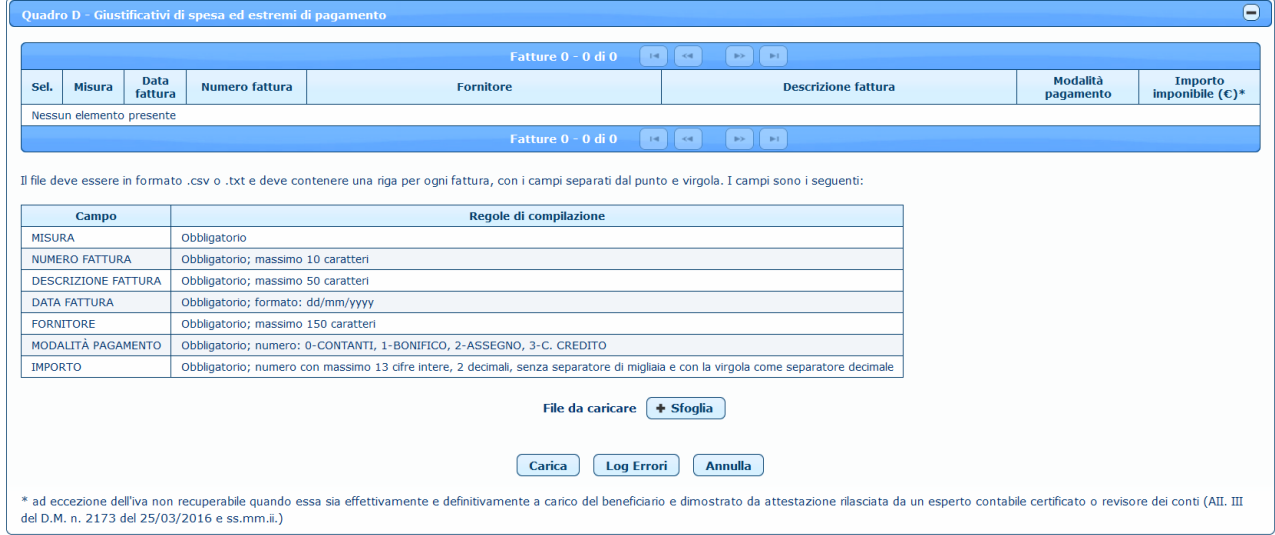

**Figura 62**

| Versione 1.1   | Pagina   |
|----------------|----------|
|                | 45 di 51 |
| del 26/04/2022 |          |

Nel *Quadro E – Altra documentazione da allegare* è possibile invece aggiungere gli allegati.

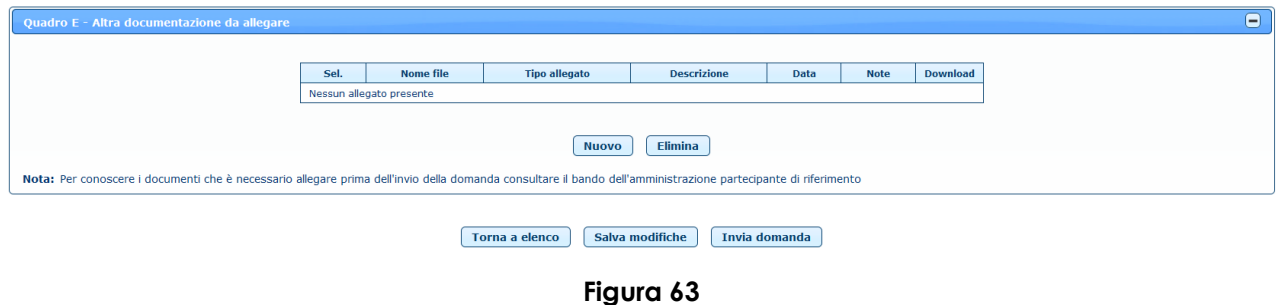

Per inserire un nuovo allegato è necessario cliccare sul tasto **Nuovo** (fig. 62).

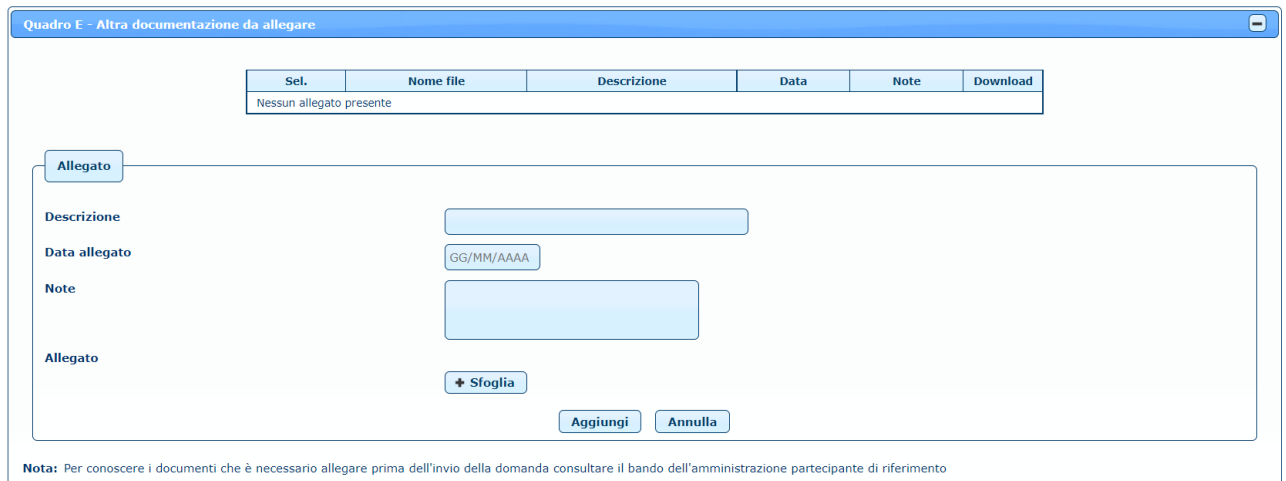

**Figura 64**

Dopo aver inserito i dati relativi all'allegato da caricare, cliccando sul tasto **Sfoglia** è possibile selezionare il file da allegare. Cliccando poi sul tasto **Aggiungi**, il sistema aggiunge il documento all'elenco degli allegati.

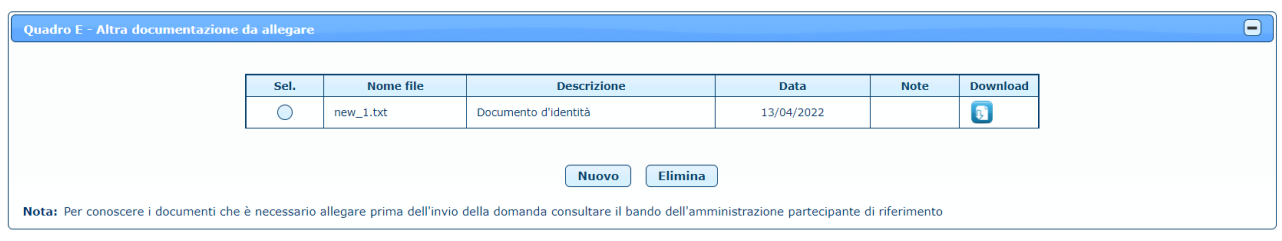

**Figura 65**

Selezionando il check relativo ad un allegato è possibile effettuarne la cancellazione, previa conferma, cliccando sul tasto **Elimina**.

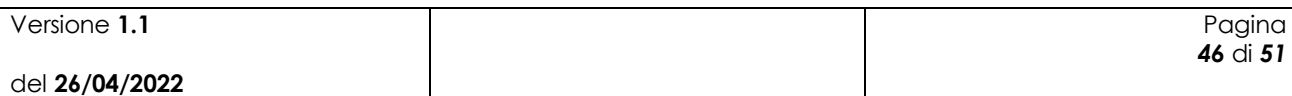

 $\mathbf{x}$ 

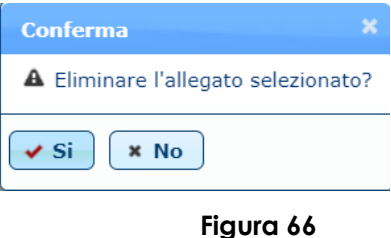

Cliccando invece sul tasto  $\bullet$ , è possibile effettuare il download del relativo allegato.

Dopo aver quindi modificato tutti i dati necessari, cliccando sul tasto **Salva modifiche** (fig. 62), la domanda di pagamento viene modificata e appare il messaggio di corretta esecuzione dell'operazione.

Operazione completata correttamente

Per poter effettuare l'invio della domanda di pagamento è necessario, oltre ai dati obbligatori evidenziati in fase di inserimento, sottoscrivere la domanda mettendo il relativo check nel *Quadro C – Dichiarazioni e impegni*.

Nel caso in cui l'utente che accede all'applicazione sia un utente qualificato delegato o delegato alla firma, nella sezione relativa agli allegati viene visualizzato anche un elenco di tipologie di allegati che il delegato dovrà necessariamente inserire per poter procedere all'invio della domanda di aiuto:

- Documento d'identità del delegante
- Delega alla compilazione della domanda
- Domanda firmata

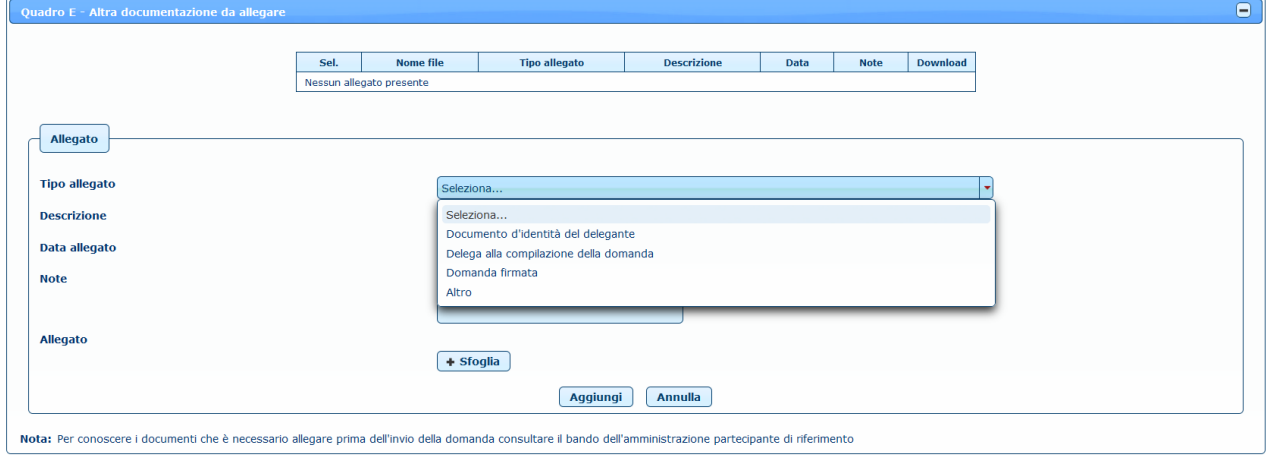

**Figura 67**

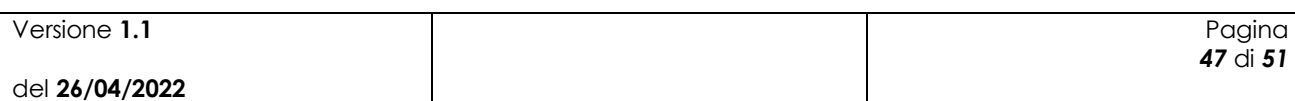

 $\mathbf{x}^{\top}$ 

Inoltre, nella sezione relativa alle dichiarazioni impegni, è presente un ulteriore box che riporta le dichiarazioni specifiche per questa tipologia di utente, che dovranno necessariamente essere selezionate per poter procedere all'invio della domanda di pagamento.

che questa domanda on line è stata compilata in base a una delega scritta, il cui allegato è stato firmato dal titolare della domanda e caricato tra gli allegati insieme alla fotocopia di un documento d'identità del<br>delega  $\Box$  $\Box$ che la domanda on line, compilata nei limiti della delega di presentazione domanda ricevuta, è stata stampata, sottoposta alla firma del titolare della domanda e ricaricata on line tra gli allegati, prima dell'invio<br>defini

#### **Figura 68**

Una volta inserite tutte le informazioni necessarie per l'invio della domanda di pagamento, cliccando sul tasto **Invia domanda** in basso nella maschera (fig. 62), viene chiesta la conferma dell'operazione.

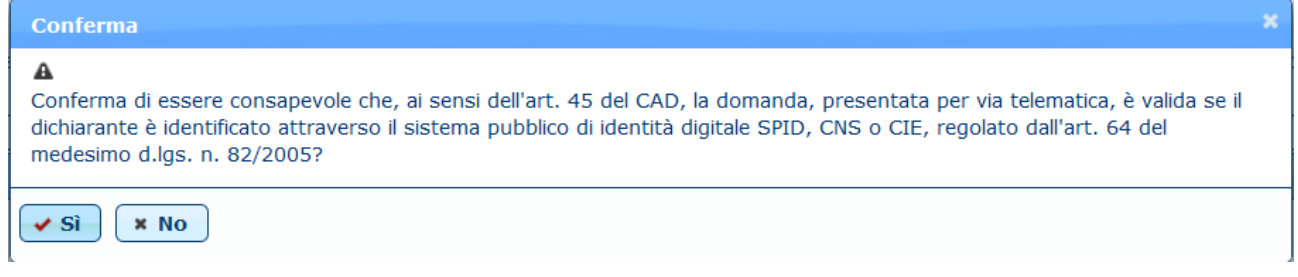

**Figura 69**

Cliccando sul tasto **Sì**, viene inviata una mail all'indirizzo dell'amministrazione partecipante in cui si avvisa che è presente una nuova domanda da prendere in carico. Viene inoltre modificato lo stato della domanda in 'INVIATA' e compare il messaggio di conferma dell'operazione effettuata.

```
Operazione completata correttamente
```
La domanda viene quindi resa disponibile per la gestione delle fasi successive (applicazione "Domanda di pagamento Miele" sul portale SIAN) e non è più possibile modificarla, ma solo visualizzarla o stamparla.

### <span id="page-47-0"></span>*4.10Ricerca domande di pagamento*

Per procedere alla gestione delle domande di pagamento, l'utente deve selezionare la voce di menù "Domanda di pagamento" (fig. 37) posta sulla sinistra dello schermo, e poi "Gestione domande di pagamento".

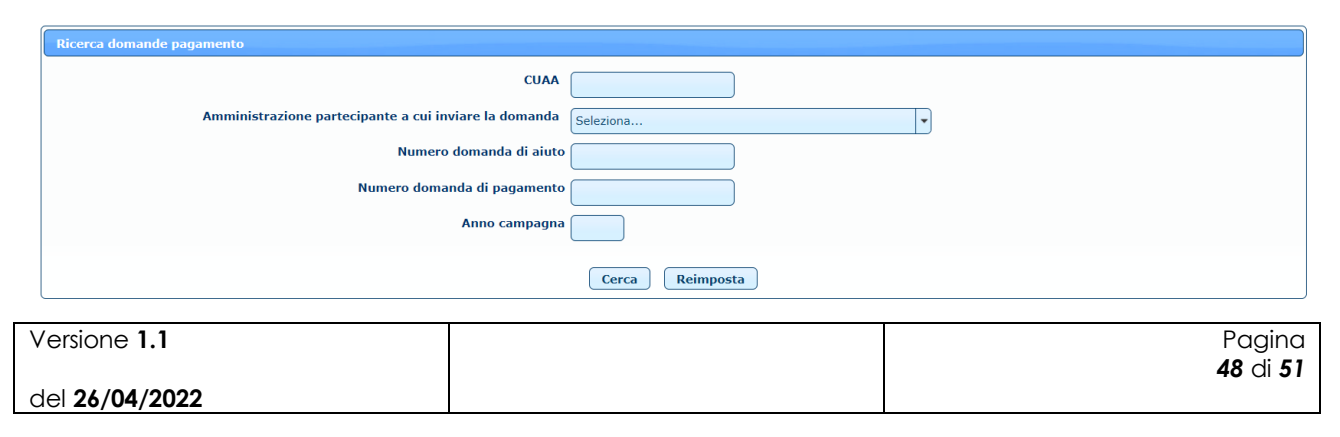

#### **Figura 70**

Per effettuare la ricerca delle domande di pagamento, l'utente deve inserire i parametri di ricerca, alcuni dei quali obbligatori.

L'utente AGEA e l'utente ministeriale devono valorizzare almeno uno dei campi tra CUAA e Amministrazione partecipante, oltre all'anno campagna. E' possibile inoltre inserire ulteriori campi come il numero di domanda di aiuto e/o il numero di domanda di pagamento.

L'utente regionale trova valorizzata l'amministrazione partecipante con la propria regione e deve inserire l'anno campagna ed eventualmente il CUAA del beneficiario. Può inoltre ricercare la domanda desiderata inserendo il numero di domanda di aiuto e/o il numero di domanda di pagamento.

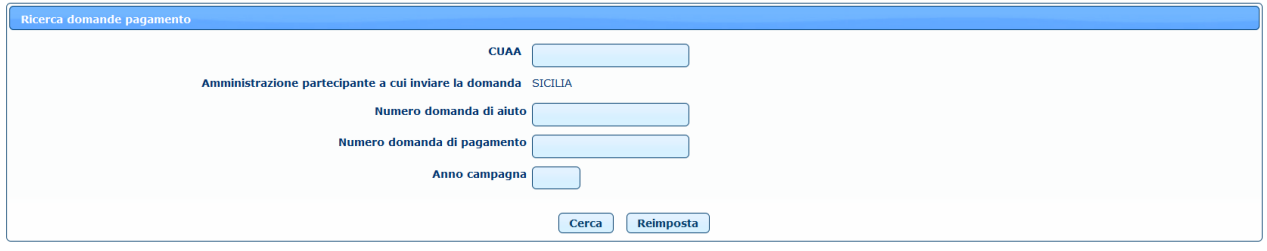

**Figura 71**

L'utente qualificato trova l'elenco delle aziende di cui è rappresentante legale o delegato o delegato alla firma e deve valorizzare il campo Azienda, oltre all'anno campagna. E' possibile inoltre inserire ulteriori campi come l'Amministrazione partecipante e il numero di domanda di aiuto e/o il numero di domanda di pagamento.

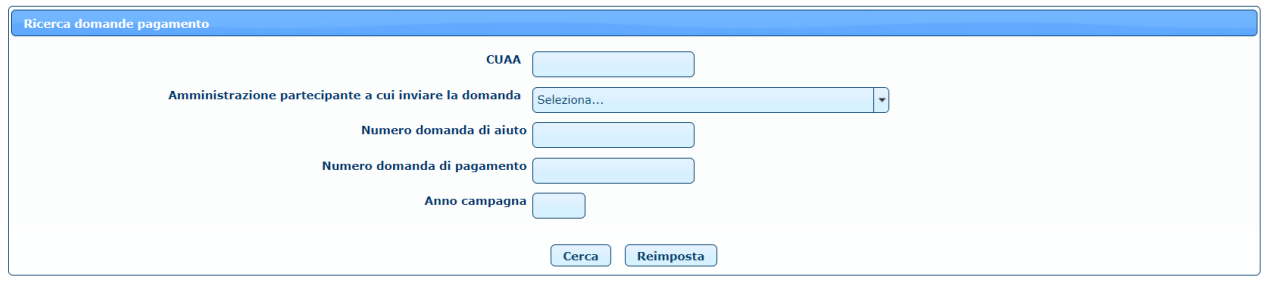

**Figura 72**

Premendo sul tasto **Cerca** l'utente ha quindi accesso all'elenco delle domande di pagamento che hanno soddisfatto i criteri.

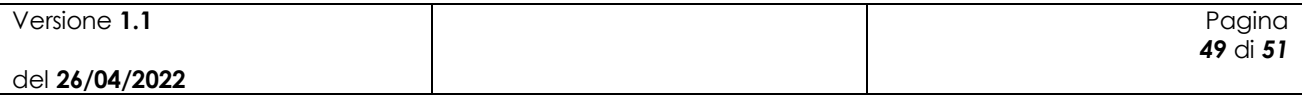

### <span id="page-49-0"></span>*4.11Elenco domande di pagamento*

L'elenco delle domande di pagamento presenta i dati principali delle domande inserite e permette di effettuare diverse operazioni sulla singola domanda di pagamento.

| Elenco domande pagamento |                                                                          |                                          |                                     |                     |                                      |                  |                      |                        |
|--------------------------|--------------------------------------------------------------------------|------------------------------------------|-------------------------------------|---------------------|--------------------------------------|------------------|----------------------|------------------------|
|                          | Risultati 1 - 3 di 3<br>$\vert$ 14 $\vert$ 4 $\vert$ 1<br><b>DOM: NO</b> |                                          |                                     |                     |                                      |                  |                      |                        |
| Operazioni               | <b>Numero</b><br>domanda di<br>aiuto                                     | <b>Numero</b><br>domanda di<br>pagamento | <b>Codice fiscale</b>               | <b>Partita IVA</b>  | <b>Denominazione</b>                 | Anno<br>campagna | Data<br>compilazione | Stato domanda<br>Tutti |
| 人                        | 23705021113                                                              | 23720002361                              | ----------------                    | .                   | I what have been a look on monetary  | 2022             | 26/04/2022           | <b>IN LAVORAZIONE</b>  |
| 日 上                      | 23705021014                                                              | 23720002353                              | ----------------                    | -----------         | In the fact thank in the on the bank | 2022             | 22/04/2022           | IN LAVORAZIONE         |
|                          | 23705020925                                                              | 23720002312                              | <b>GENERALIZATION OF TAXABLE IN</b> | <b>MAY MANAGERS</b> | I was not receive a new or moment    | 2022             | 22/03/2022           |                        |

**Figura 73**

Le operazioni possibili sono:

Dettaglio: viene aperta la pagina con il dettaglio della domanda di pagamento selezionata in sola visualizzazione.

Modifica: viene aperta la pagina con il dettaglio della domanda di pagamento selezionata in modalità di modifica. E' possibile effettuare la modifica solo se la domanda non è ancora stata inviata.

Elimina: permette di cancellare la domanda di pagamento selezionata, previa conferma. E' possibile effettuare la cancellazione solo se la domanda non è ancora stata inviata.

Stampa: permette di effettuare lo scarico della domanda di pagamento in formato .pdf.

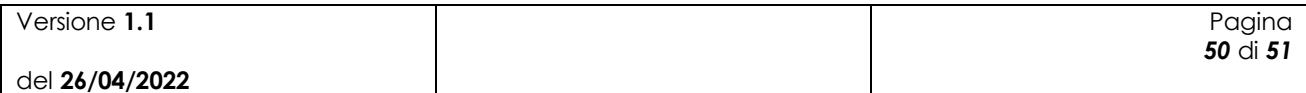

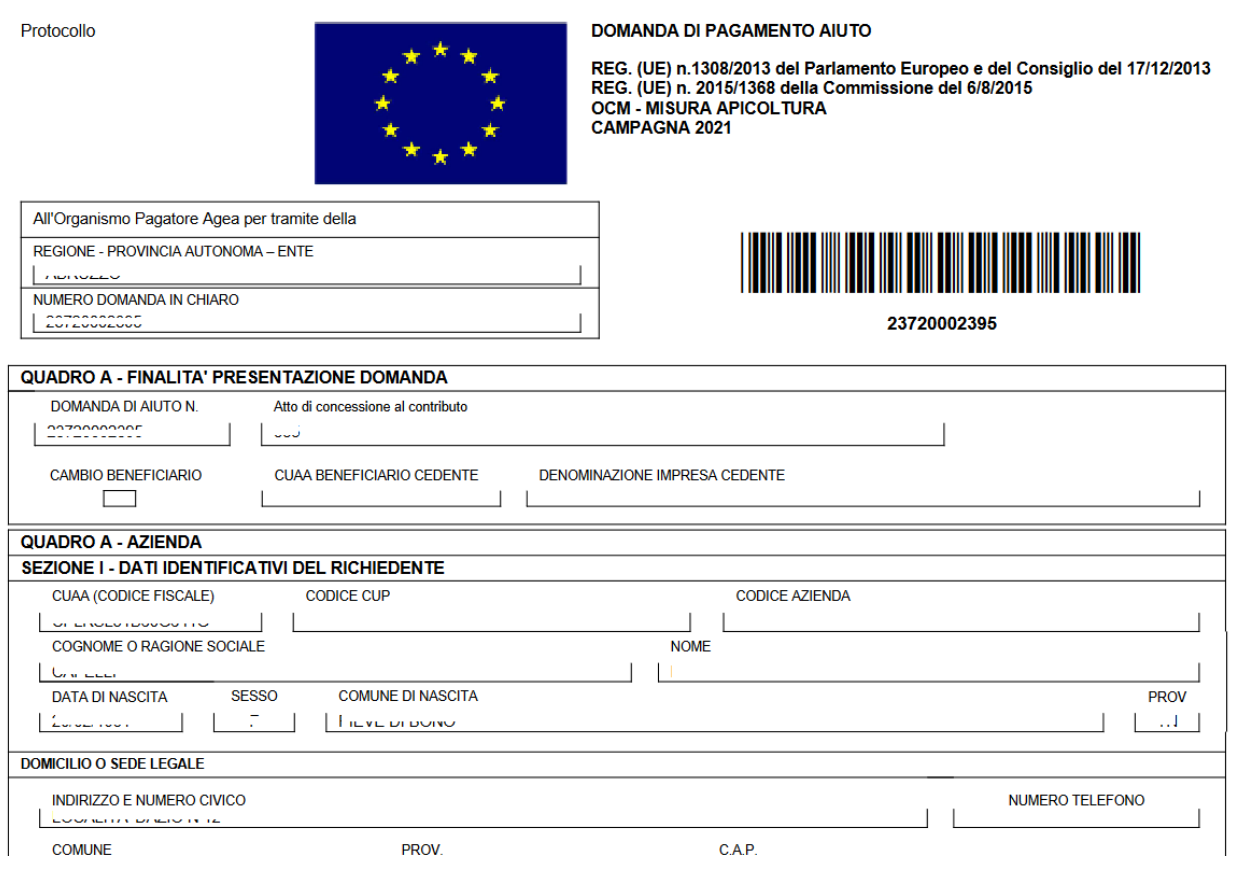

**Figura 74**

E' inoltre possibile filtrare la lista delle domande di pagamento visualizzata selezionando nell'intestazione della colonna lo stato delle domande di interesse.

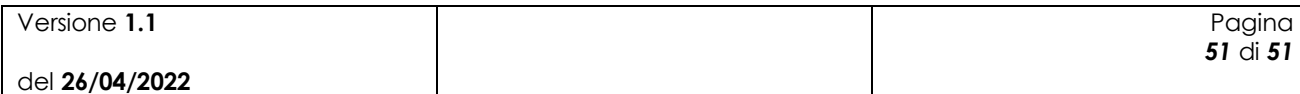